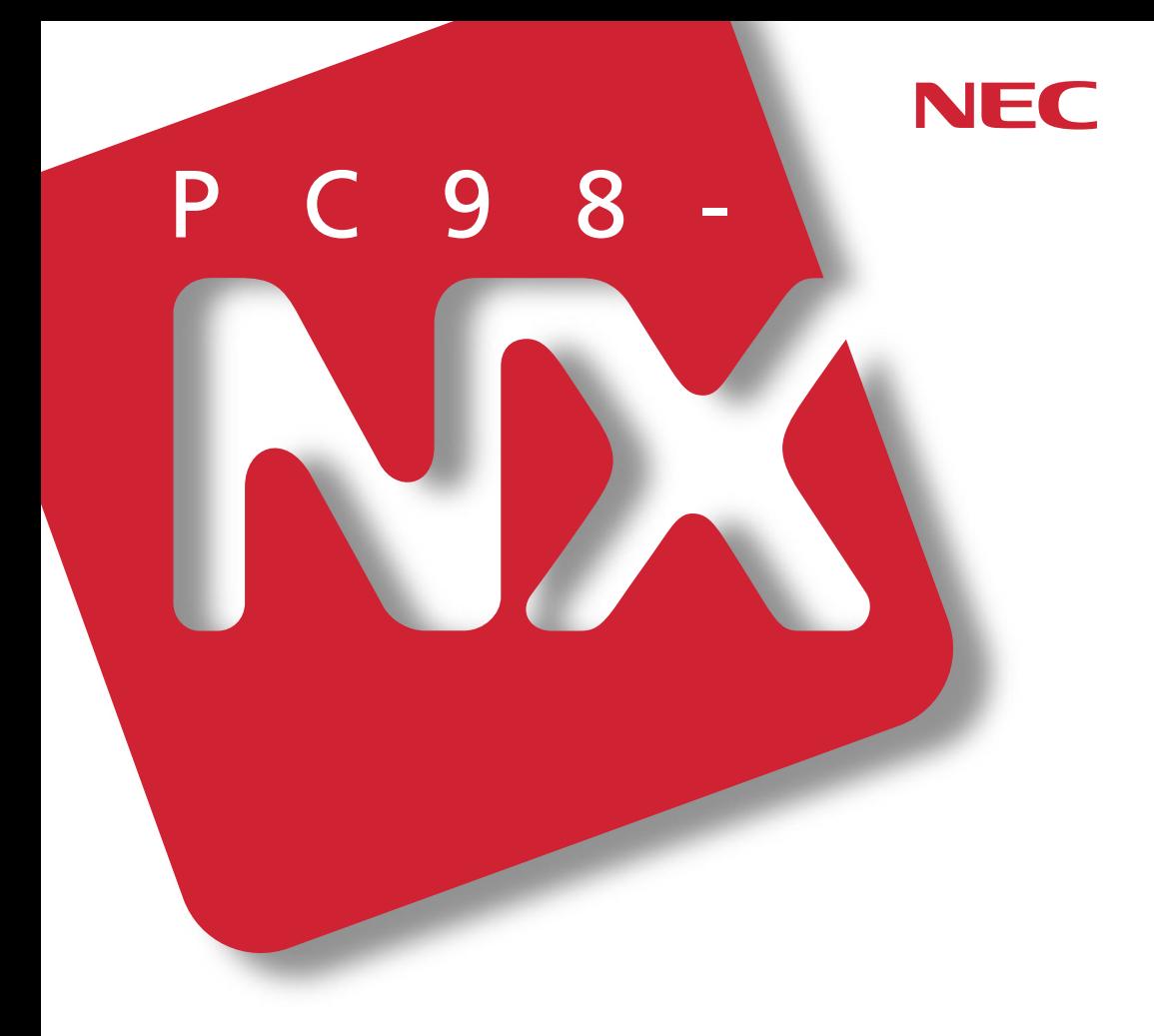

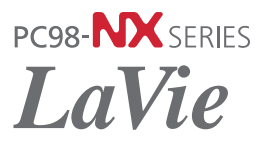

**LL800R LL700R** 

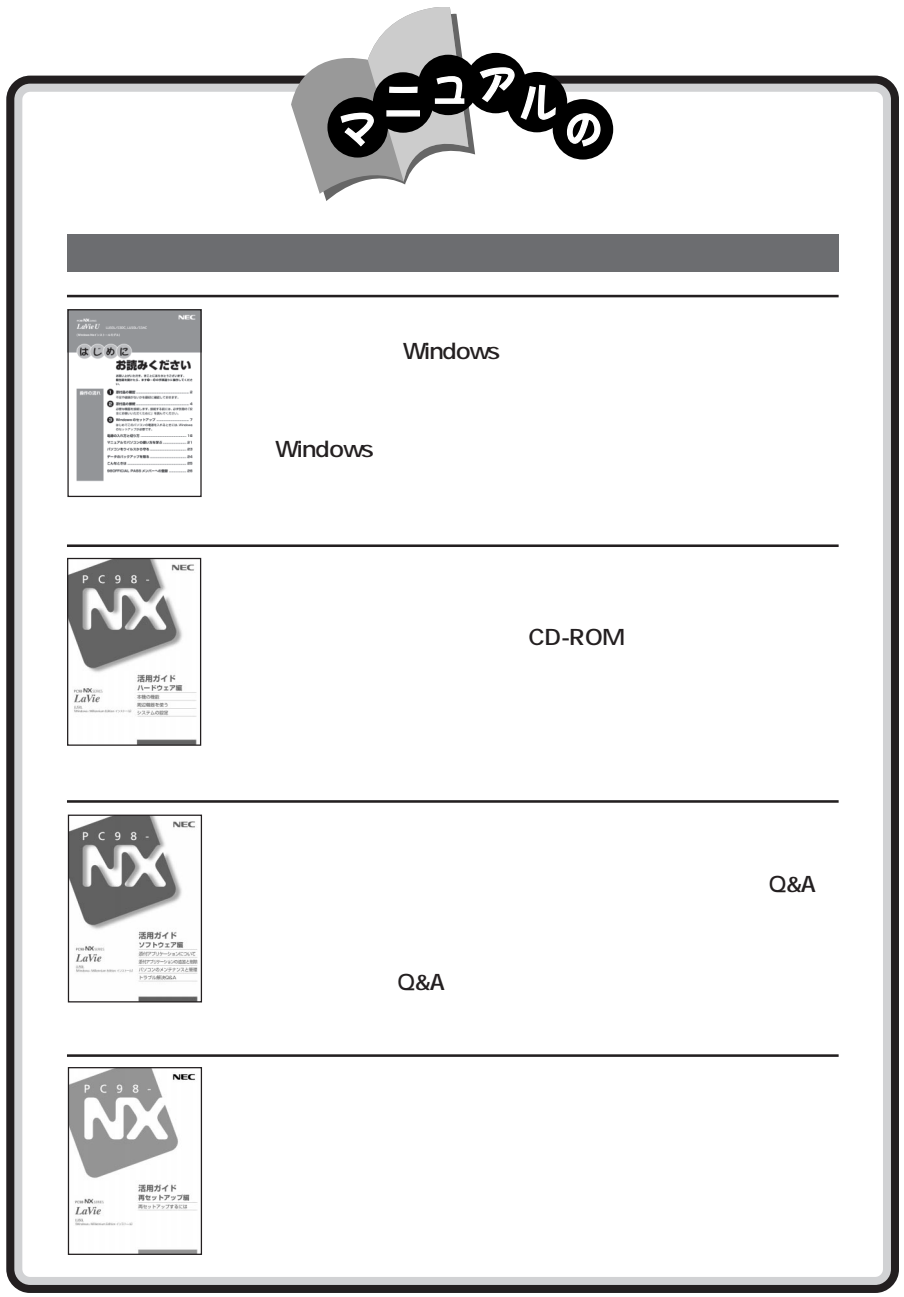

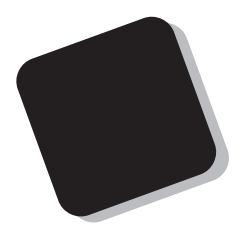

2001 5

LL800R/74DH LL700R/73DH LL700R/74DR LL700R/73AR

853-810028-135-A

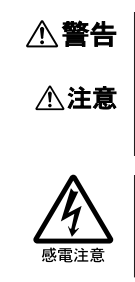

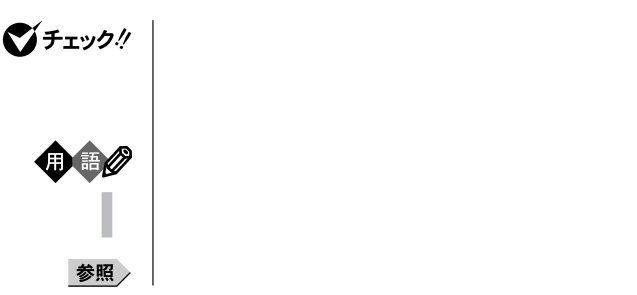

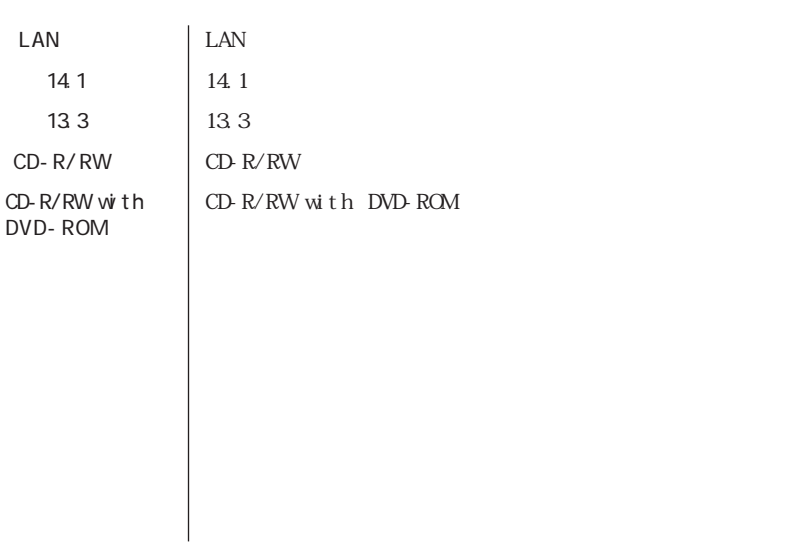

LaVie G<br>LaVie G

**Contract Contract** 

the control of the control of the control of the control of the control of

LaVie G

<u> 1989 - Johann Barnett, mars et al. 1989 - Anna ann an t-</u>

the control of the control of the control of the control of the control of the control of

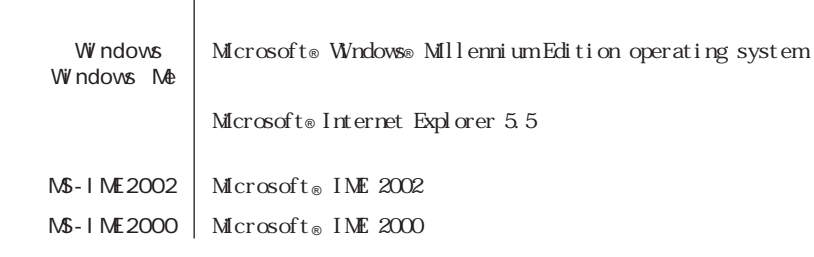

a series and the control of the control of the control of the control of the control of the control of the control of

and the control of the control of the control of the control of the control of the control of the control of the

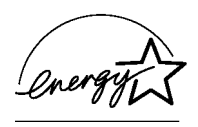

## $\overline{50}$  1

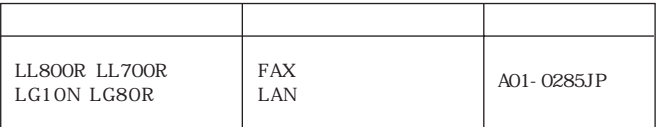

 $VCCI$  B

PC-11-1988

 $JIS$  C-6802 IEC825  $1$  CD-R/RW CD-R/

 ${\rm RW}$  with  ${\rm DVD}$  ROM

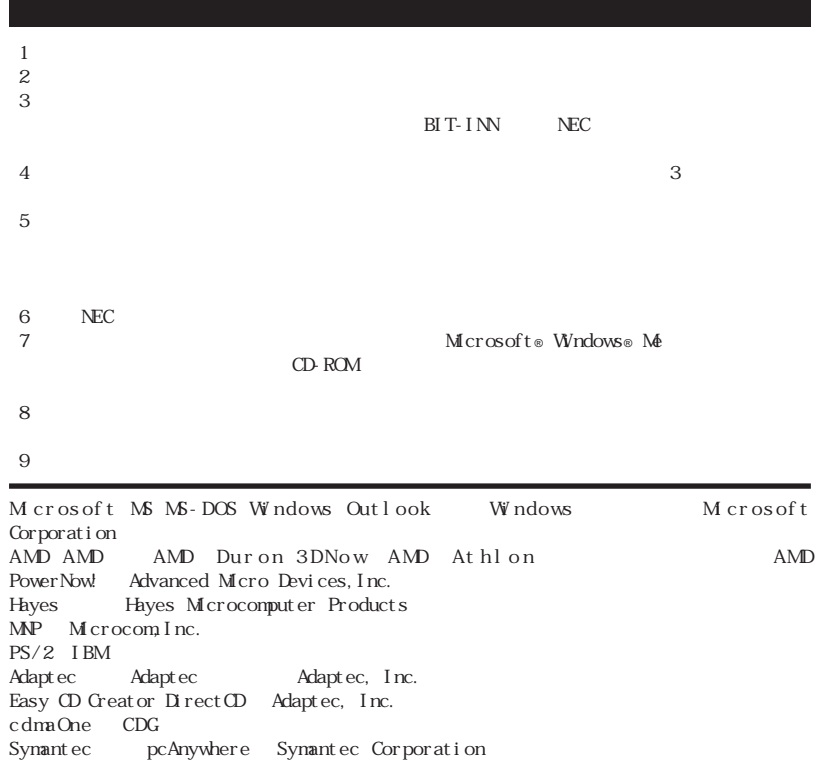

<u> 1989 - Jan Samuel Barbara, marka a shekara ta 1989 - An tsara tsa a shekara tsa 1989 - An tsa a shekara tsa </u>

© NEC Corporation 2001

## Notes on export

This product (including software) is designed under Japanese domestic specifications and does not conform to overseas standards.NEC will not be held responsible for any consequences resulting from use of this product outside Japan.NEC does not provide maintenance service nor technical support for this product outside Japan.

Export of this product (including carrying it as personal baggage) may require a permit from the Ministry of Economy, Trade and Industry under an export control law.Export without necessary permit is punishable under the said law.Customer shall inquire of NEC sales office whether a permit is required for export or not.

PART

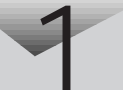

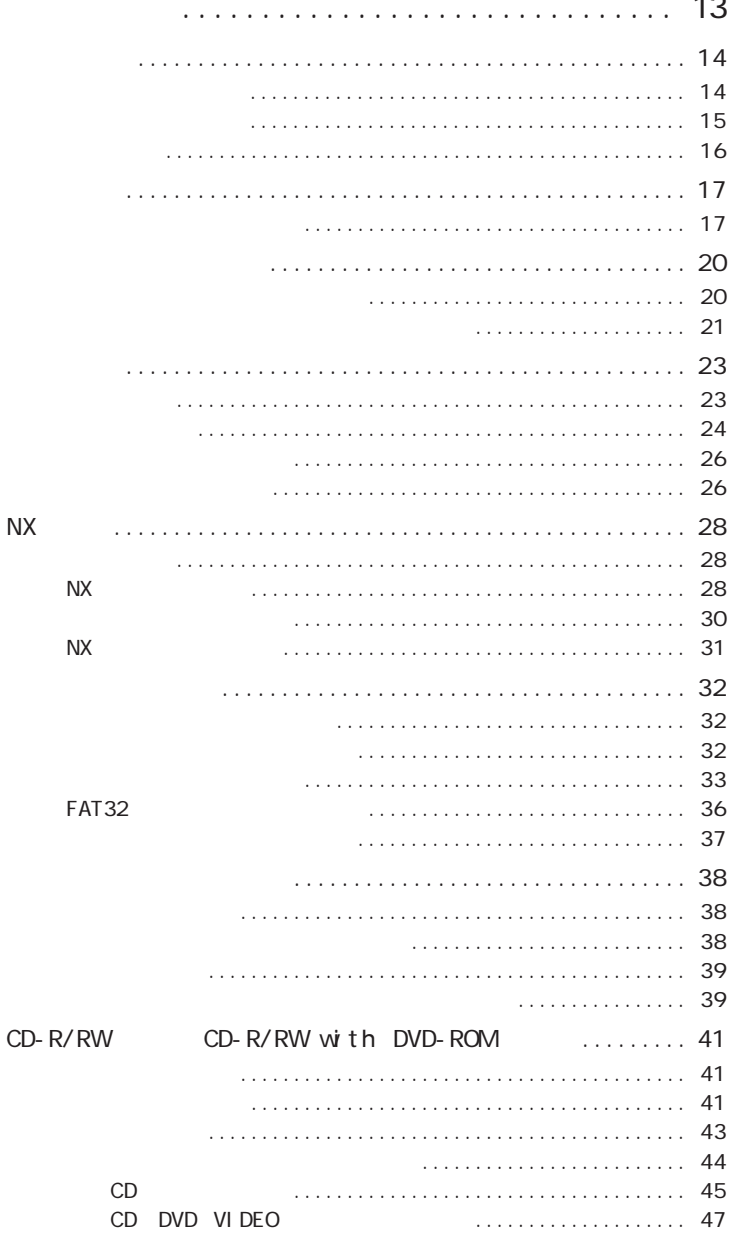

 $\overline{a}$ 

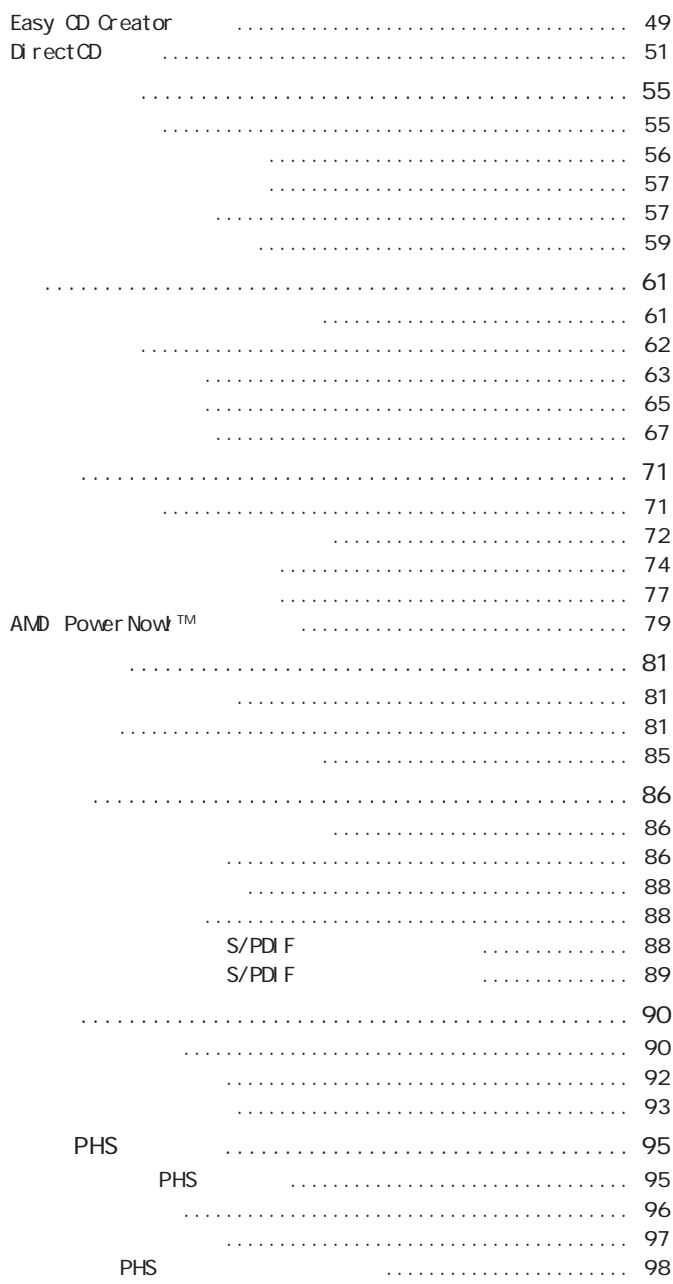

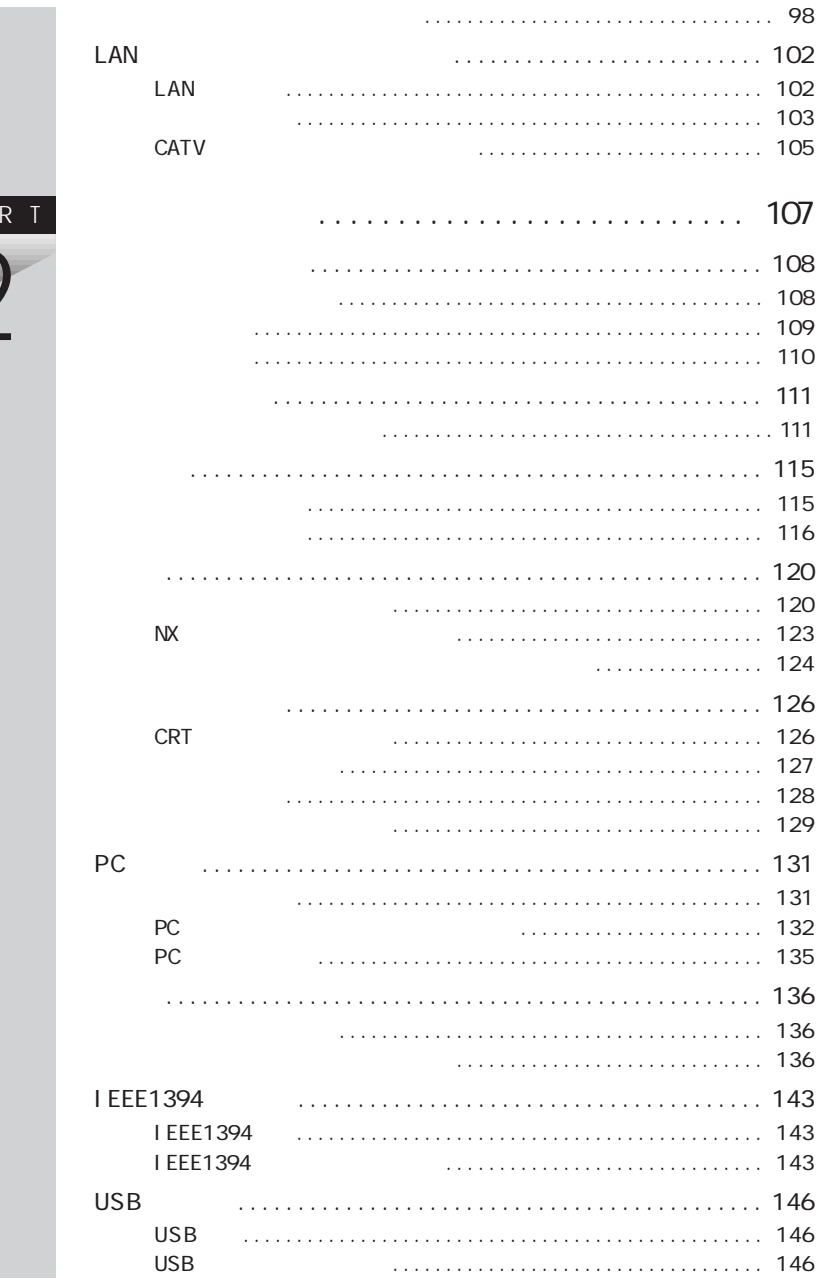

PAR

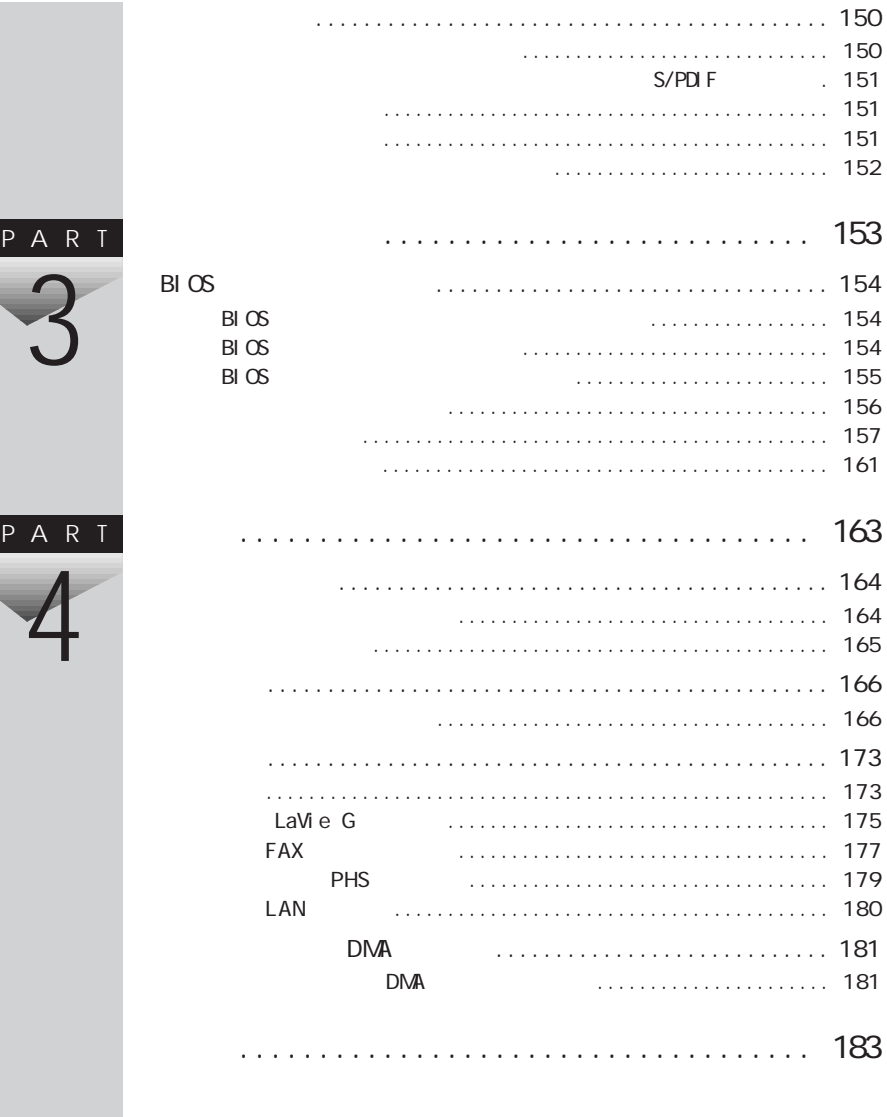

<span id="page-12-0"></span>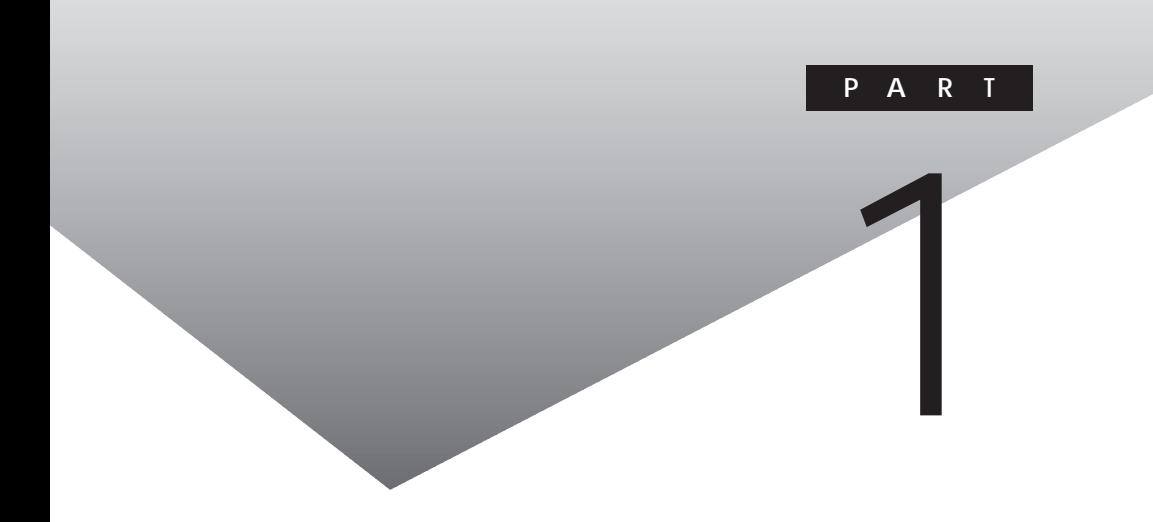

<span id="page-13-0"></span>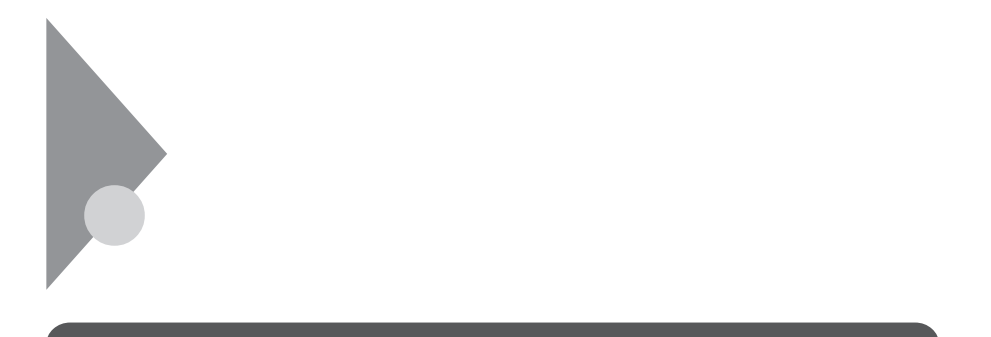

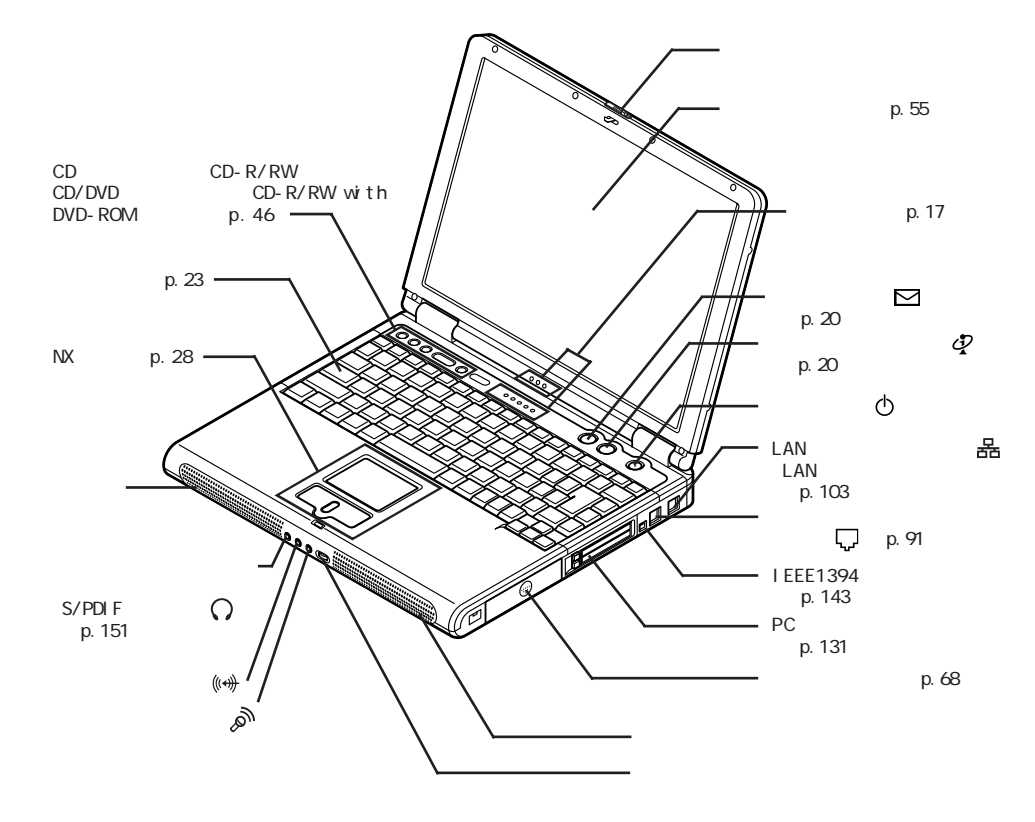

<span id="page-14-0"></span>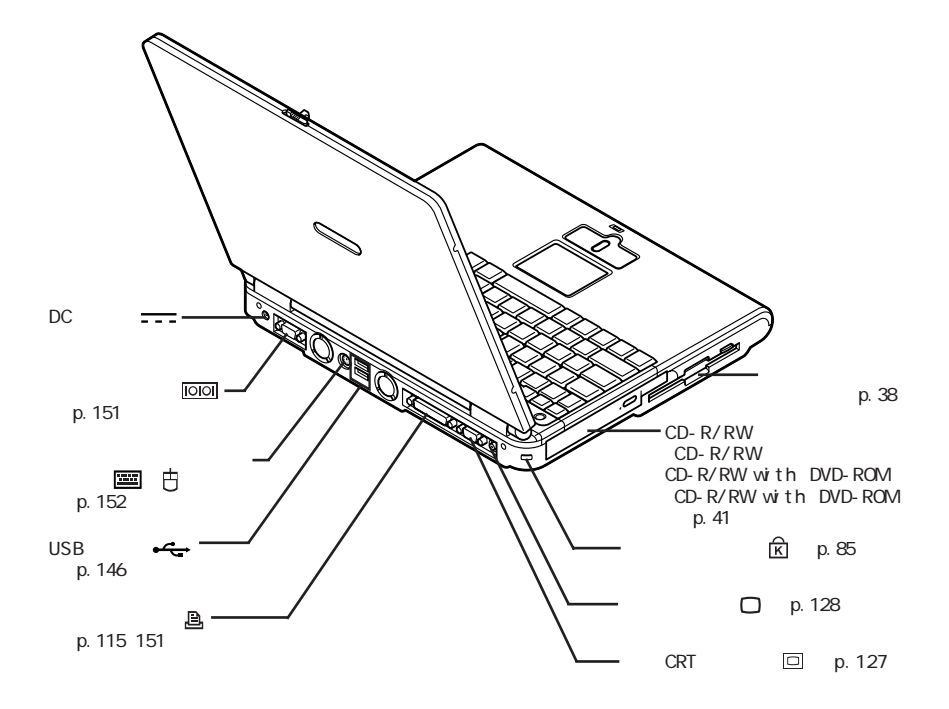

<span id="page-15-0"></span>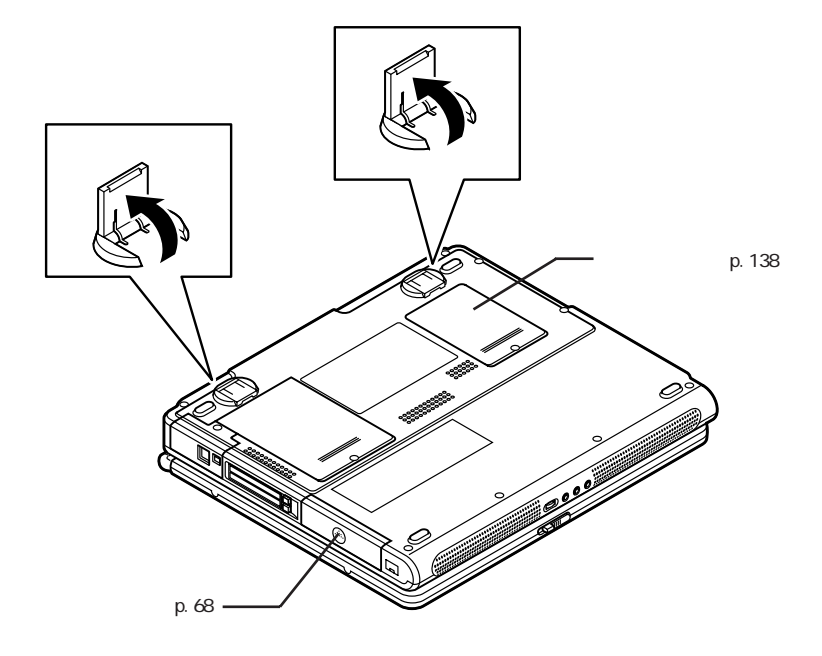

<span id="page-16-0"></span>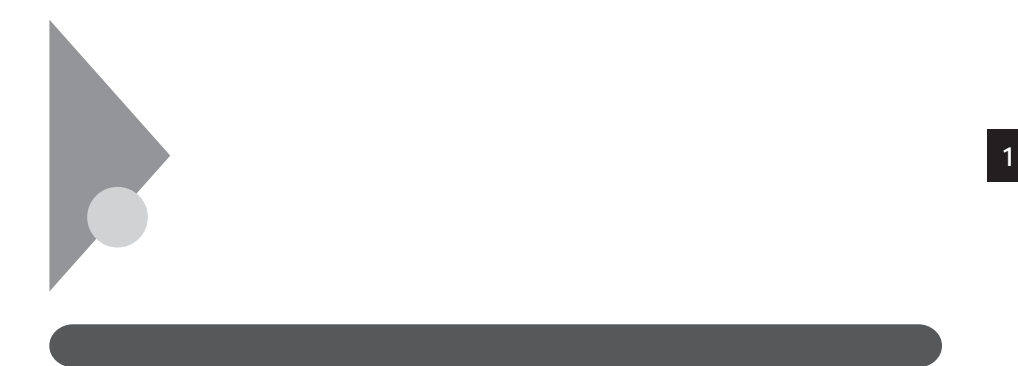

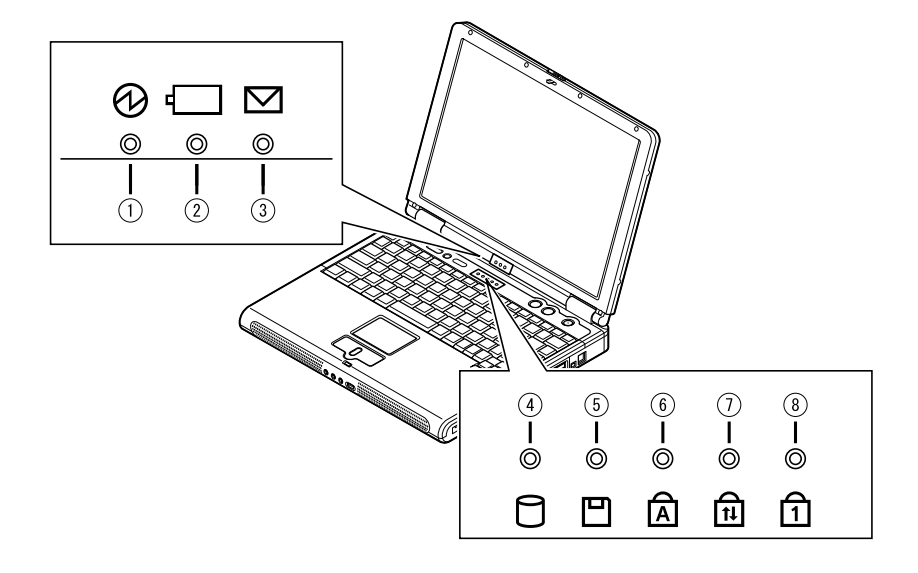

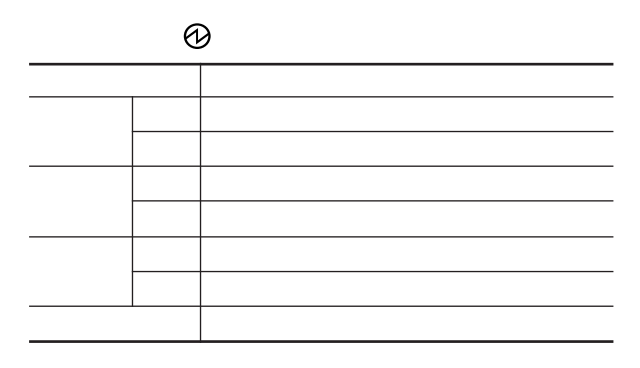

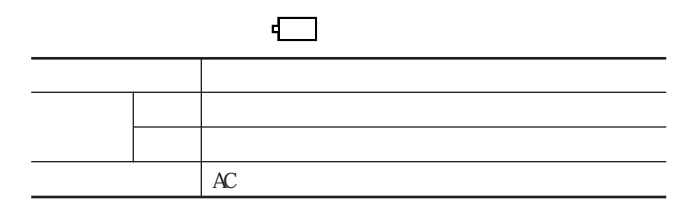

 $p.65$ 

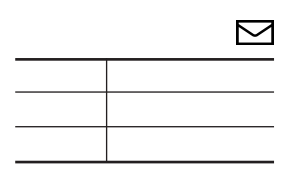

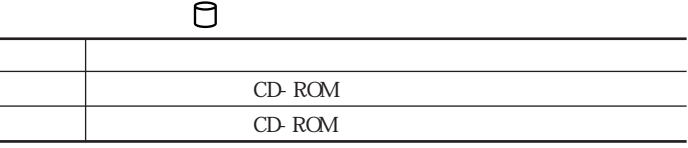

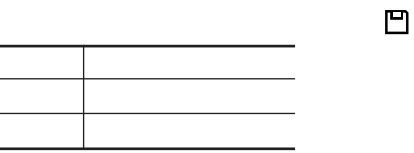

 $\widehat{\mathbb{A}}$ ランプ しゅうしょう Caps Lock Caps Lock

血 ランプ しゅうしょう Scr Lock Scr Lock

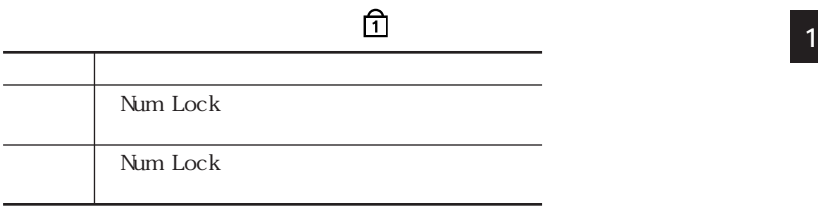

<span id="page-19-0"></span>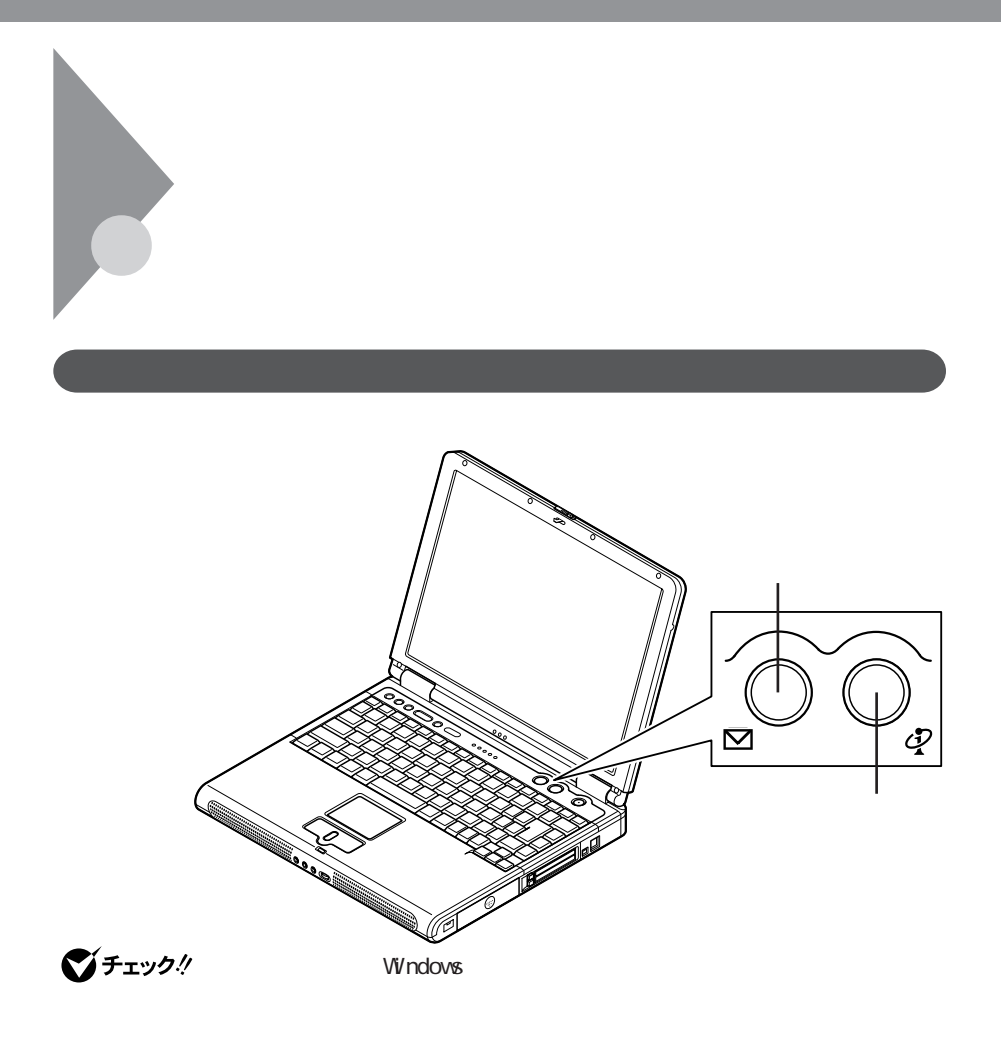

<span id="page-20-0"></span>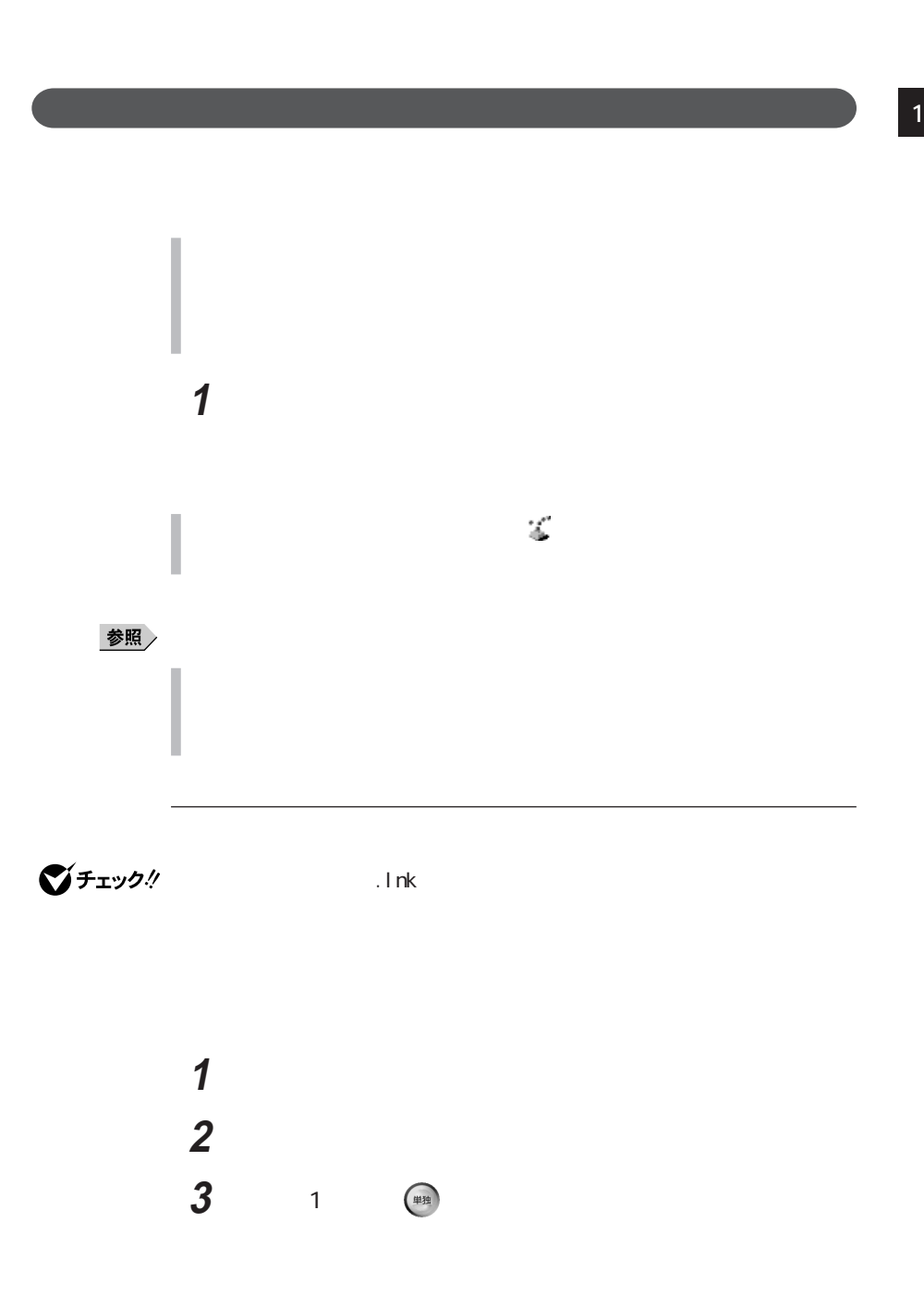

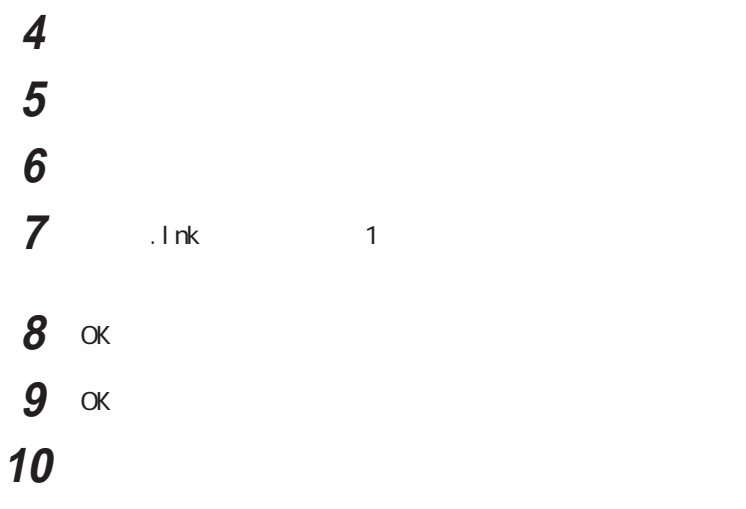

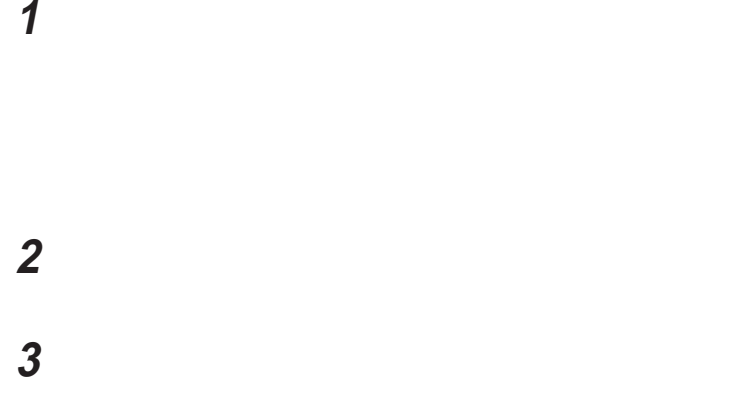

<span id="page-22-0"></span>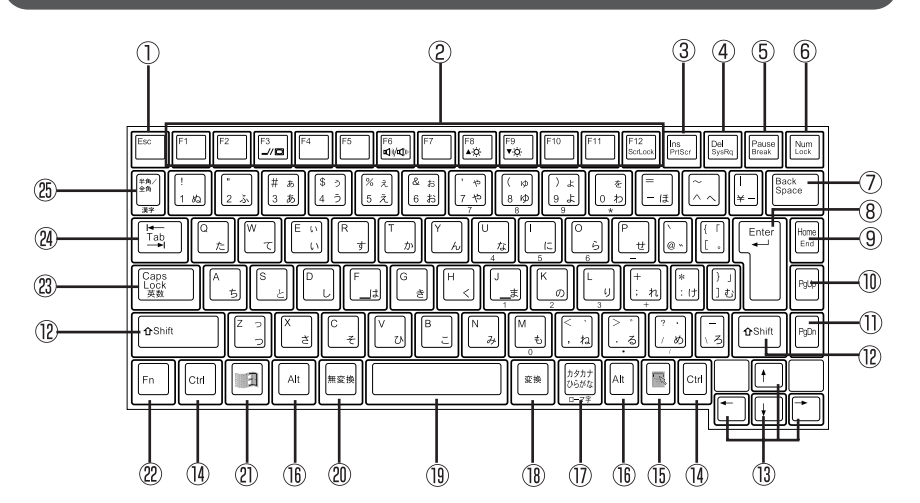

- ① Esc
- **2** F1 F12
- $(3)$  Ins
- 【Del】: デリートキー
- (5) Pause
- **6** Num Lock
- (7) Back Space
- 【Enter】: エンターキー(リターンキー)
- (9) Home
- 10 PgUp
- 【PgDn】 ページダウンキー
- $^{\textcircled{\tiny 1}}$ Shift
- $\circled{1}$

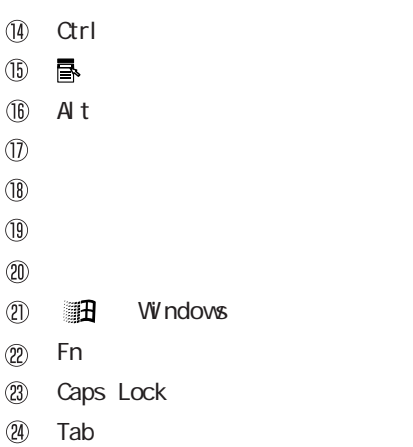

 $\circledB$ 

<span id="page-23-0"></span>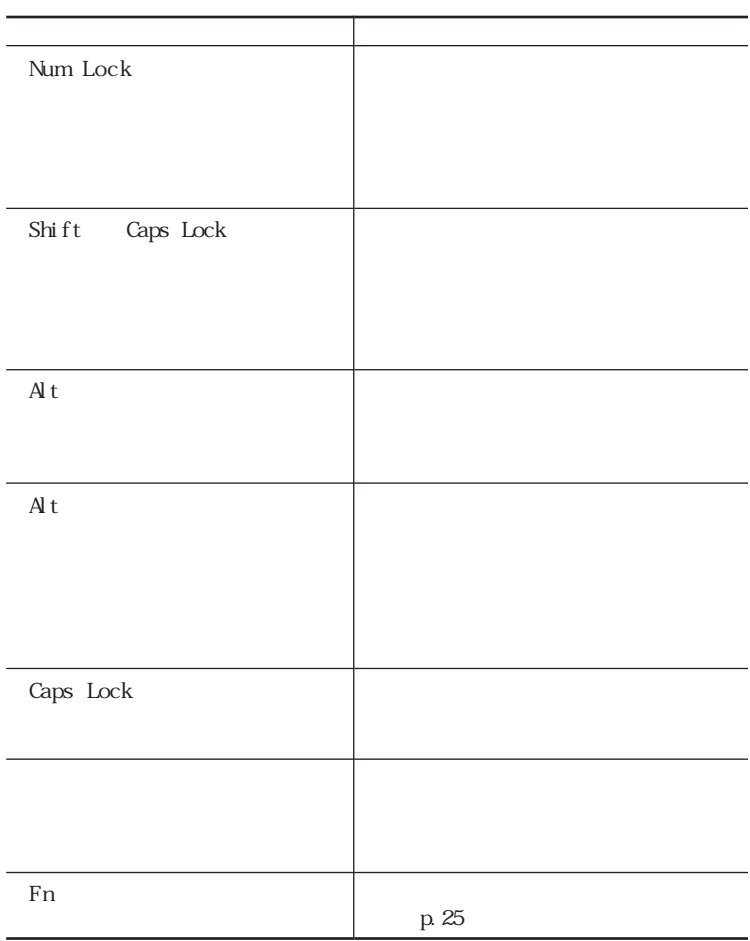

 $\mathbb{F}_n$ 

 $Fn$ 

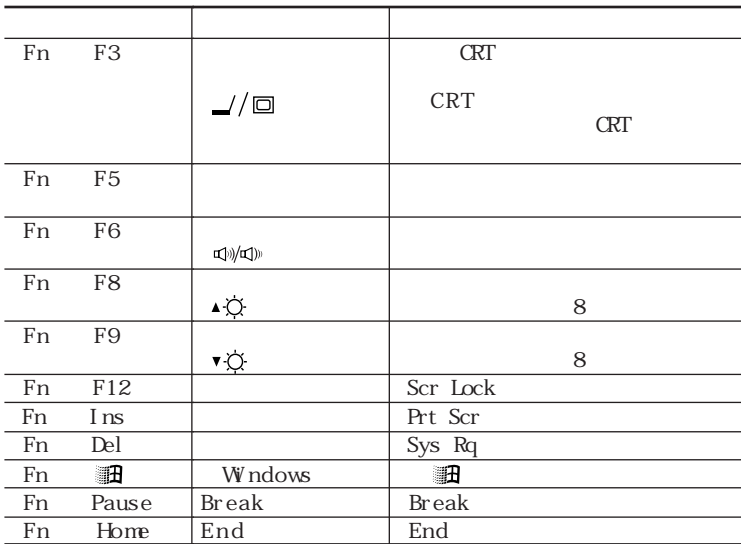

Fn F3 F6

<span id="page-25-0"></span>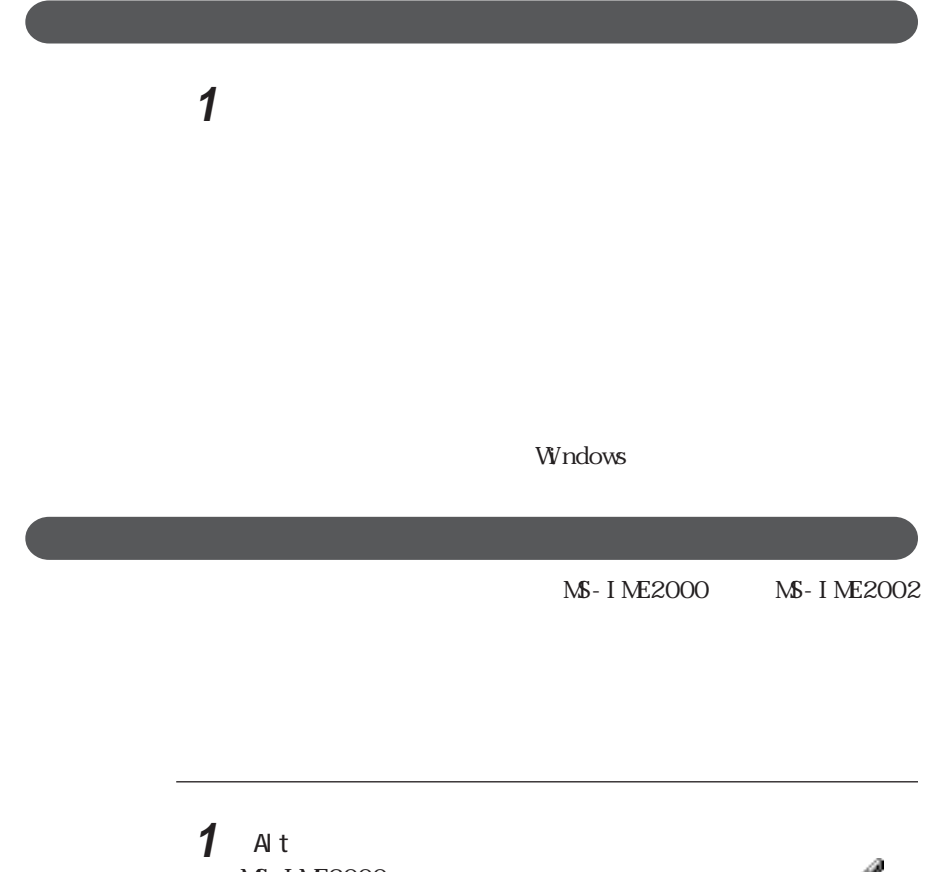

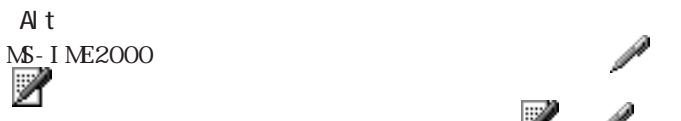

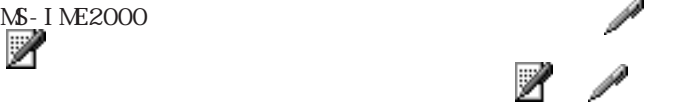

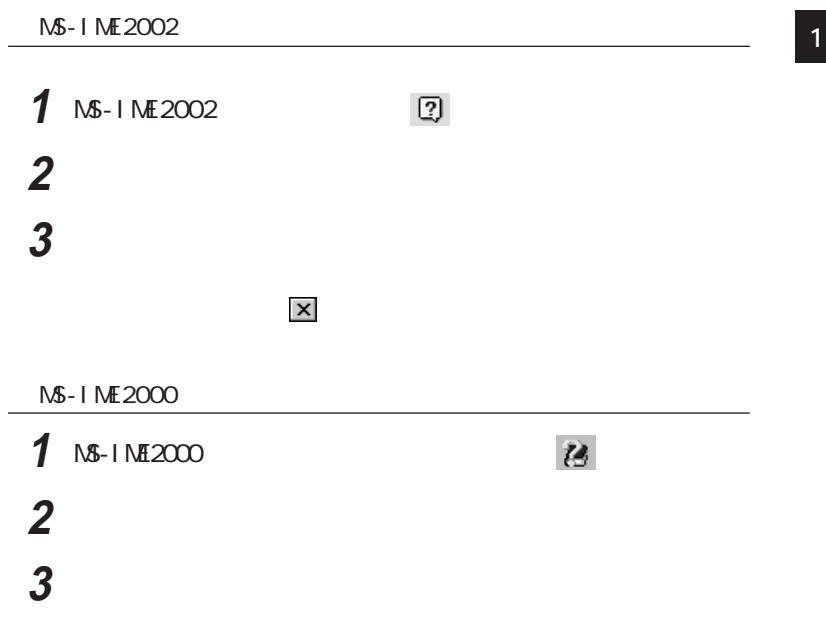

<span id="page-27-0"></span>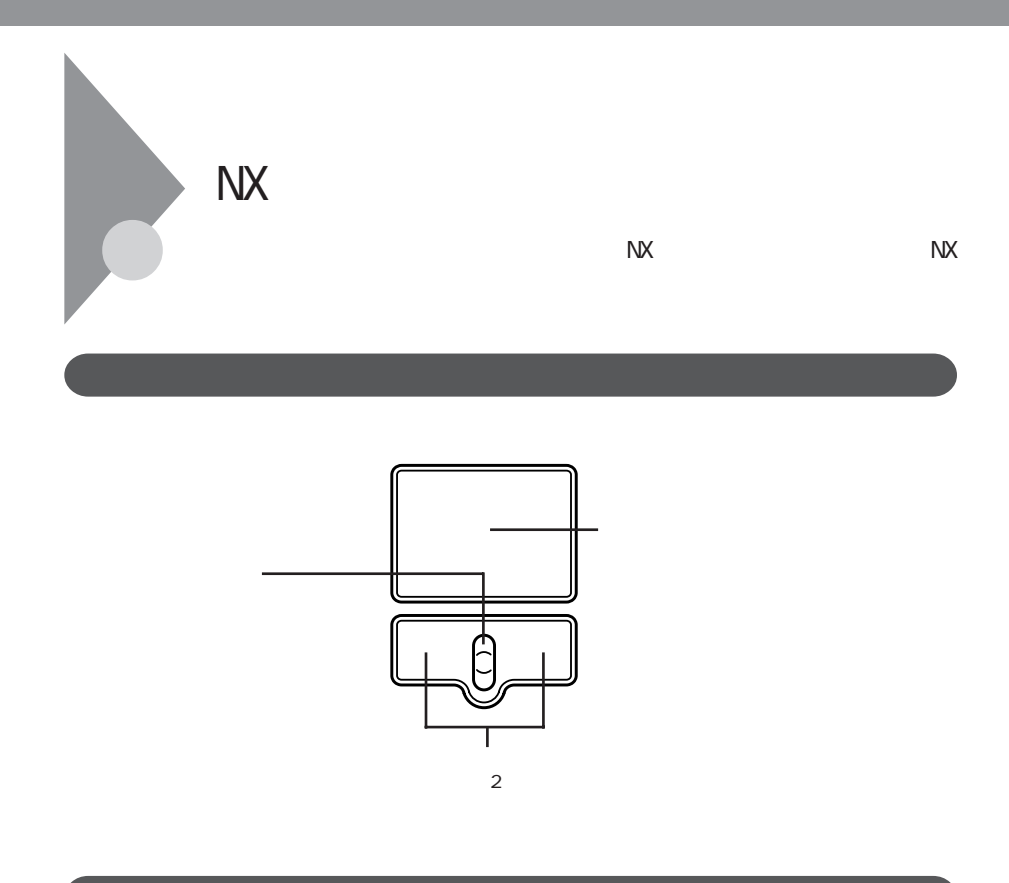

 $\overline{\text{NX}}$ 

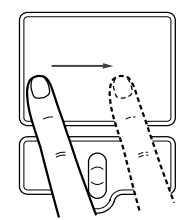

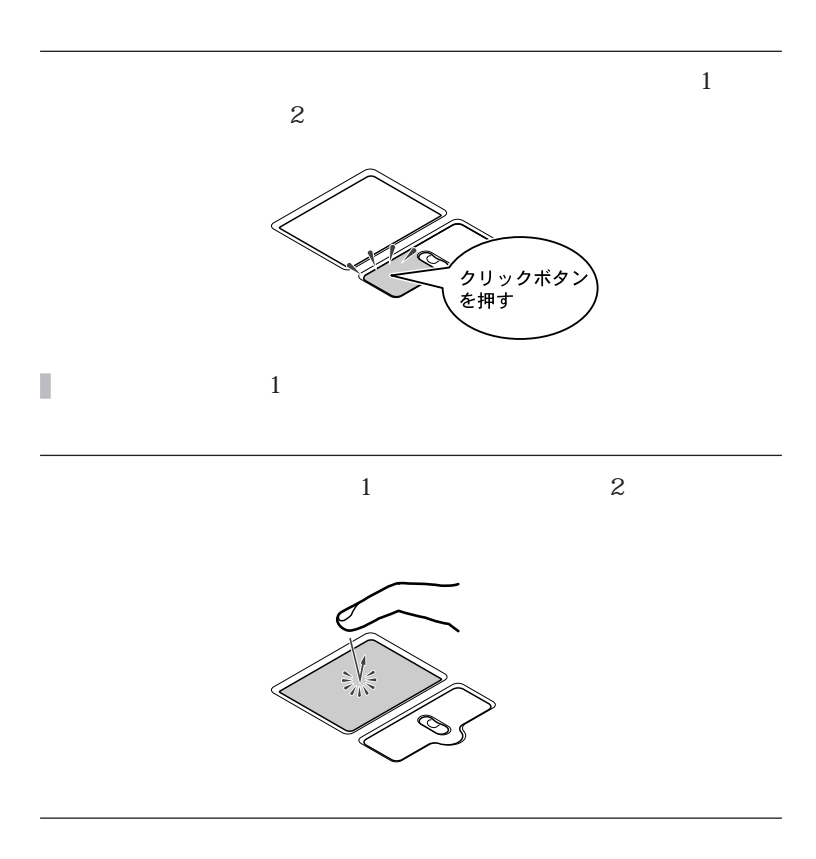

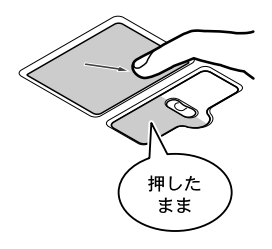

<span id="page-29-0"></span>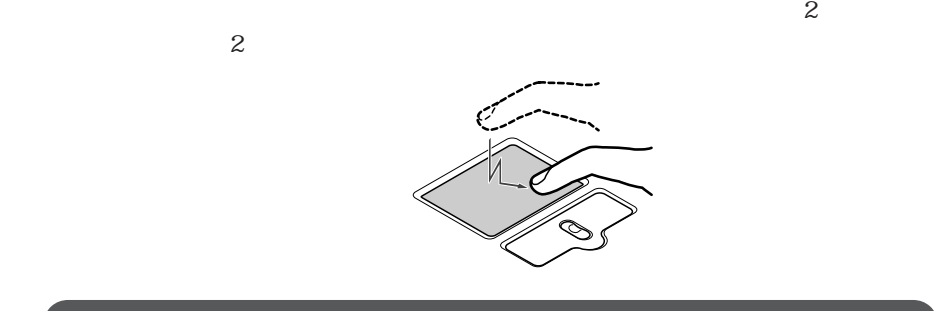

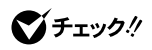

**1** 7 Protein the contract of the *1* **2** スクロールボタンのパッド側、または手前側を押す

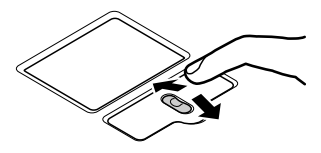

**30** NX

<span id="page-30-0"></span>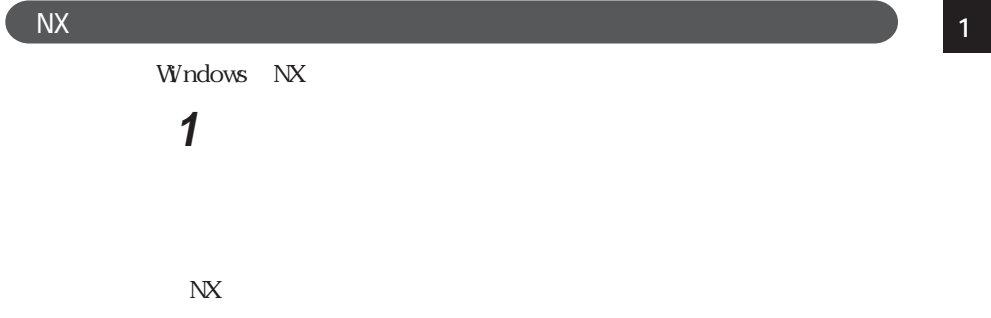

Windows

<span id="page-31-0"></span>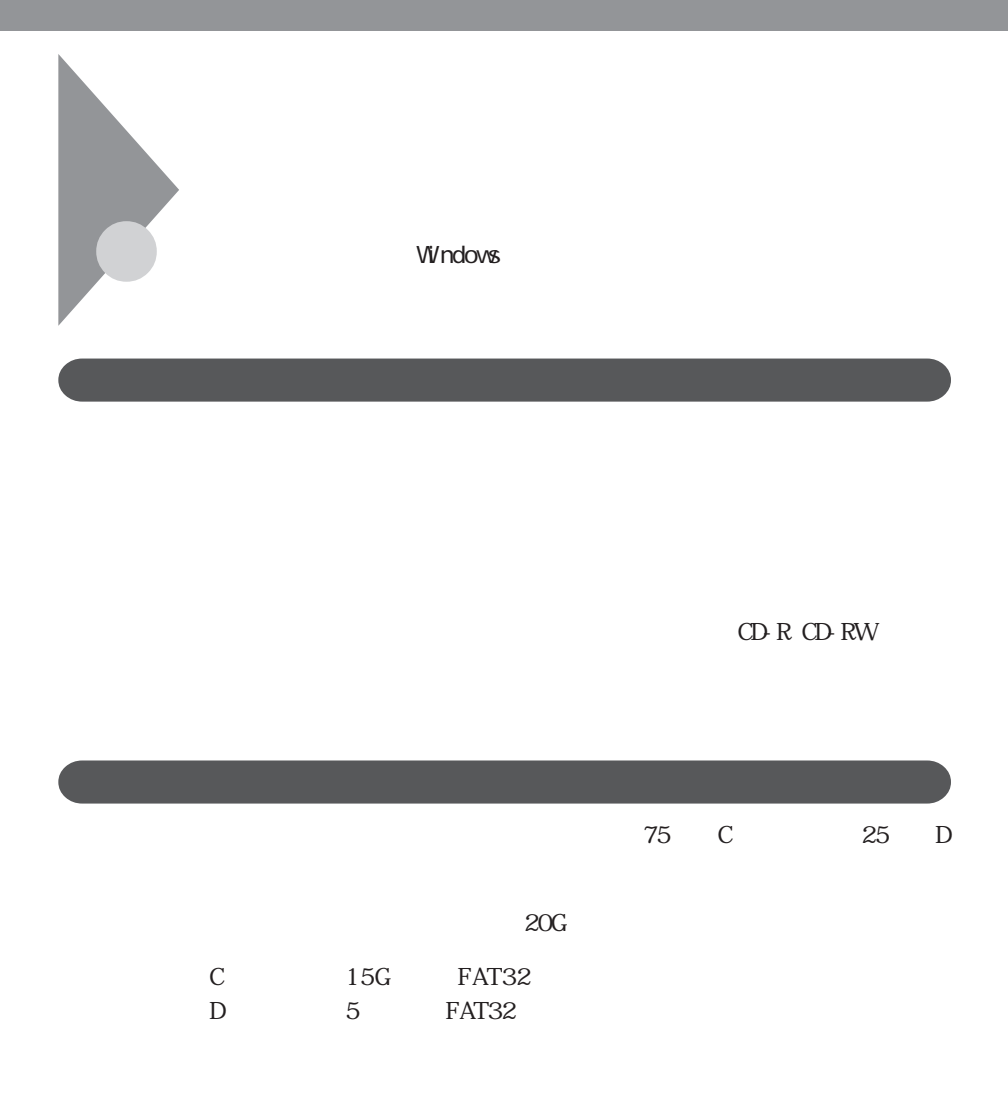

<span id="page-32-0"></span>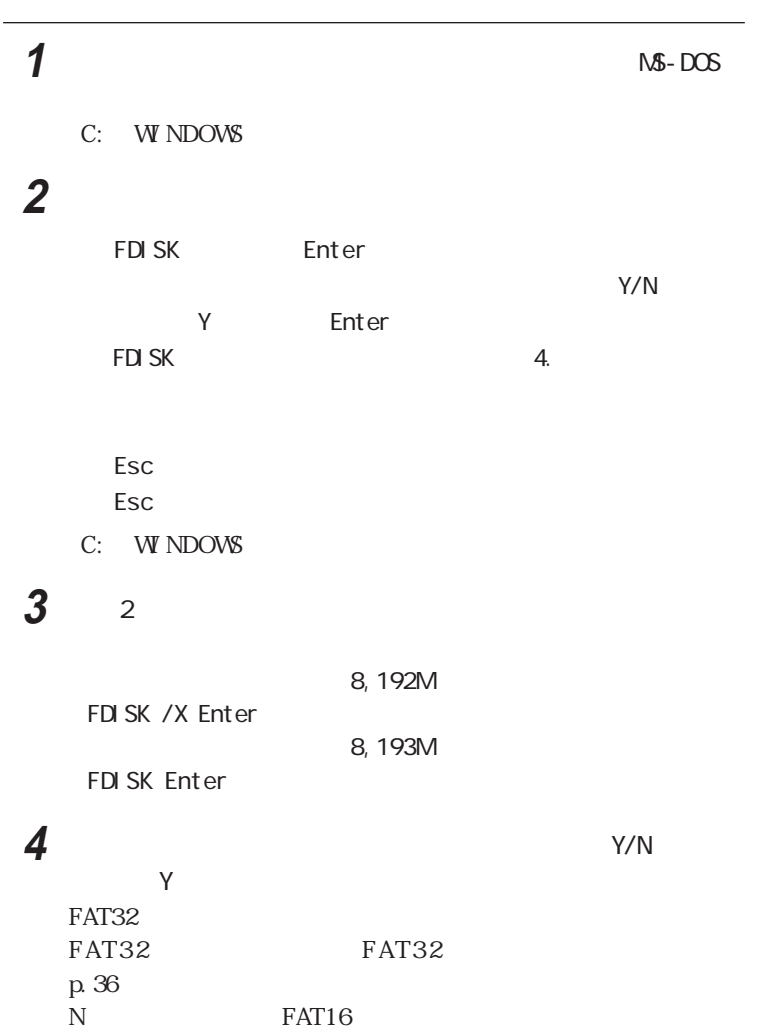

 $2G$ 

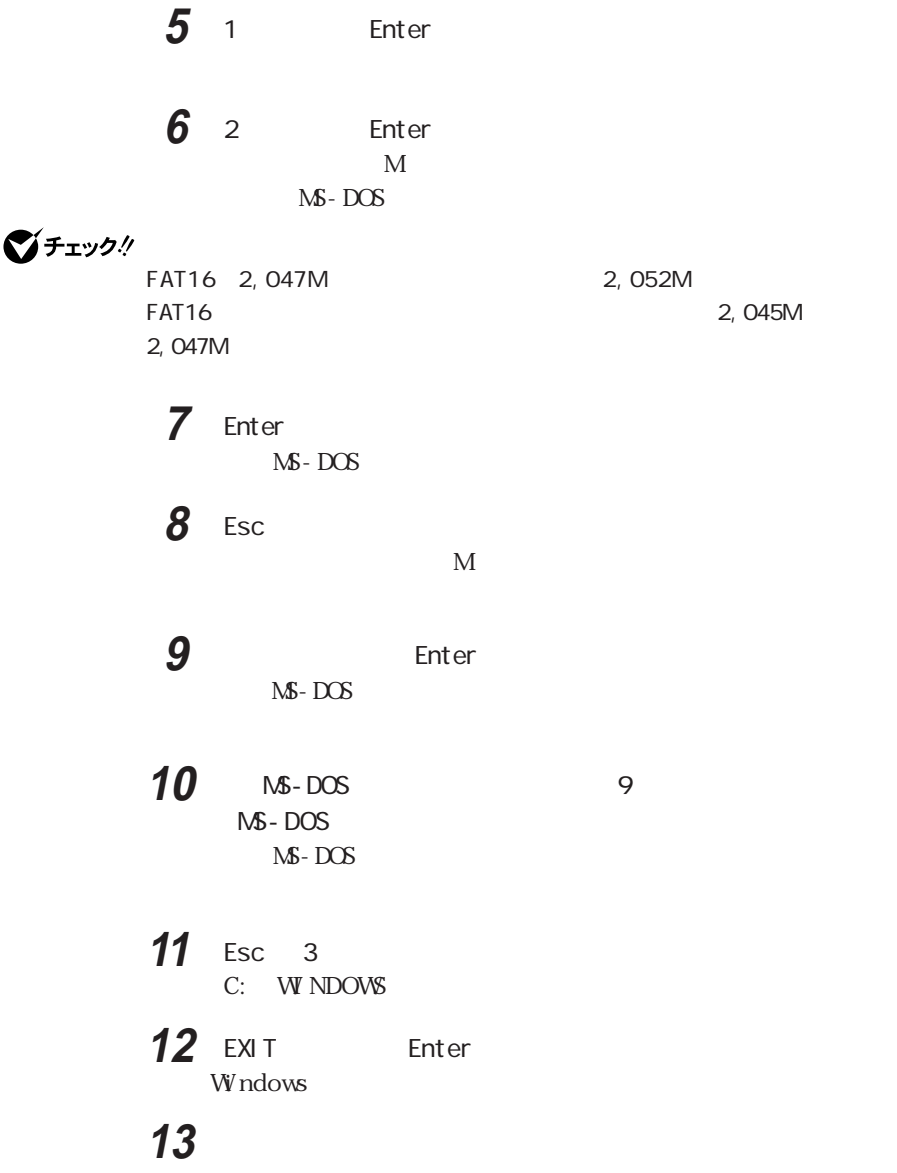

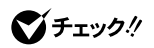

  $\blacksquare$  新たに領域を確保したドライブをクリックする  $\overline{\phantom{a}}$ 「通常のフォーマット」をクリックする

6 OK

アクセス

「閉じる」ボタンをクリックする

参照

8 OK コンプレート コンプレート コンプレート 「閉じる」ボタンをクリックする ヘルプの内容に従って、スキャンディスクを実行する

スキャンディスクについて→『大学の『大学の『大学の『大学の『大学』<br>アメリカイドライバの「ハードディスク」<br>アメリカイドライバの「ハードディスク」

 $\frac{2}{11}$ 

## <span id="page-35-0"></span>FAT32

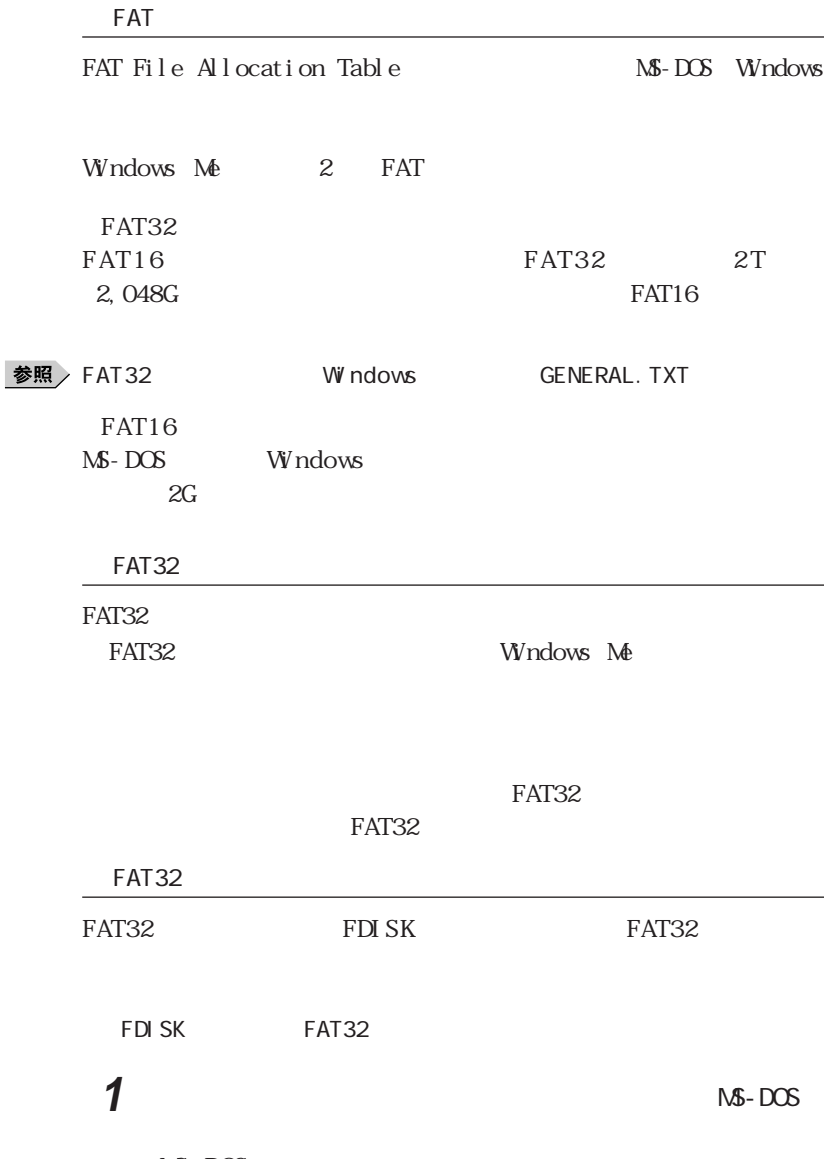

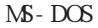
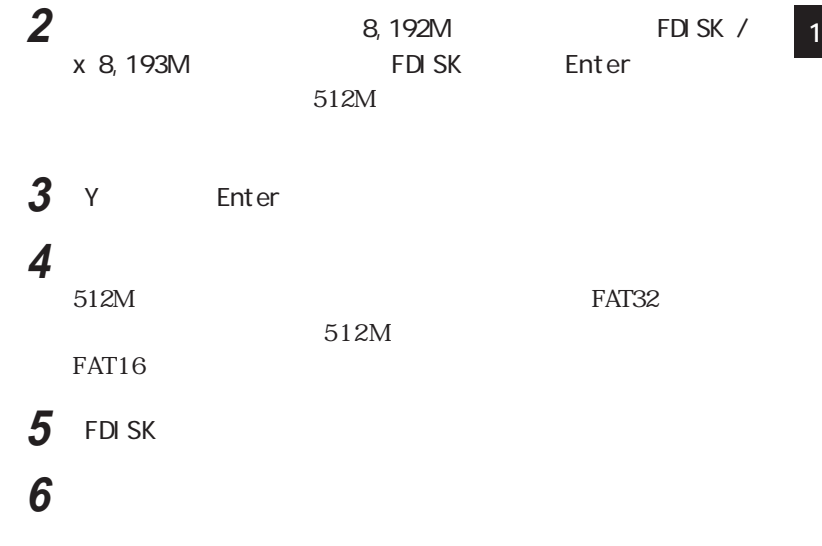

参照

 $PART3$ 

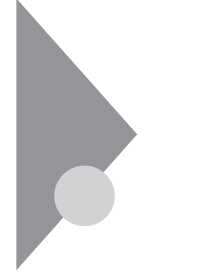

 $3.5$ 

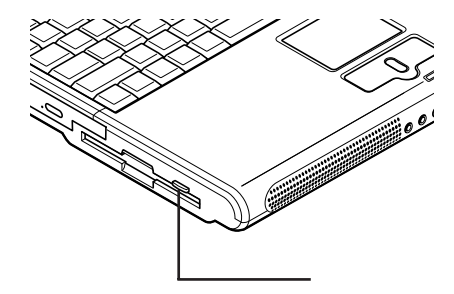

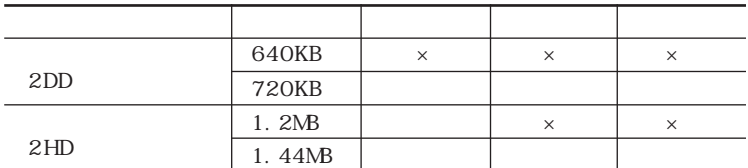

 $\times$ <br>1. 2NB

3<br>CD-ROM Vol. 2

readme.txt

E CD-ROM

E: WIN98 3MODEFD readme.txt

## PC-9800

MS - DOS DI SKCOPY

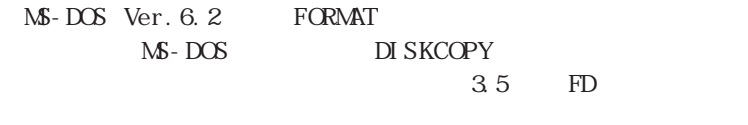

2 D D 720KB

**1**  $\blacksquare$ 

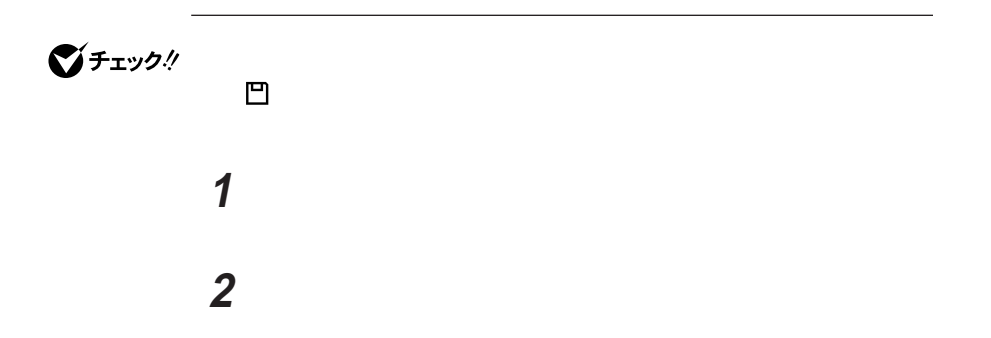

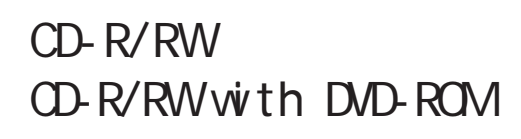

CD-R/RW CD-R/RW with DVD-ROM

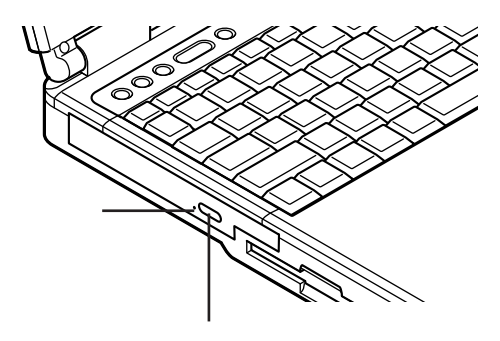

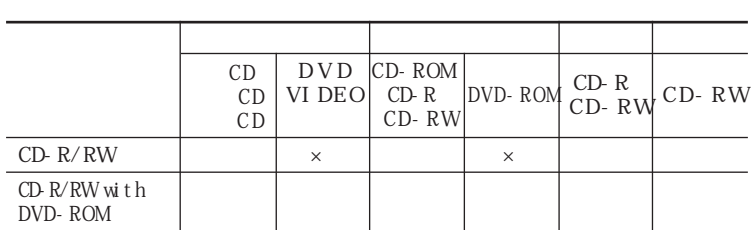

 $\times$ 

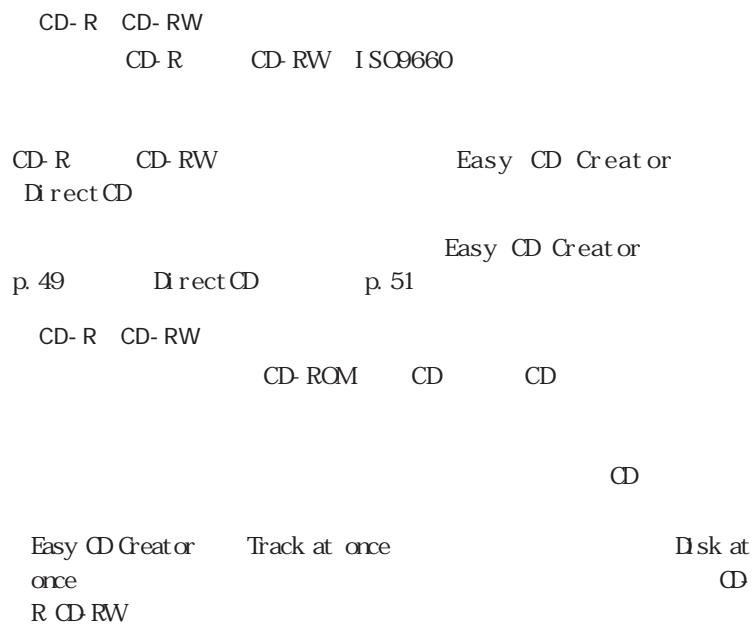

 $AC$ 

 $AC$ 

 $CD R/RW$ 

CD-R/RW with DVD-ROM

1**1** Direct CD Packet Write

 $\Omega$ -R

 $CD-R$ Direct CD CD-R

CD-ROM

CD-R CD-RW  $CD-R$   $CD-RW$ **CD-RW** のC D - R O Mドライブを使用してください。マルチリード対応C D - R O Mドラ

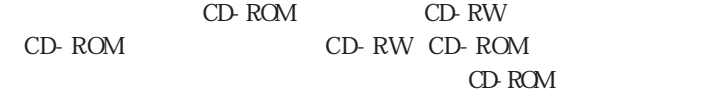

 $CD-R/RW$  CD-R/RW with DVD-ROM

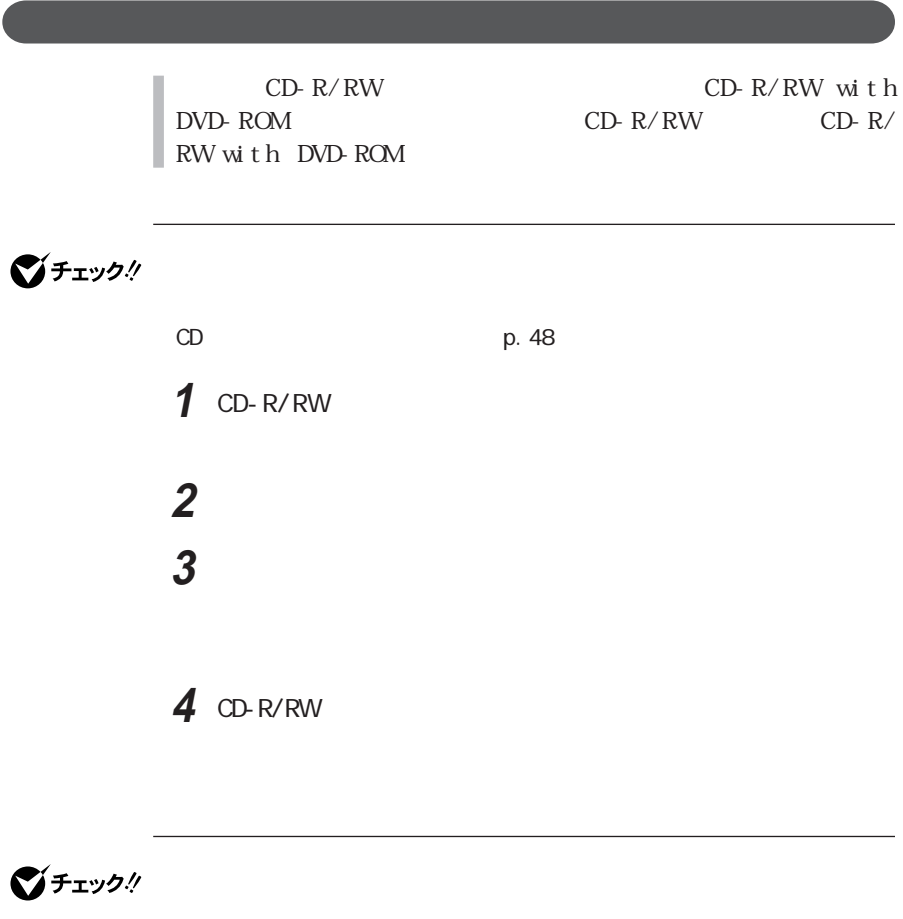

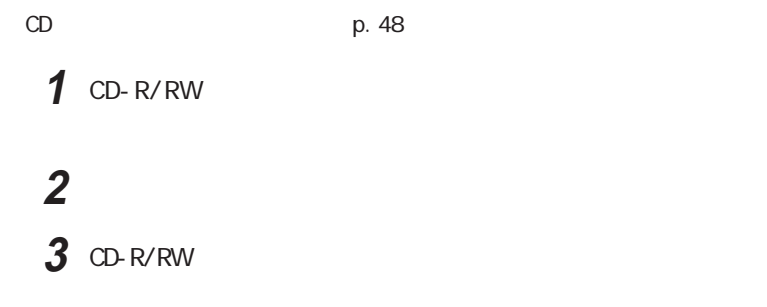

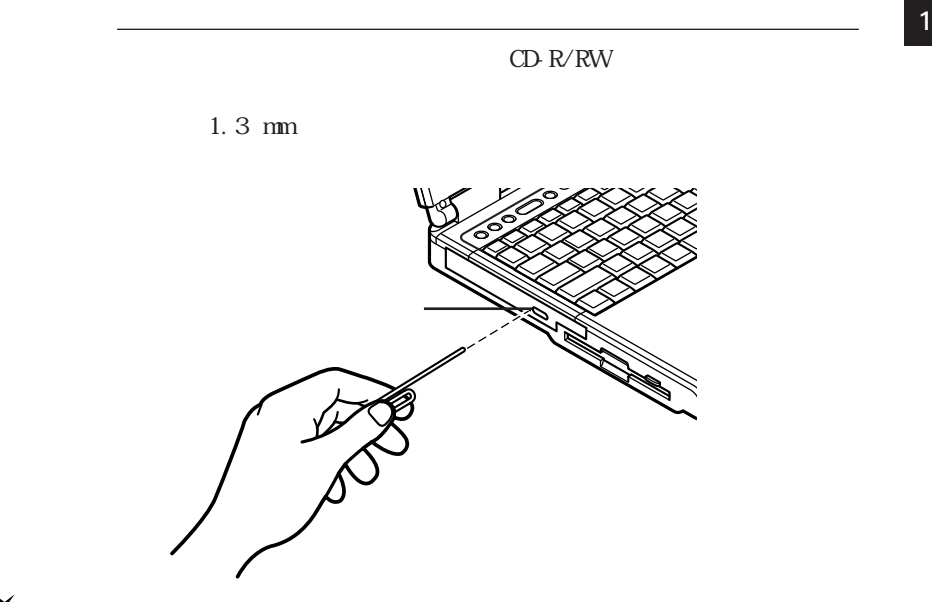

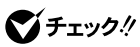

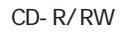

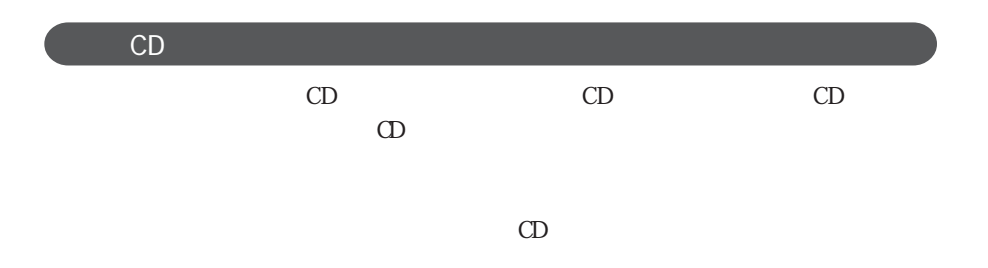

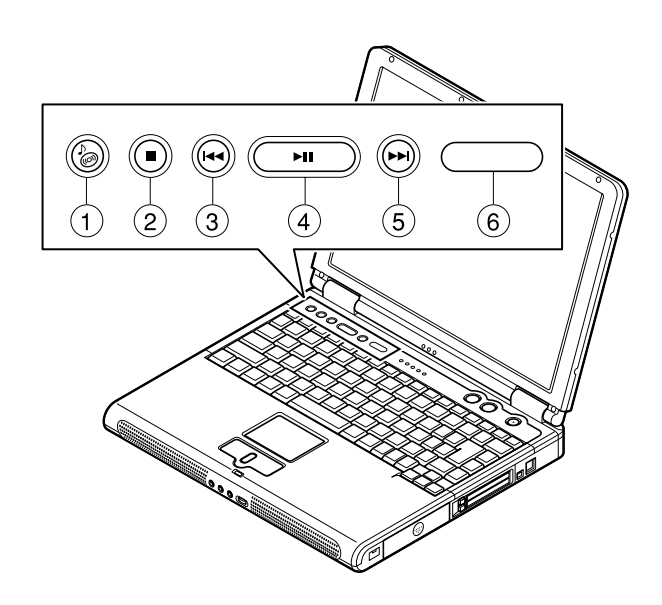

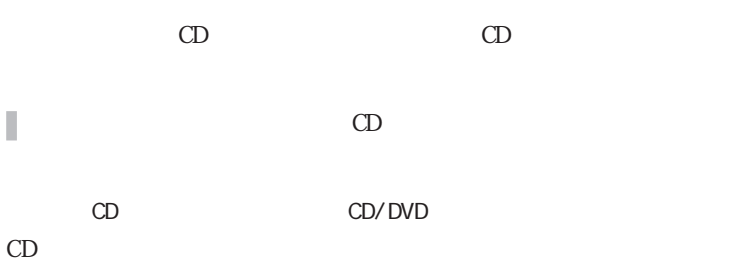

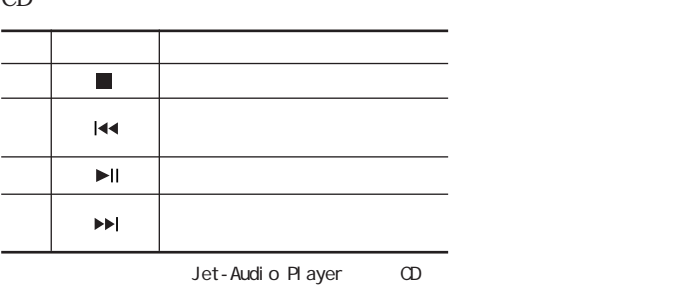

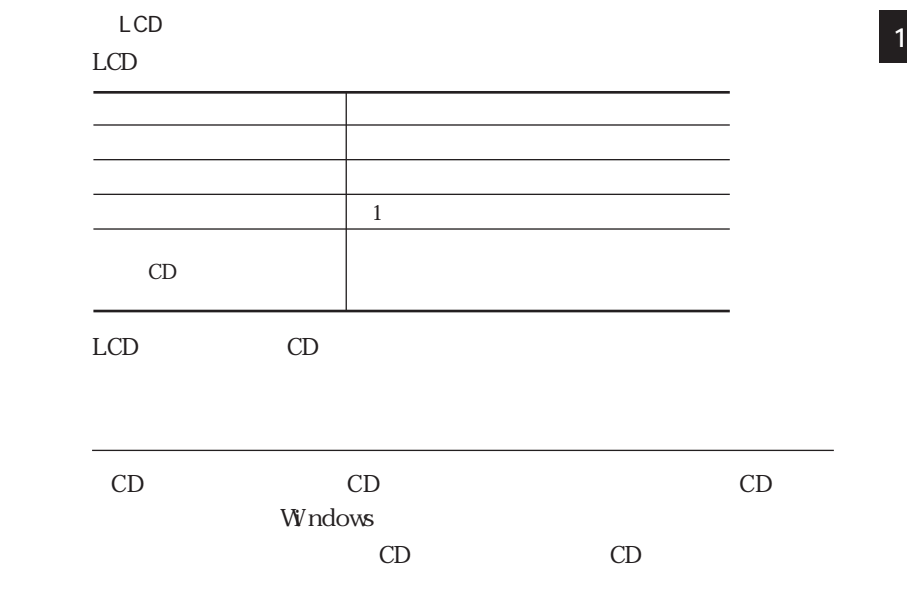

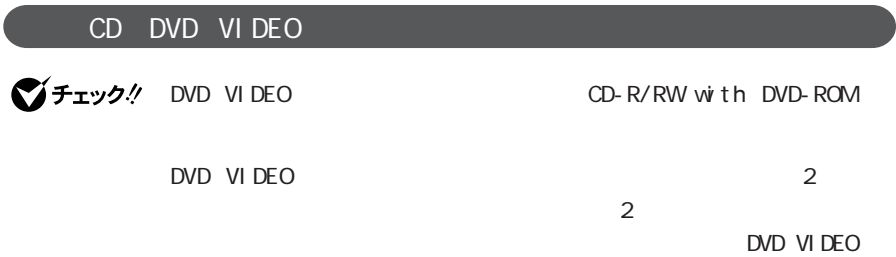

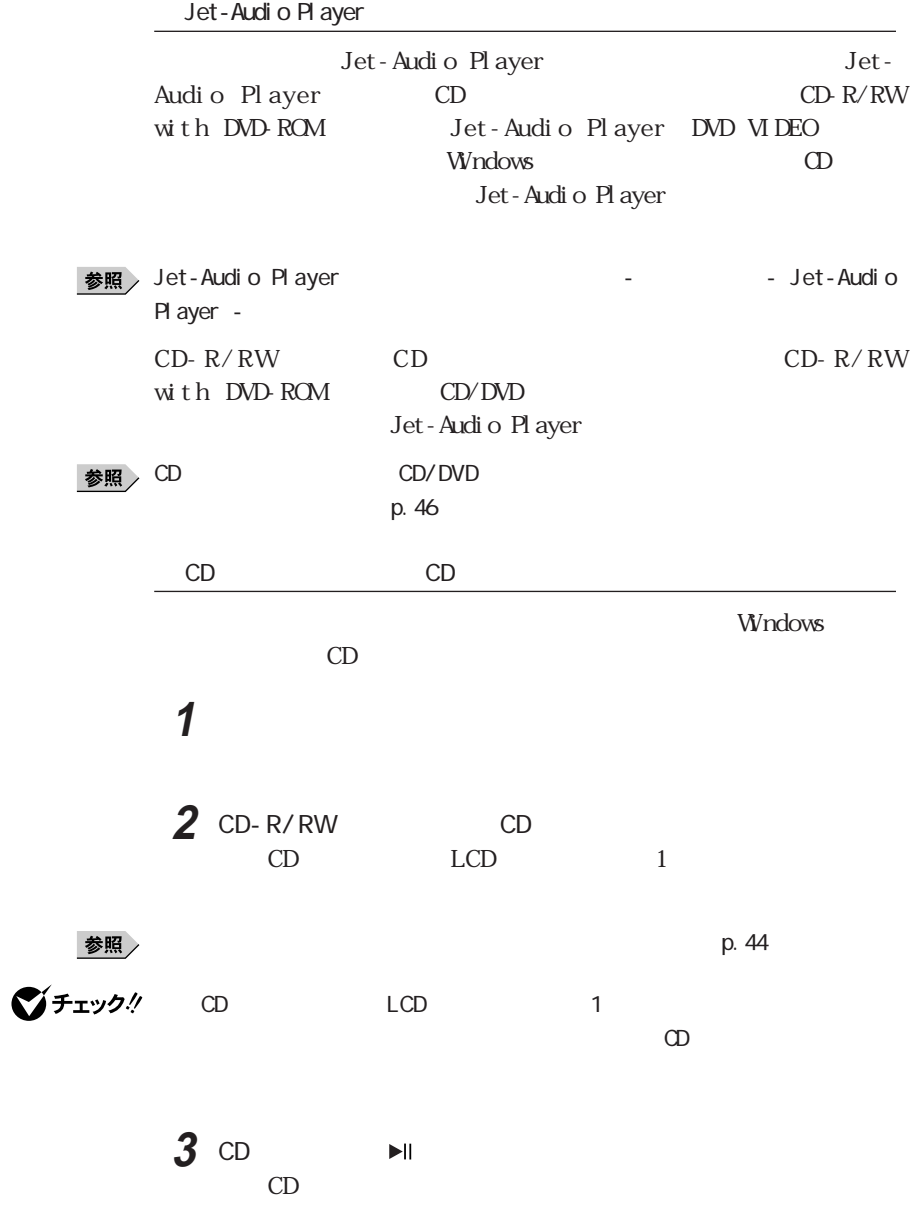

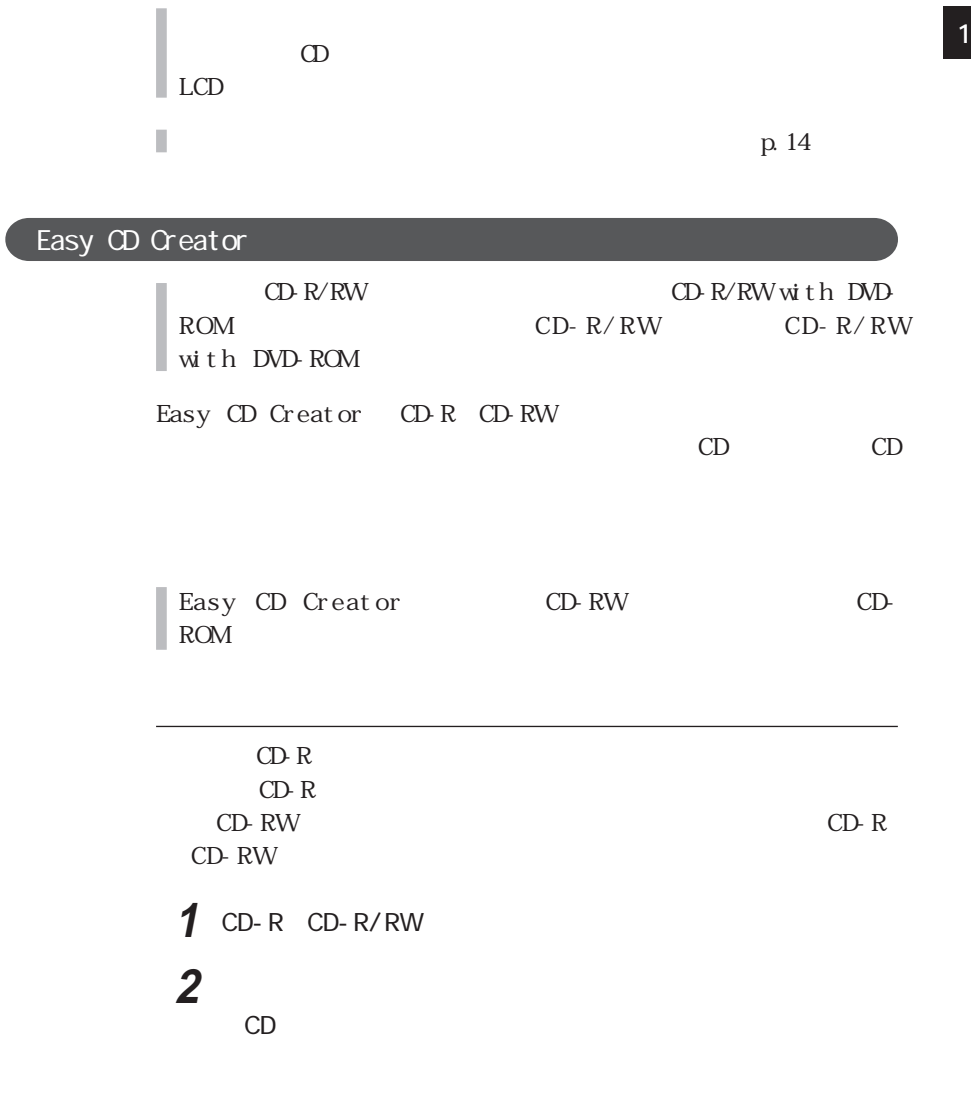

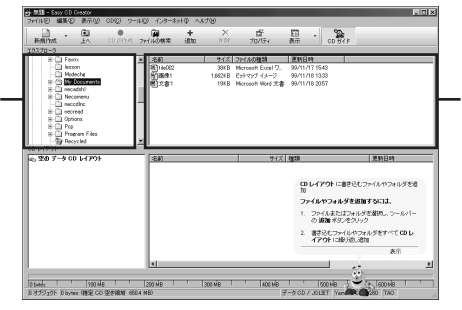

Copyright©1994 - 2001 Adaptec,Inc. All rights reserved.

**4** 書き込みたいデータのファイル名を選んで、画面の下段にドラッ

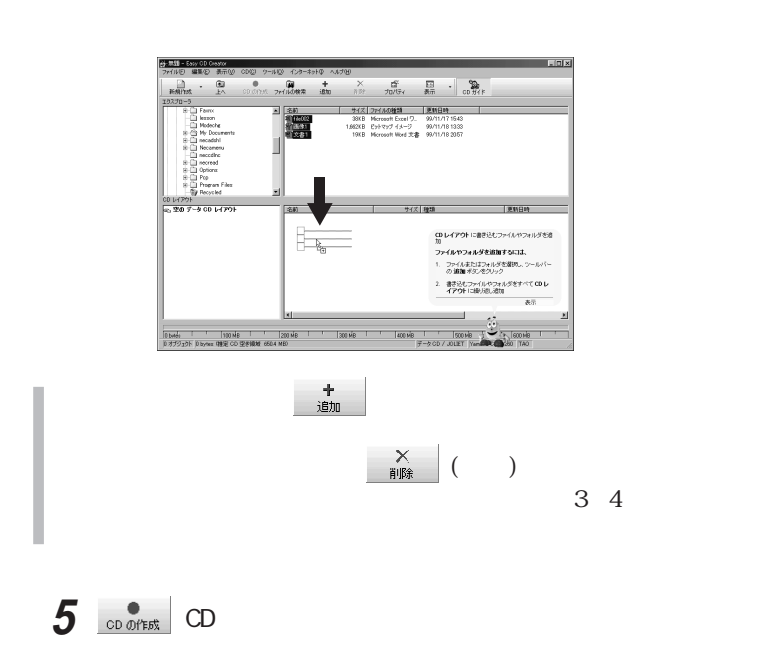

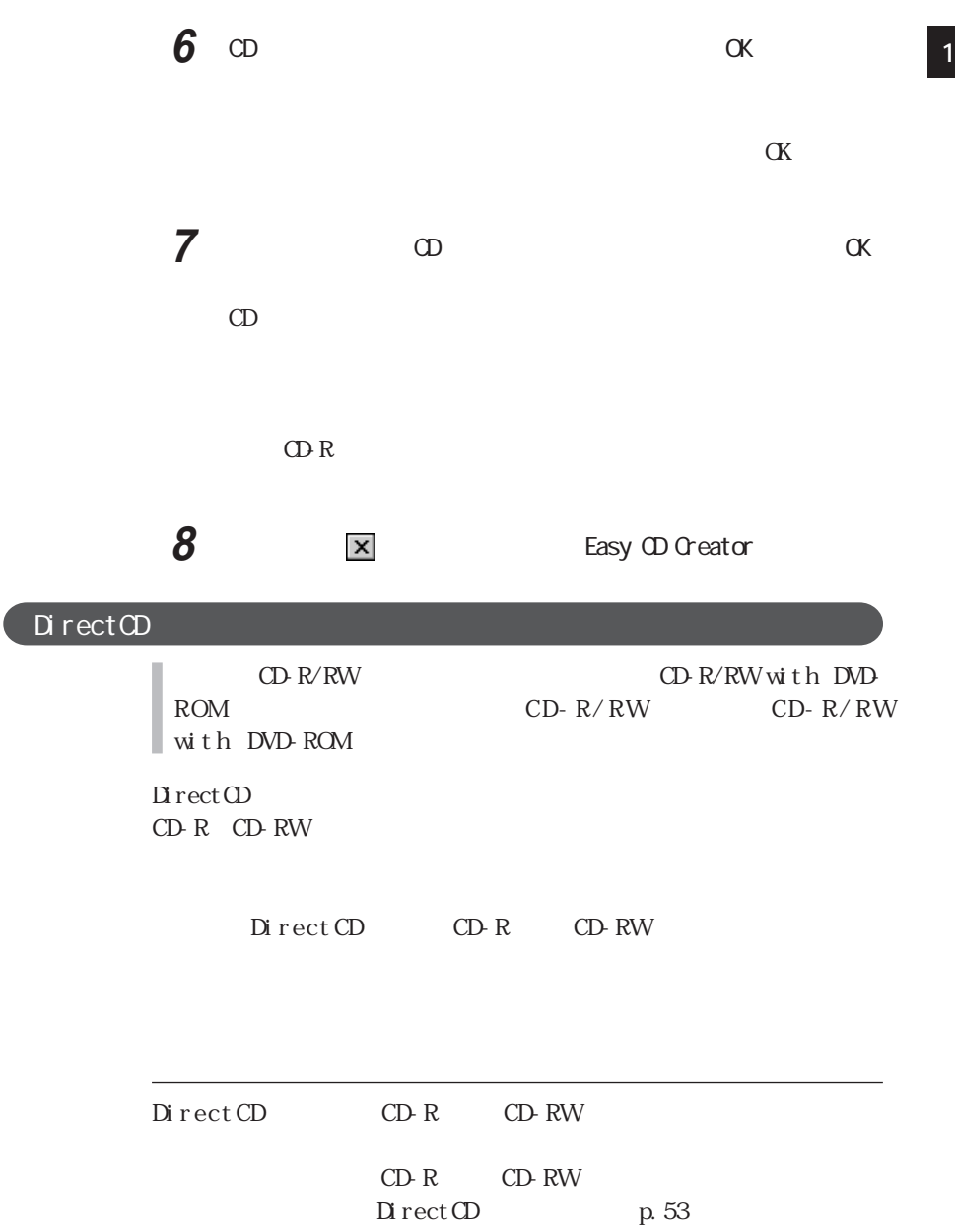

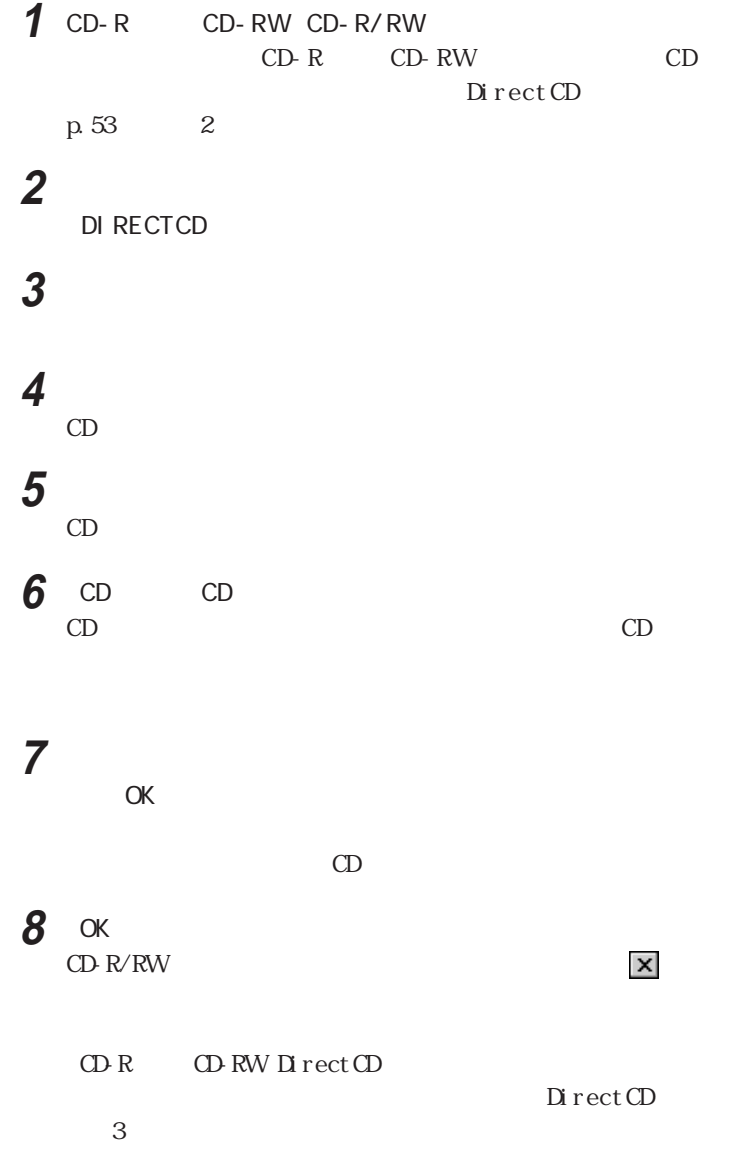

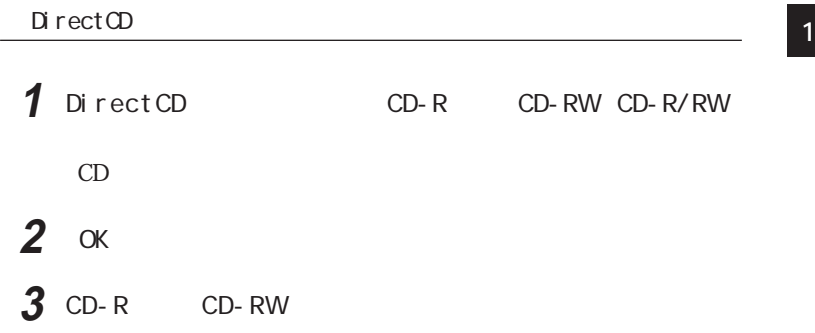

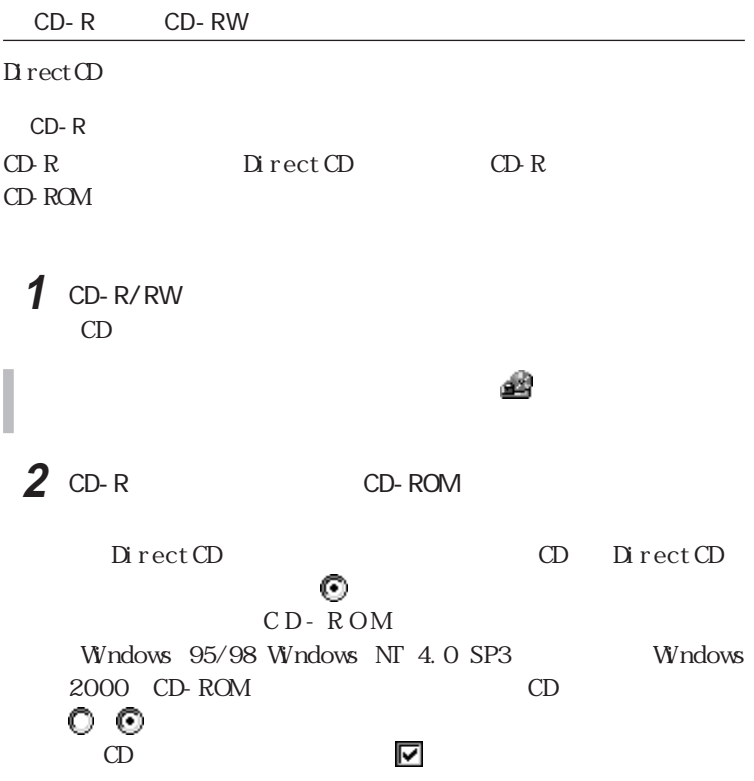

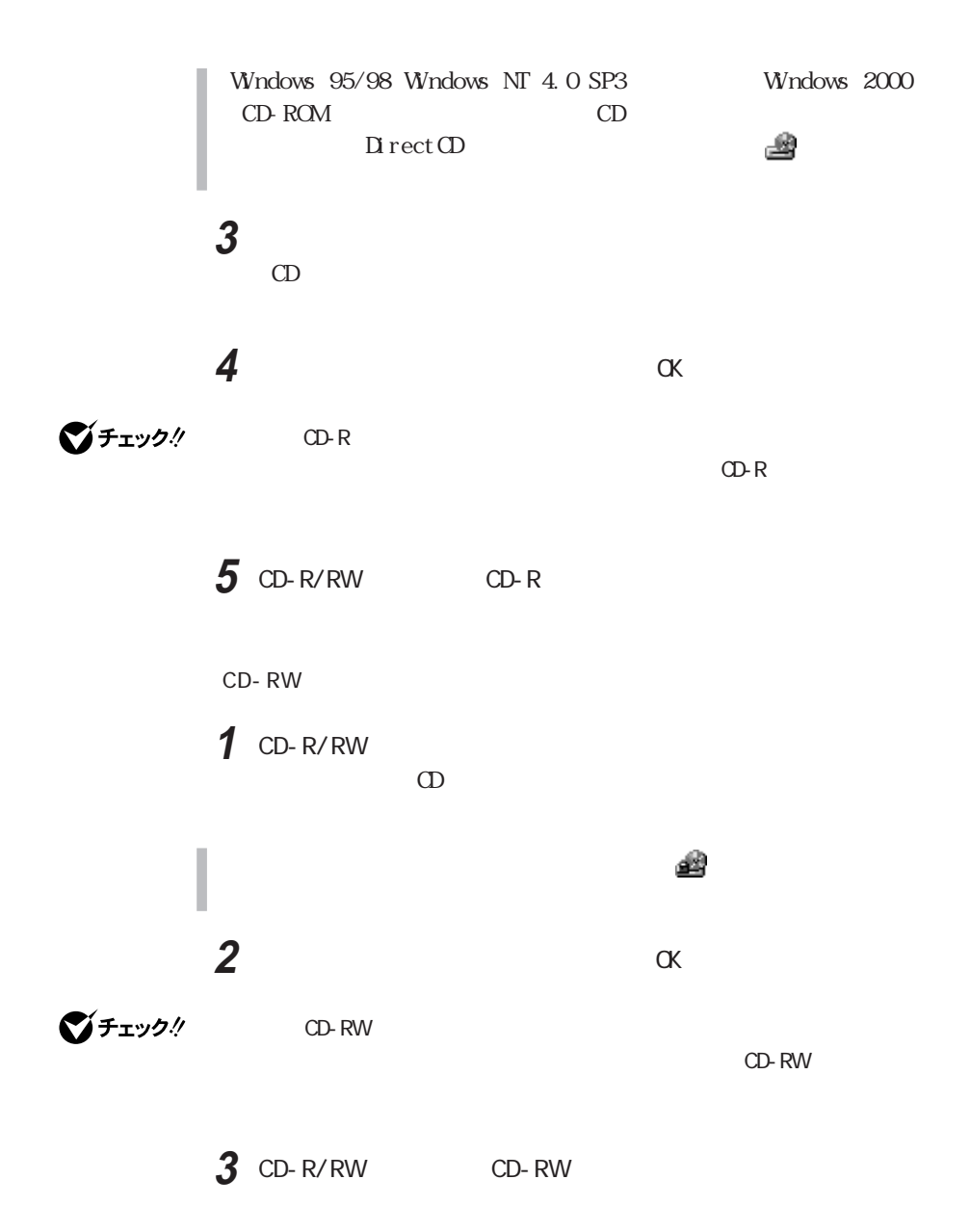

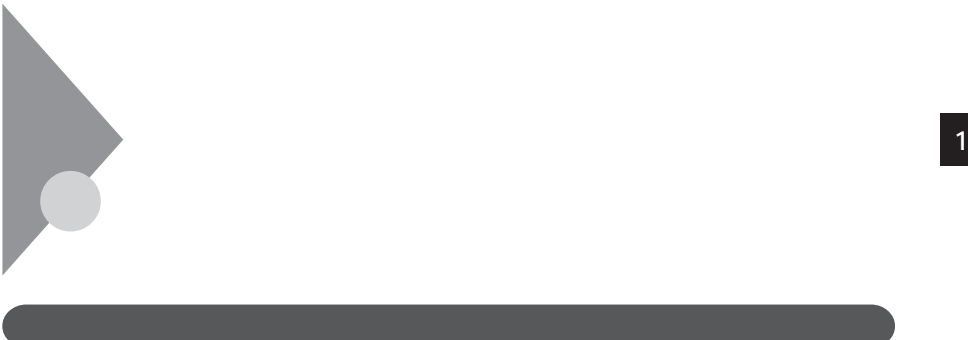

 $8<sub>8</sub>$ 

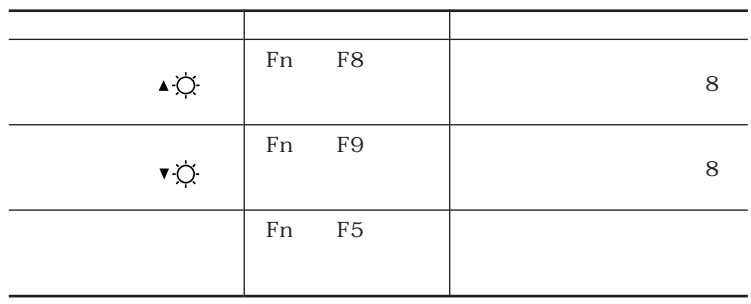

びチェック!

 $CD$ 

 $\Omega$ 

 $\overline{ATI}$ 

 $\mathsf{T}\mathsf{V}$ 

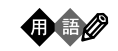

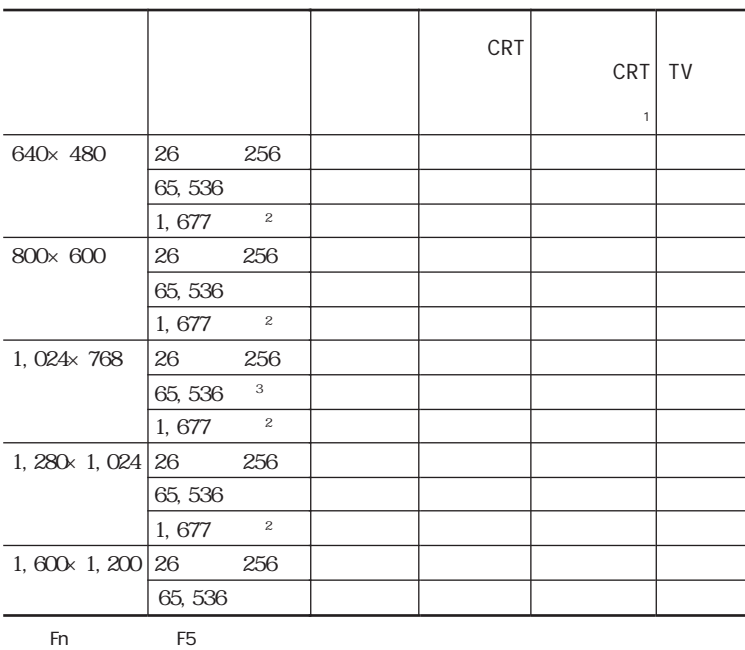

1: CRT CRT ディスプレイト CRT しゅうしょう こうしゃ CRT

 $\overline{2}$  $\overline{3}$ 

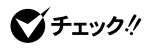

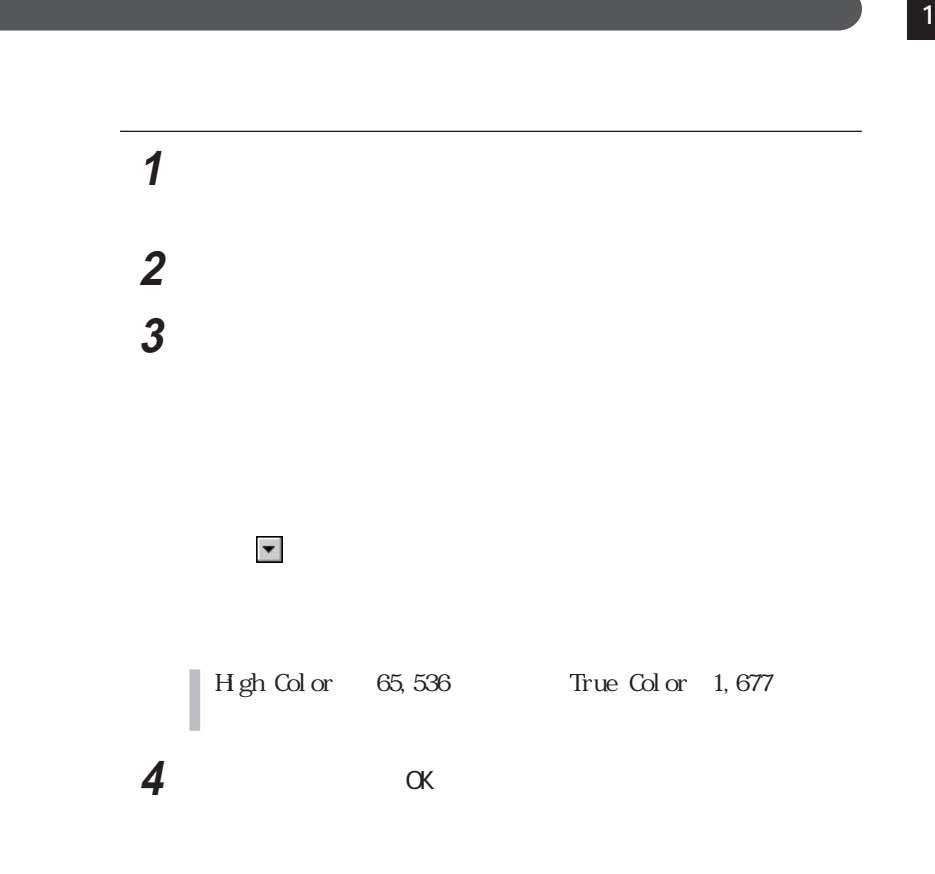

 「コントロールパネル」を開き、「画面」アイコンをダブルク ックする 「設定」タブをクリックし、「詳細」ボタンをクリックする 「モニタ」タブをクリックし、「変更」ボタンをクリックする 「ドライバの場所を指定する(詳しい知識のある方向け)を選択 「すべてのハードウェアを表示」を選択する 「製造元」欄で(標準モニタの種類)を選択し、「モデル」欄の Super VGA 1600×1200 「次へ」ボタンをクリックし、再び「次へ」ボタンをクリックする さんしゃ こんしゃ アクショー しんしゃ 10 OK

640×480 800×600 1,024×768 1,280×1,024 1,600 $\times$ 1,200

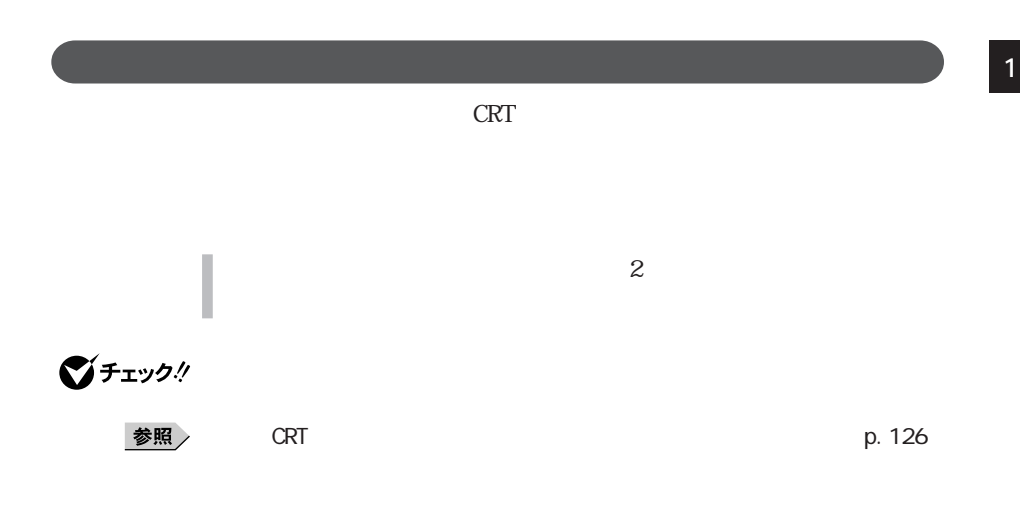

 別売のディスプレイを接続し、電源を入れる 本機の電源を入れる 「コントロールパネル」を開き、「画面」アイコンをダブルク ックする 「設定」タブをクリックし、「詳細」ボタンをクリックする 5 ATI

**6** セントン

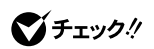

## 「モニタ」「パネル」の下のボタンをクリックする

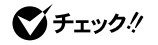

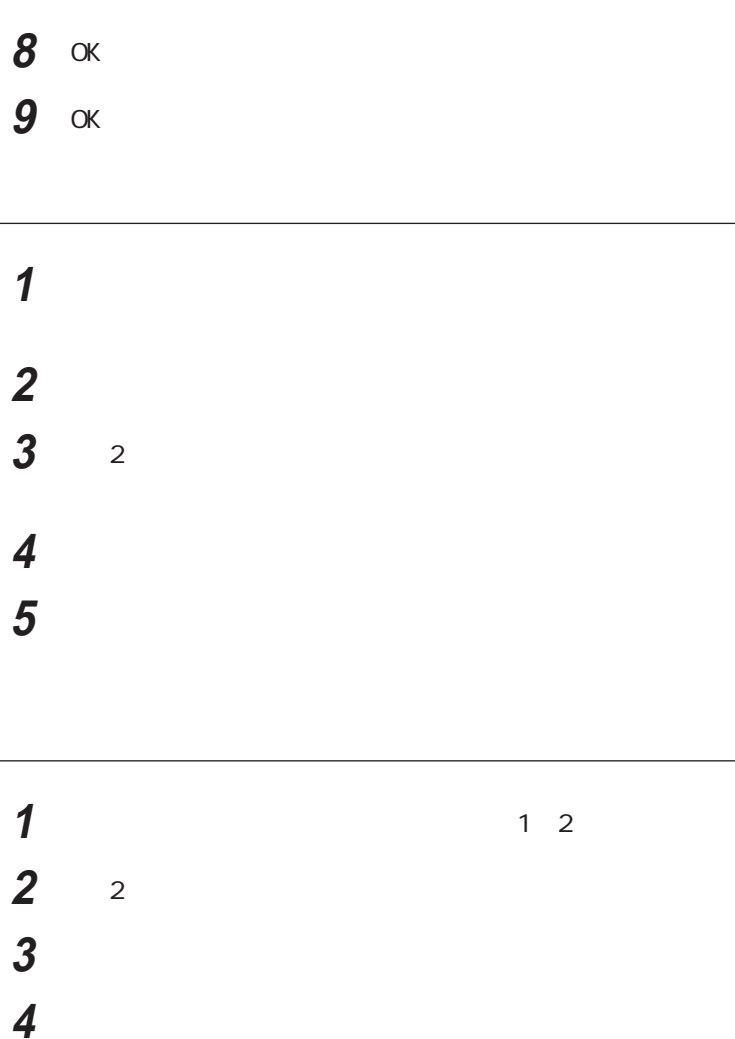

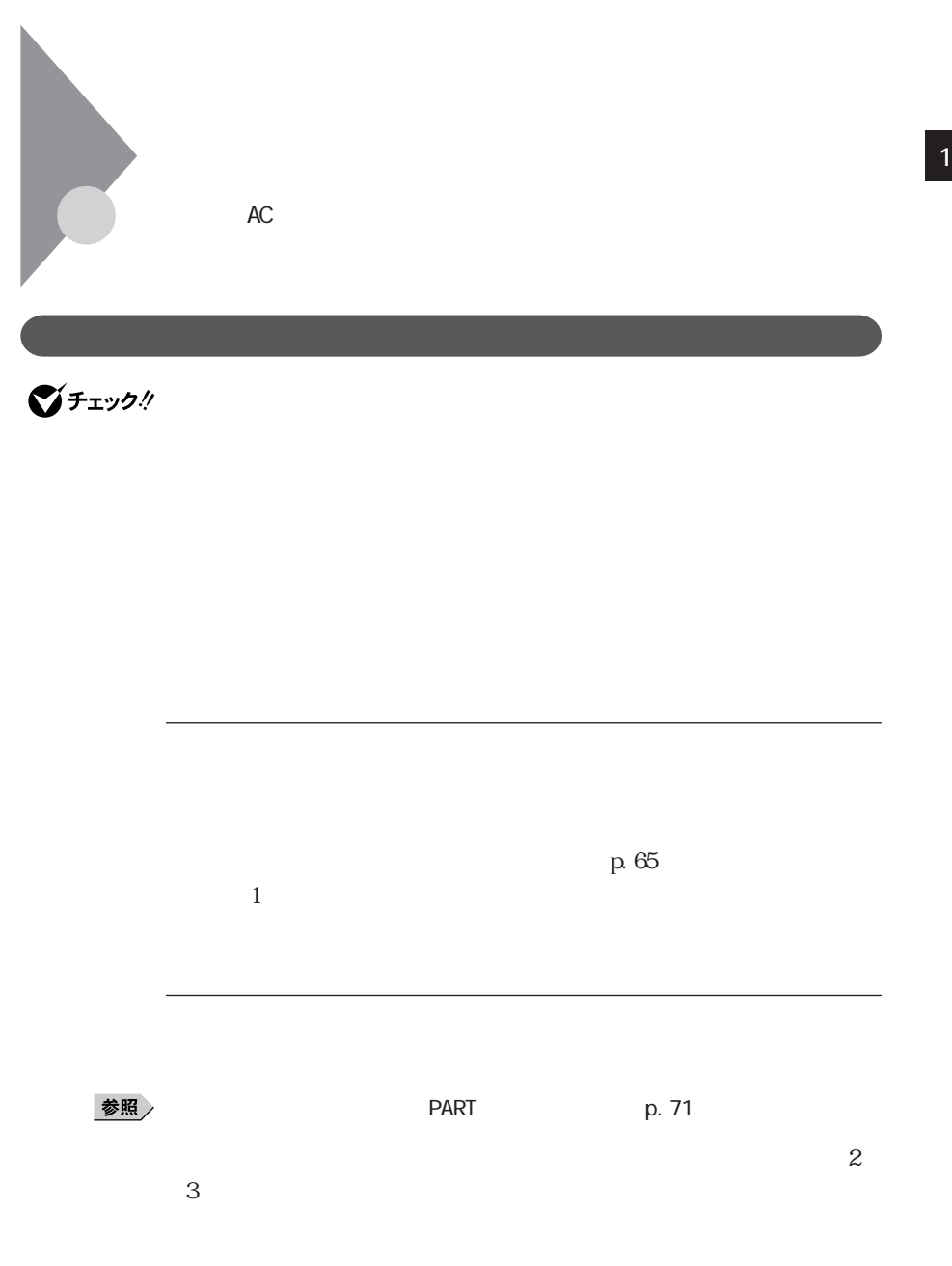

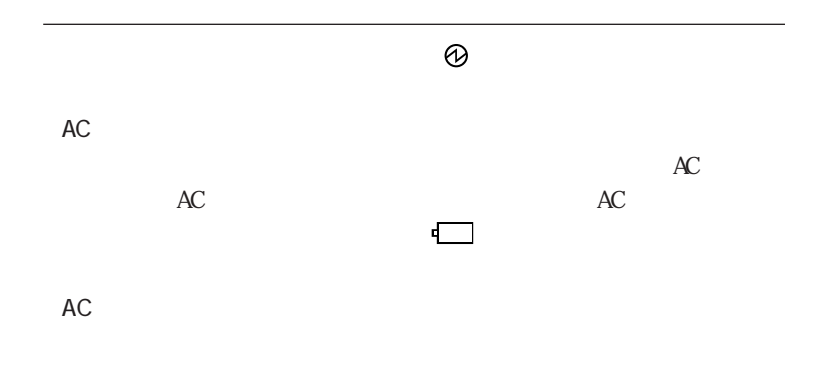

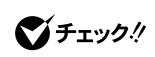

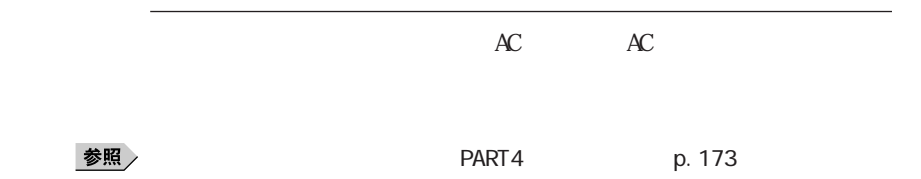

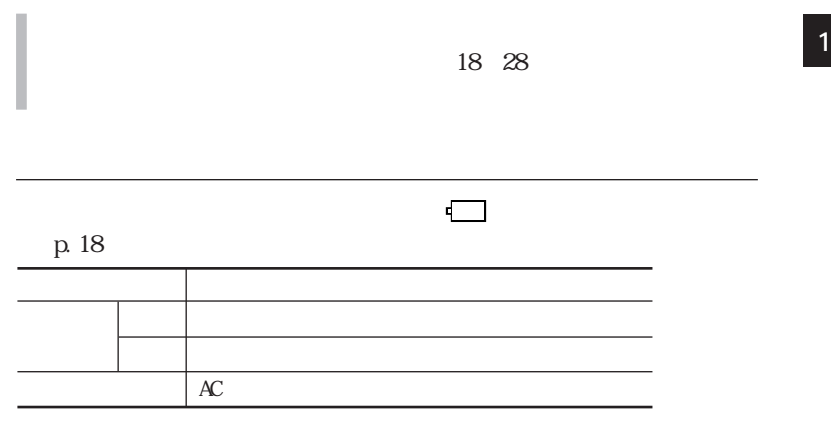

p.65

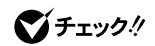

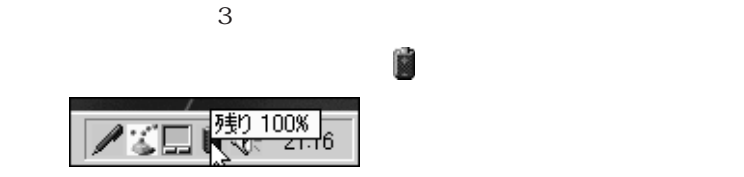

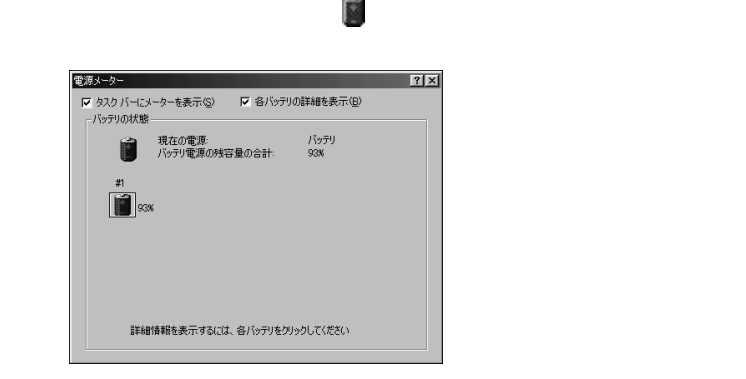

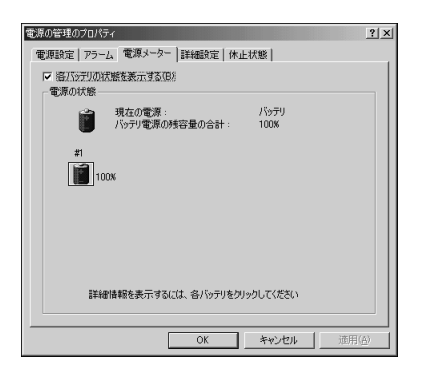

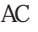

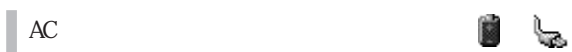

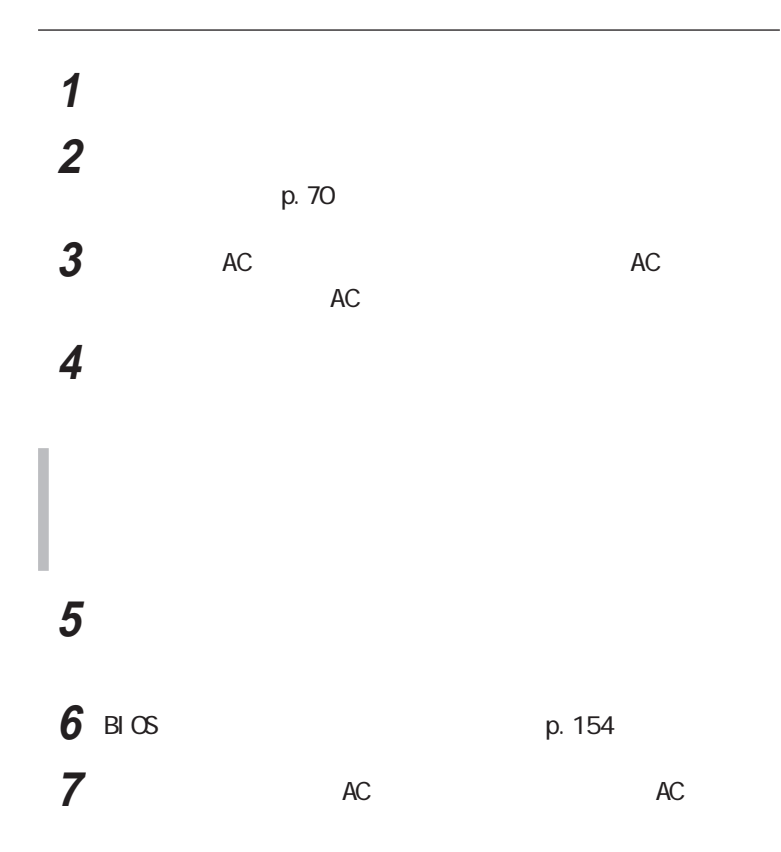

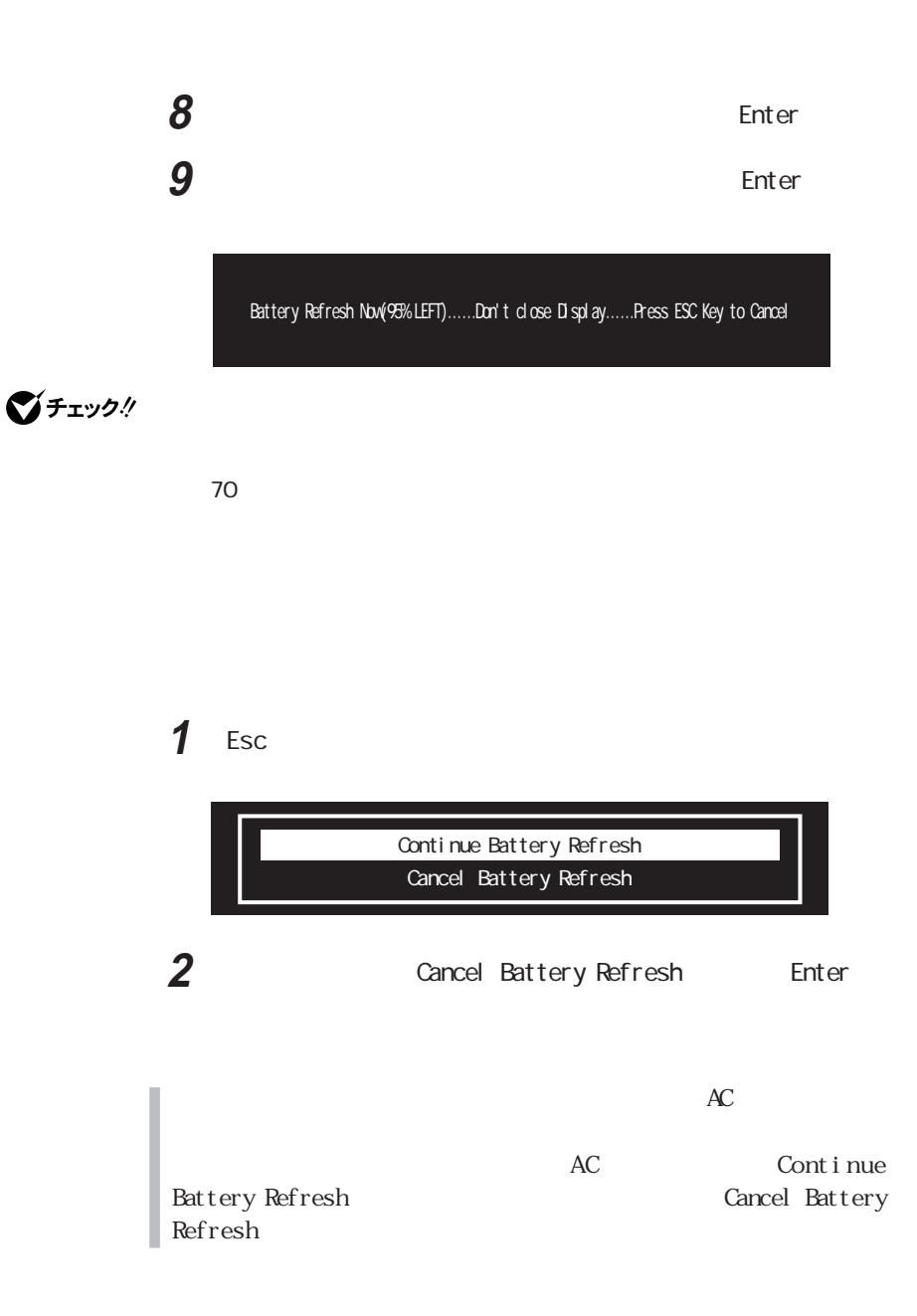

バッテリパックの交換 **1**

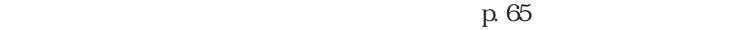

PC-VP-WP30

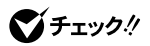

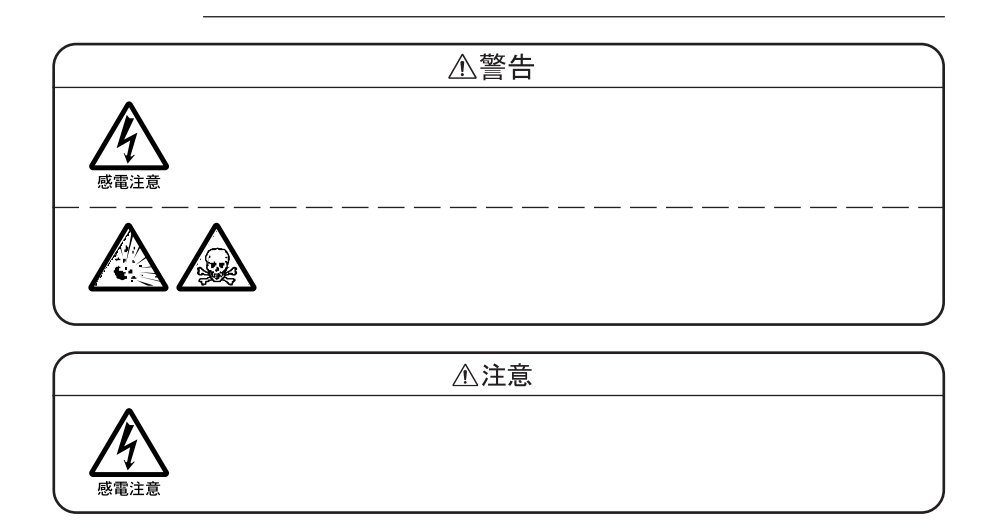

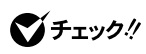

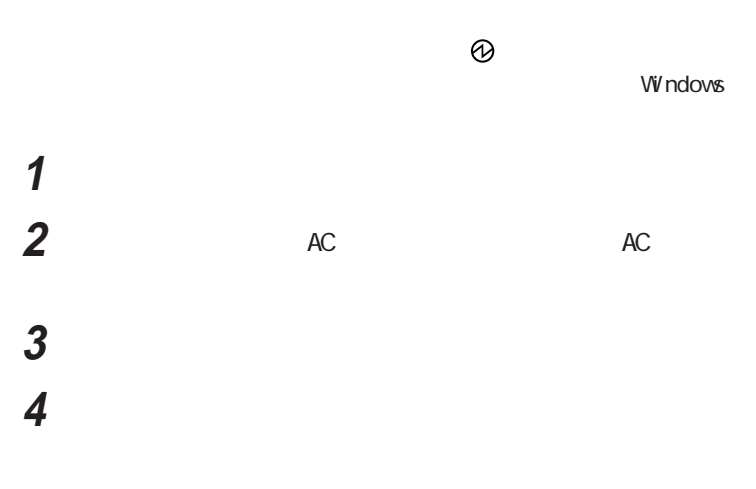

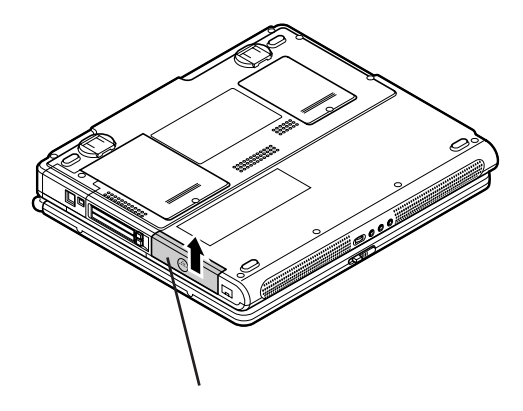

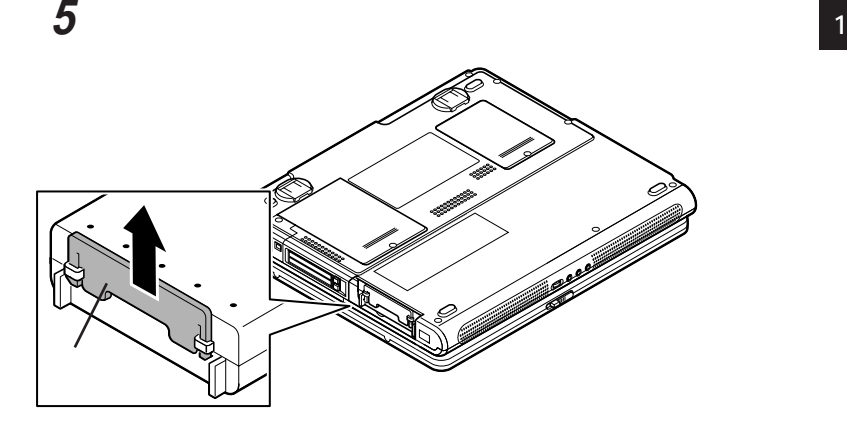

 $\overline{\phantom{a}}$ 

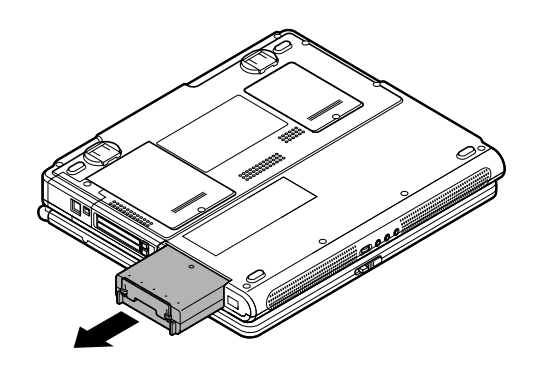

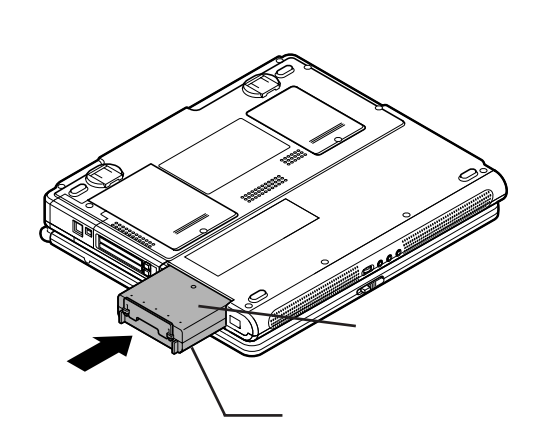

本機にバッテリパックを取り付ける

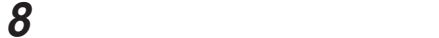

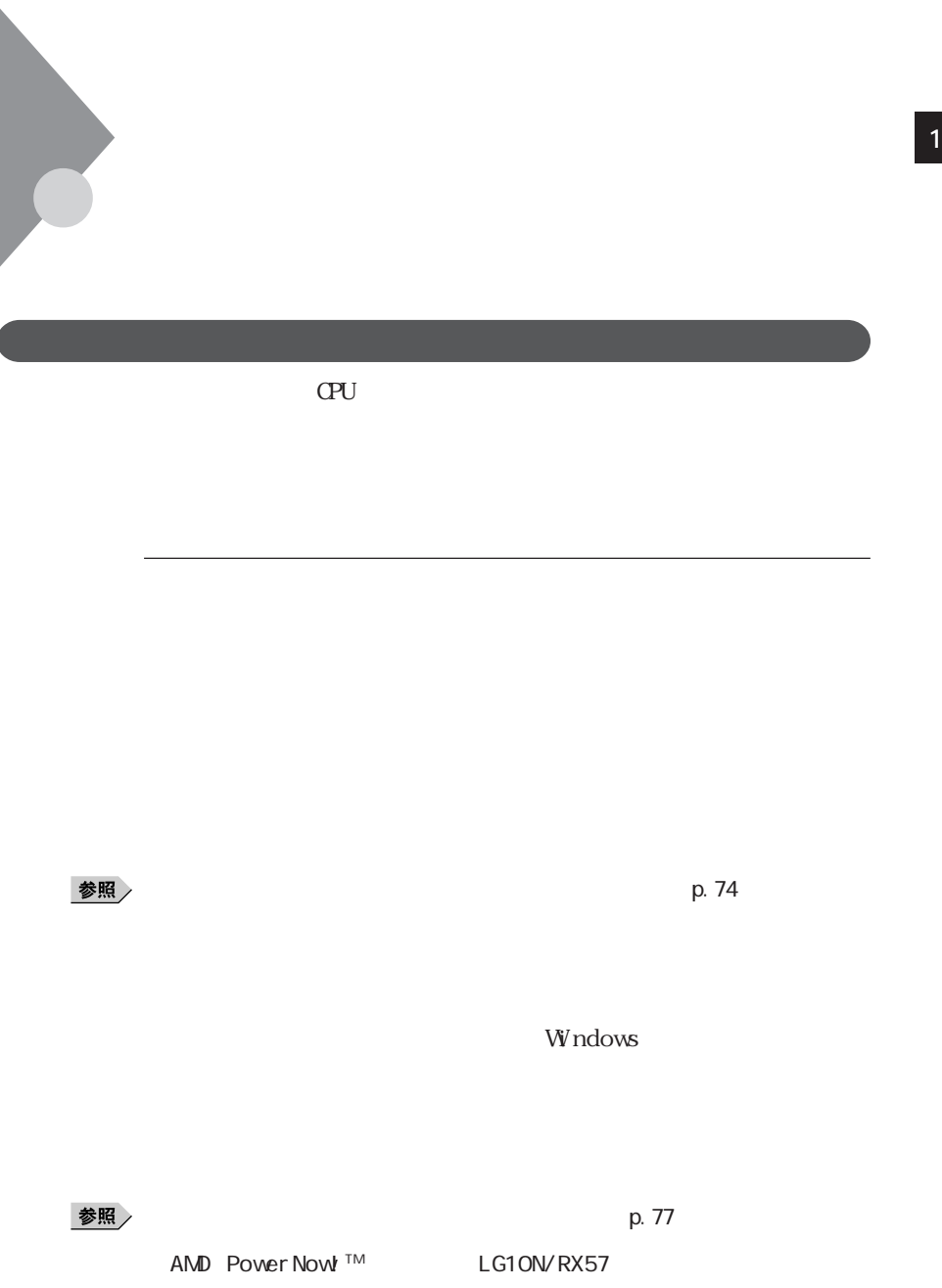

 $CPU$ 

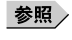

ジ」(p.79)

参照 > AMD Power Now! ™ AMD Power Now! ™

CD-ROM

Windows

I EEE1394

PC USB

 $p.62$ ・スタンバイ状態または休止状態への移行中は、各種ディスクや PCカードの
$\mathbb{M}$ -

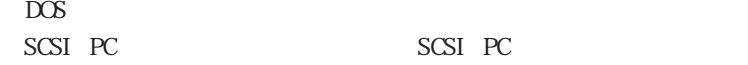

 $\text{LAN}$ 

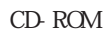

CD-ROM

CD-ROM

 $5<sub>5</sub>$ 

PC and the property state state  $P$ 

参照

**THE PART** p. 84

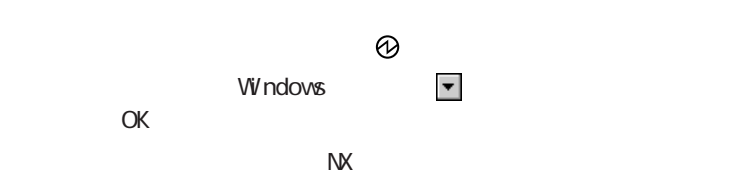

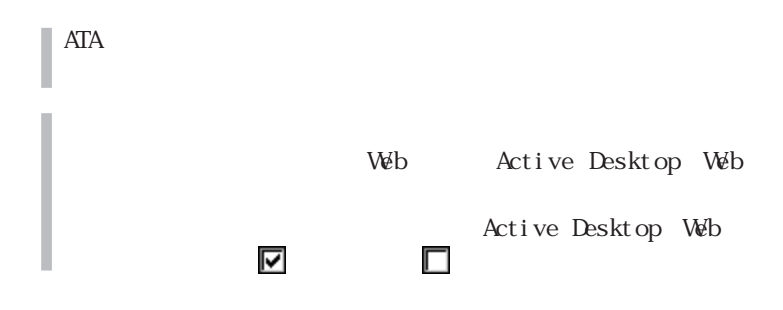

Windows

 $AC$ 

LaVie/VersaPro

LaVie/VersaPro 4

**1** 「コントロールパネル」を開き、「電源の管理」アイコンをダブルク

**2** 「電源設定」タブをクリックする

◎ スタンバイ状態から復帰する **<sup>1</sup>**

**3**  $\overline{\phantom{a}}$ 

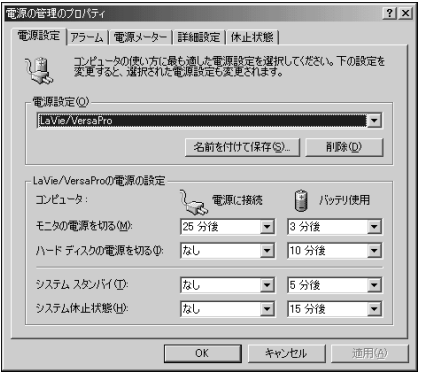

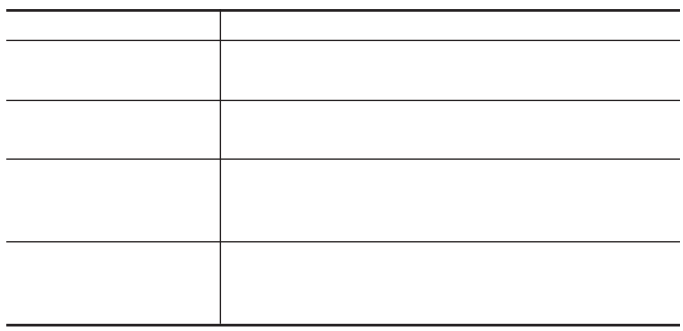

 $\times$   $\times$   $\times$ 

**4**  $\alpha$ 

l,

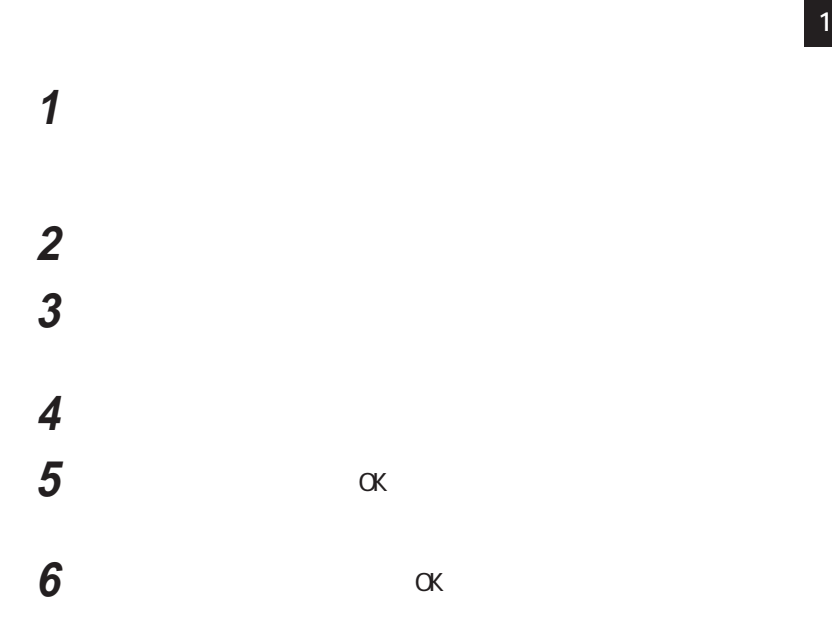

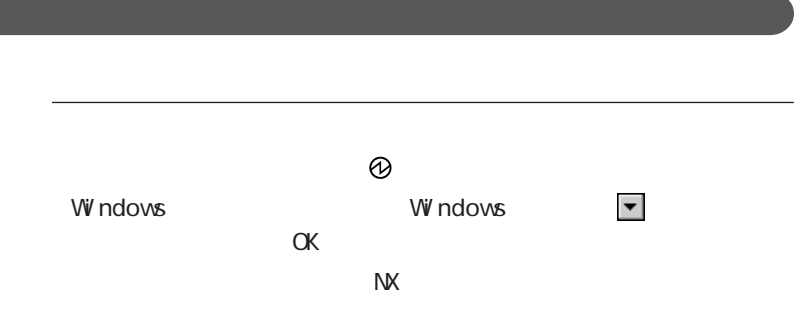

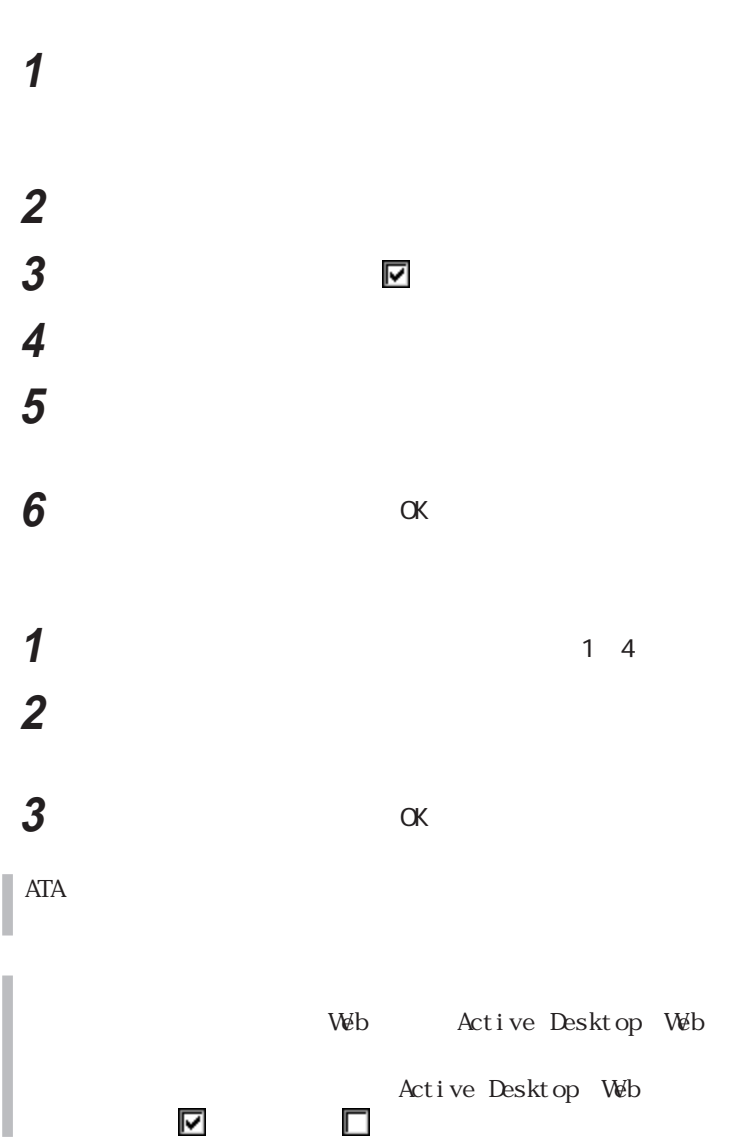

Returning to Windows...

## AMD Power Now<sup>™</sup>

LG10N/RX57 AMD Power Now! TM

AMD Power Now<sup>™</sup>

AMD PowerNow! ™

**1** Power Now! AMD PowerNow Technology tm Setup **2** Next( $\overline{X}$ Choose Destination Location 3 Next Set up Complete **4** Yes, I want to restart my computer now. **Einish**  $\overline{F}$ inish

# **1** 「コントロールパネル」を開き、「電源の管理」アイコンをダブルク

### **2** AMD PowerNow! tm Technology  $AC$

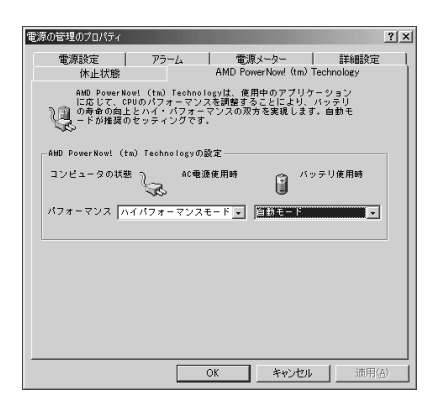

ずれかを選択できます。 をクリックして選択してください。

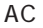

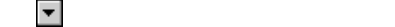

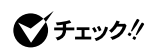

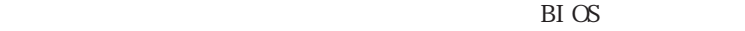

BIOS  $\,$ 

 $\bigcirc$ チェック $\mathcal{V}$ 

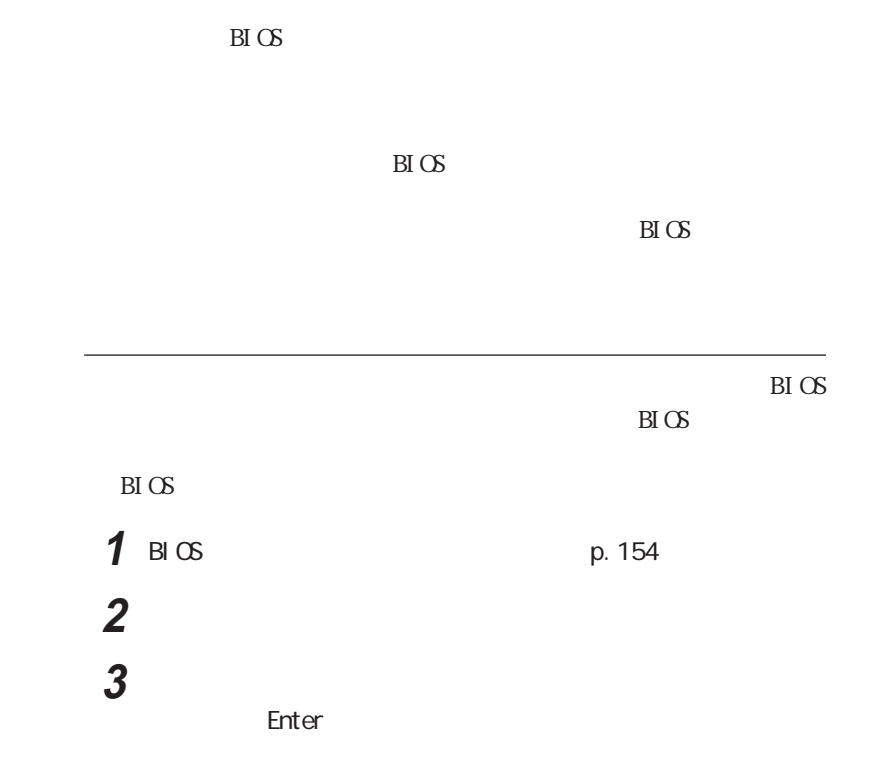

**4** 「新しいパスワードを入力して下さい。の欄で、パスワードを入力

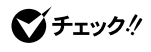

**82** 

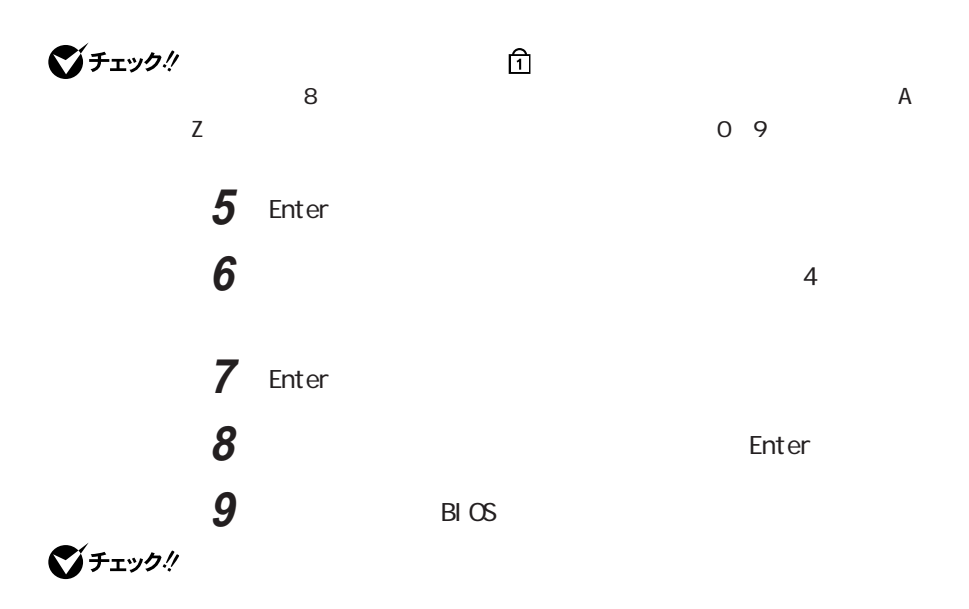

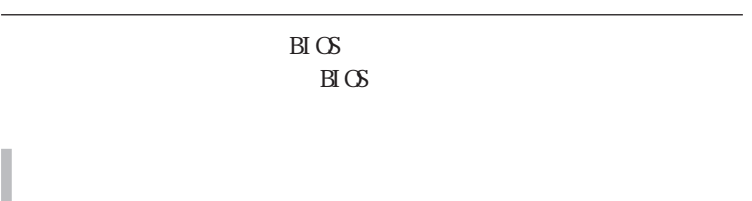

p. 160

**1**

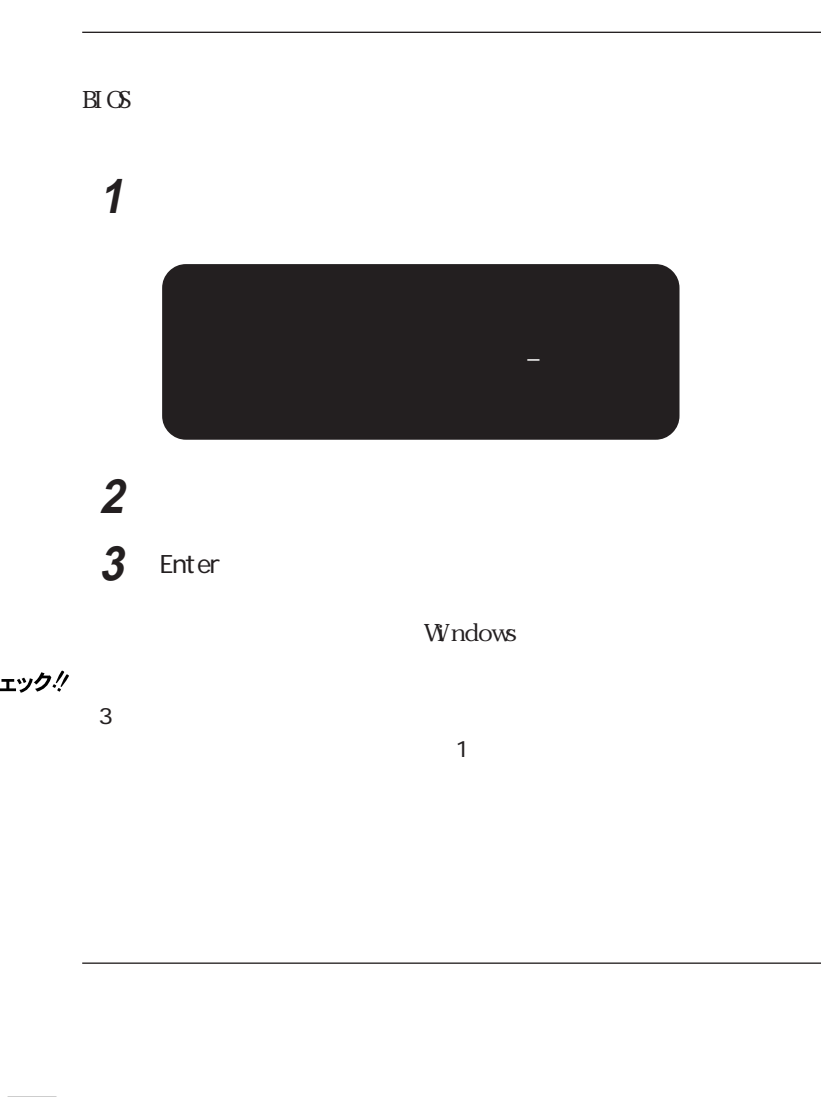

参照

**PART4** 

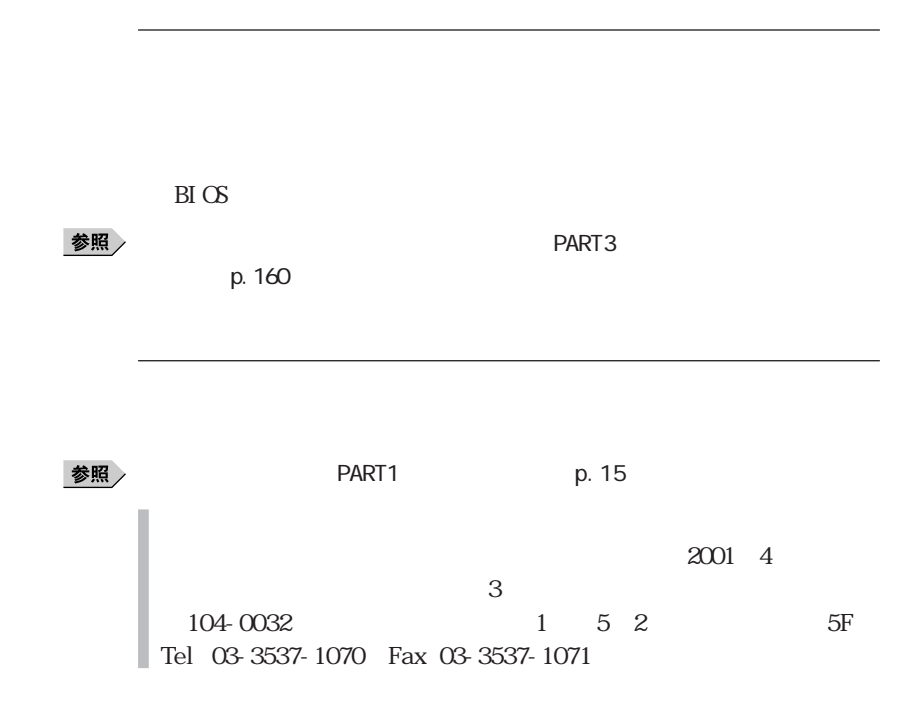

その他のセキュリティ機能を使う **1**

# $\blacksquare$

#### Volume Control

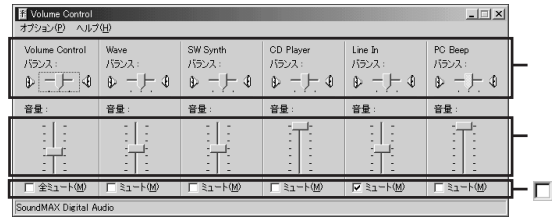

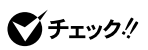

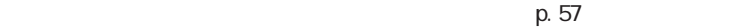

  $\blacksquare$ The contract of the contract of the contract of the contract of the contract of the contract of the contract of the contract of the contract of the contract of the contract of the contract of the contract of the contr

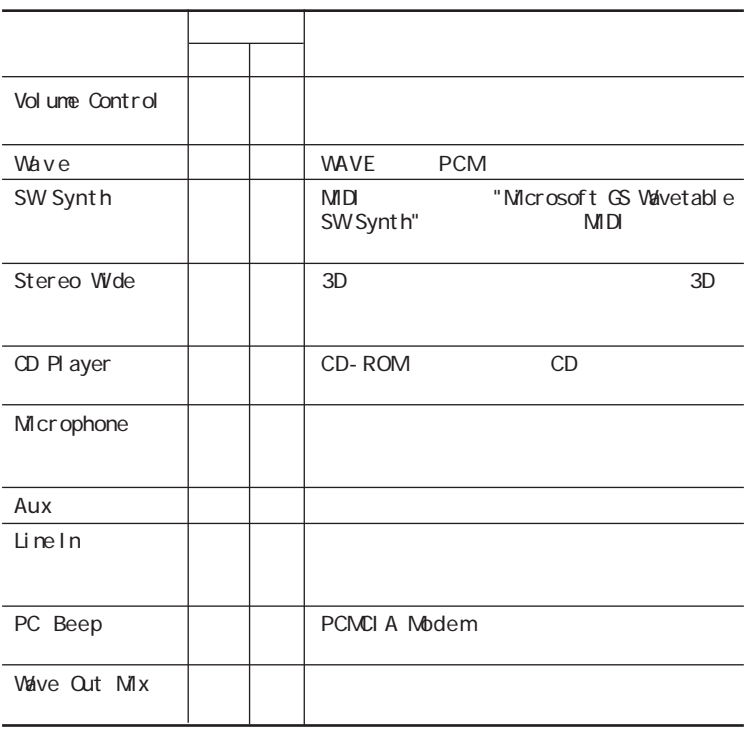

◎ 設定項目一覧 **<sup>1</sup>**

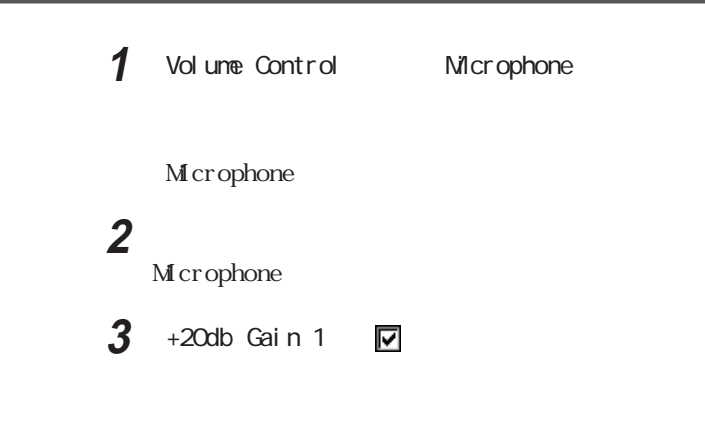

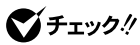

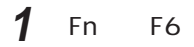

Volume Control PC Beep

## S/PDIF

## $S/PDI$  F

MD AV

 $S/PLI$  F VAVE M DI CD

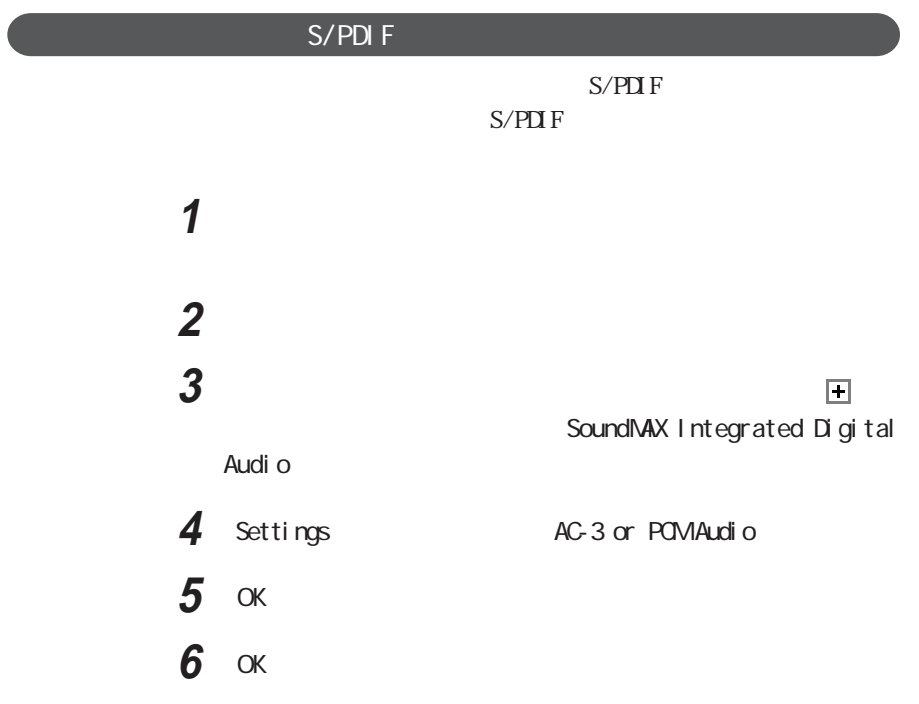

**1**

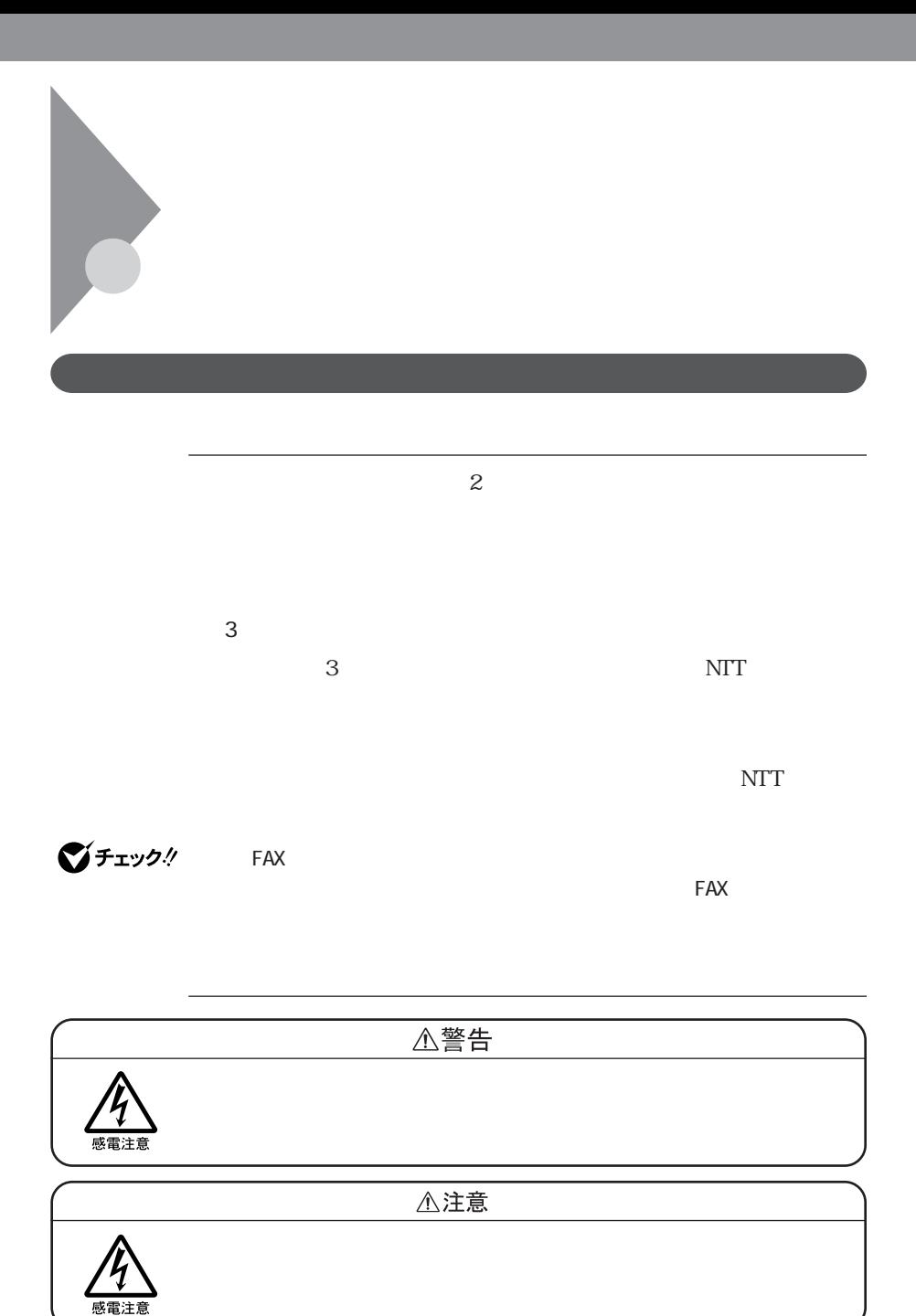

**90** 内蔵モデム

AC AC AC

付属のモジュラーケーブルの一方を本機のモジュラーコネクタ

**Supply of the United States** 

**1** 「コントロールパネル」を開き、「テレフォニー」アイコンをダブルク

 $0$ 

#### $\alpha$

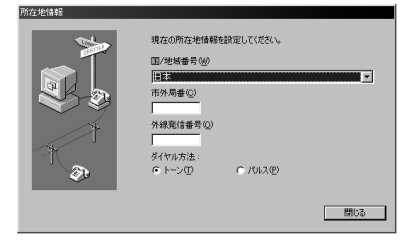

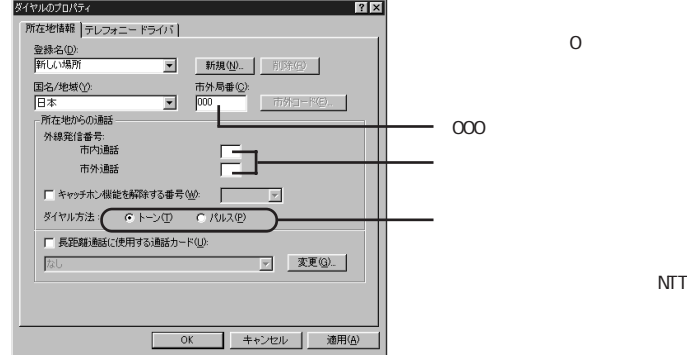

線の種類が不明の場合は、NTT

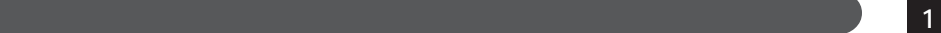

 $\text{FAX}$ 

 $\overline{\text{NIT}}$ 

14400bps 9600bps RTS/CTS

 $I T U T V.90$  56,000bps

#### $\mathrm{AT}$ **README**

#### C: W ndows SC modem At c Ht m At c000. HTM

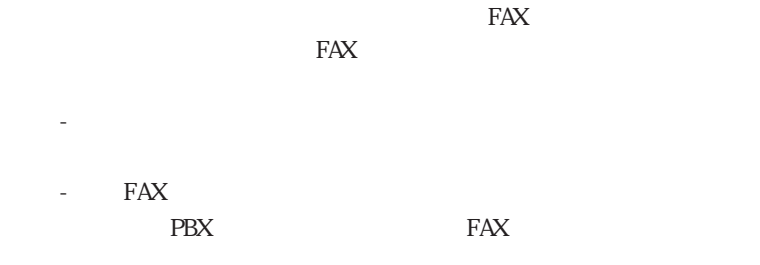

FAX **FAX** 

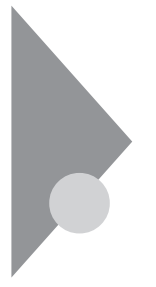

 $PHS$ 

PHS  $P$ HS  $P$ HS LaVie G DoPa/PDC PC- VP- WK05 c d ma O ne e  $PC-VP-$  VKO6 PHS NIT / PC-VP-WK07 PHS DDI PC-VP-WK08 PHS

 $P$ HS

P H S N E C

121ware.com http://121ware.com/

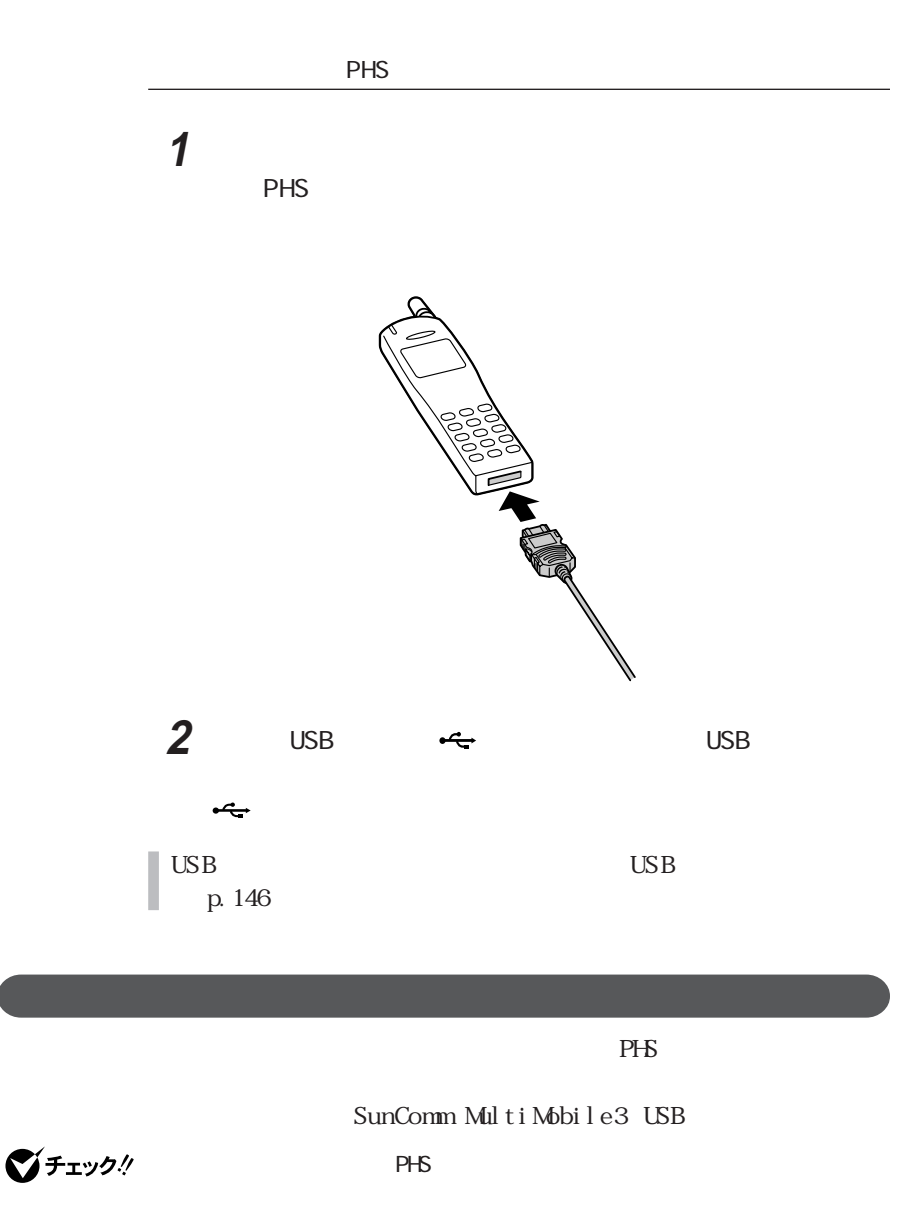

PHS マニュアルをご覧ください。また、また専用のアクセスポイントについては、また専用のアクセスポイントについては、また専用のアクセスポイントについては、また専用のアクセスポイントについては、また専用のアクセスポイントについては

**1** 「コントロールパネル」を開き、「テレフォニー」アイコンをダブルク  $\alpha$  0  $\alpha$  $P$ HS  $\infty$ 所在地情報 現在の所在地情報を設定してください。 国番号(<u>W)</u><br>日本 (81)  $\overline{\mathbf{r}}$ 市外局番©) г

> $C$   $\wedge$   $\vee$   $\vee$ 次へン г

外線発信番号(Q) 外外方法:<br>C トーン(I)

D

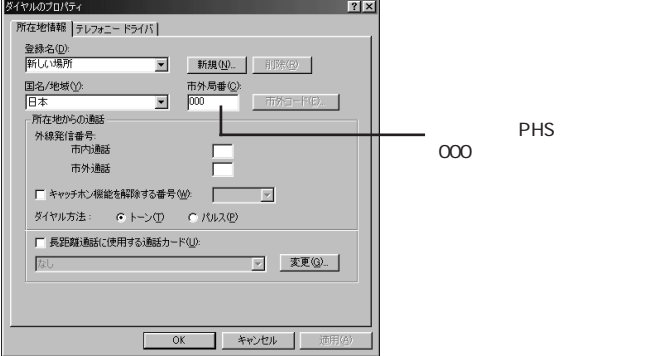

ダイヤル設定のしかた **1**

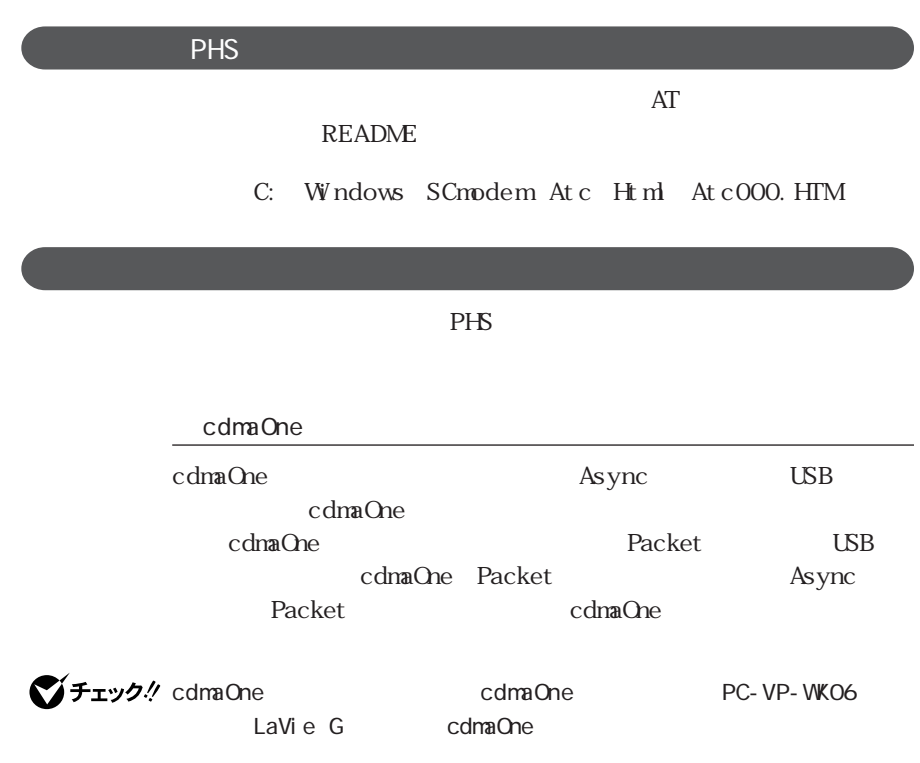

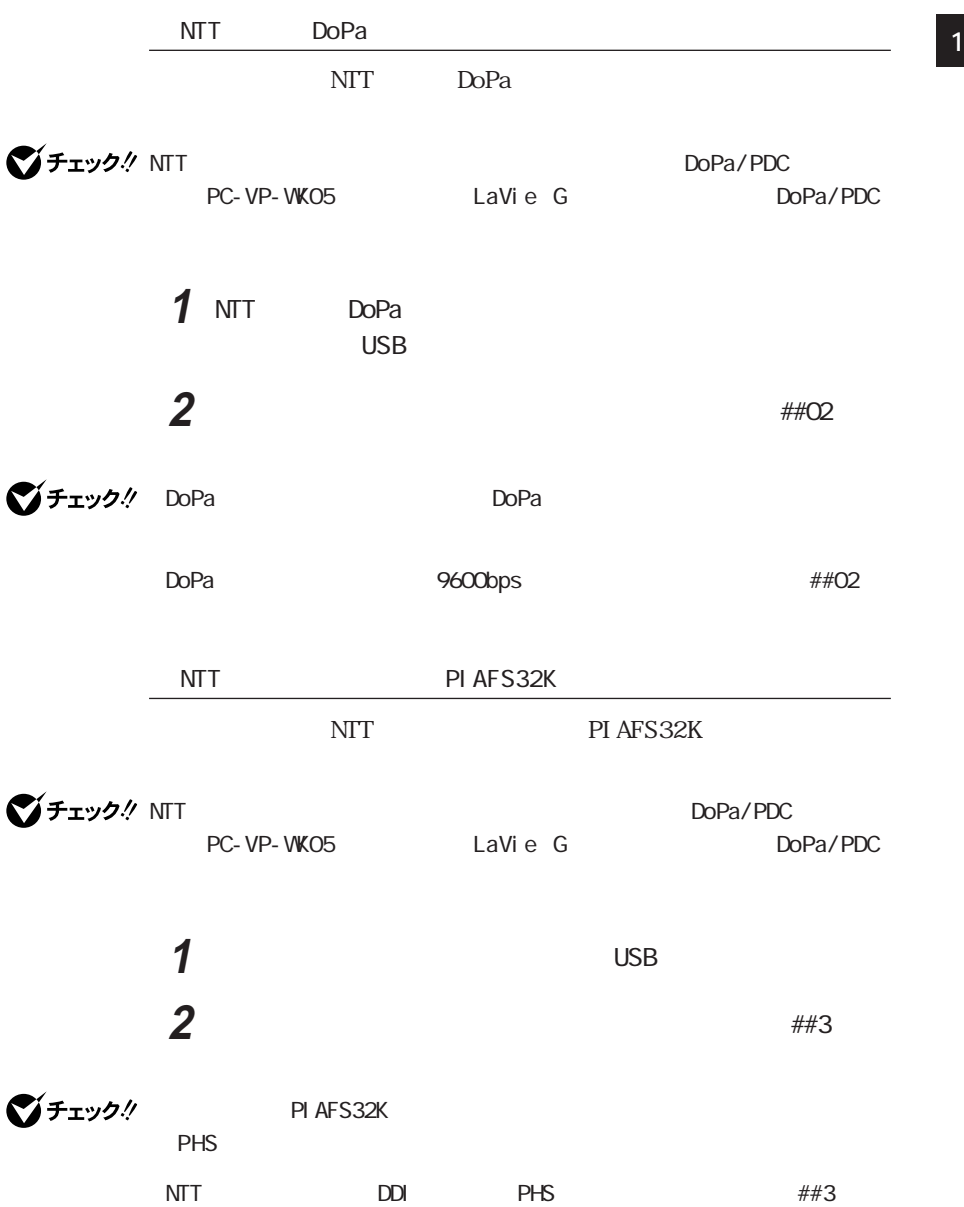

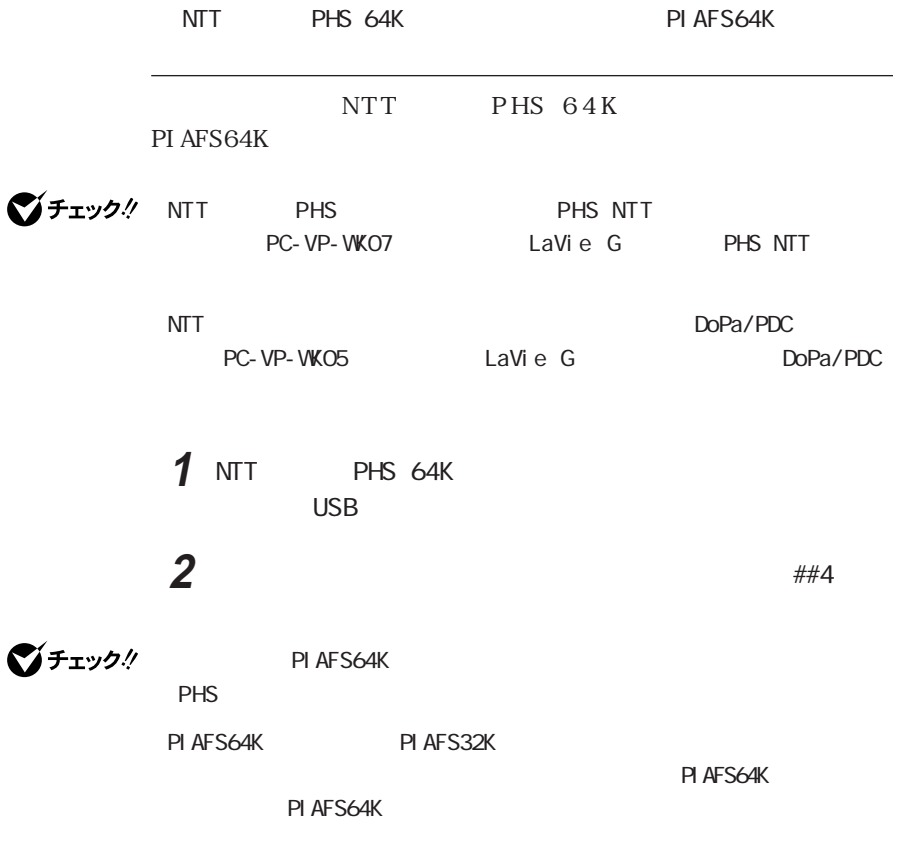

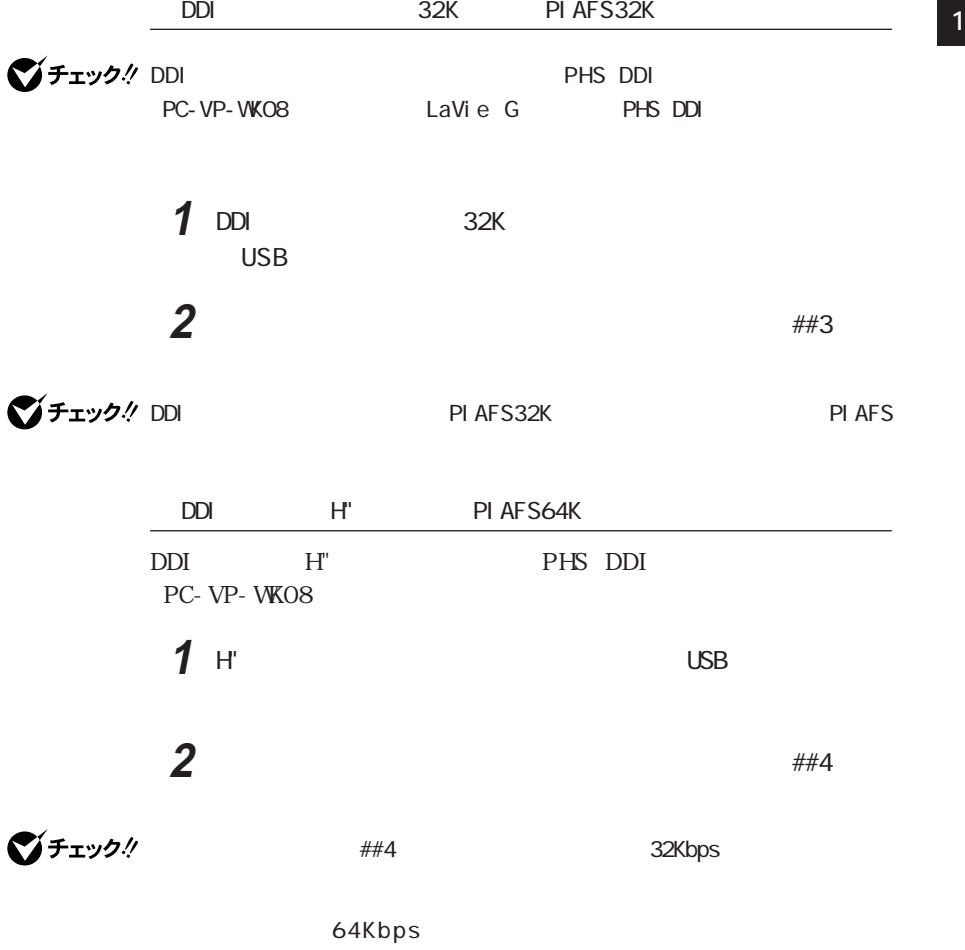

32Kbps

32Kbps

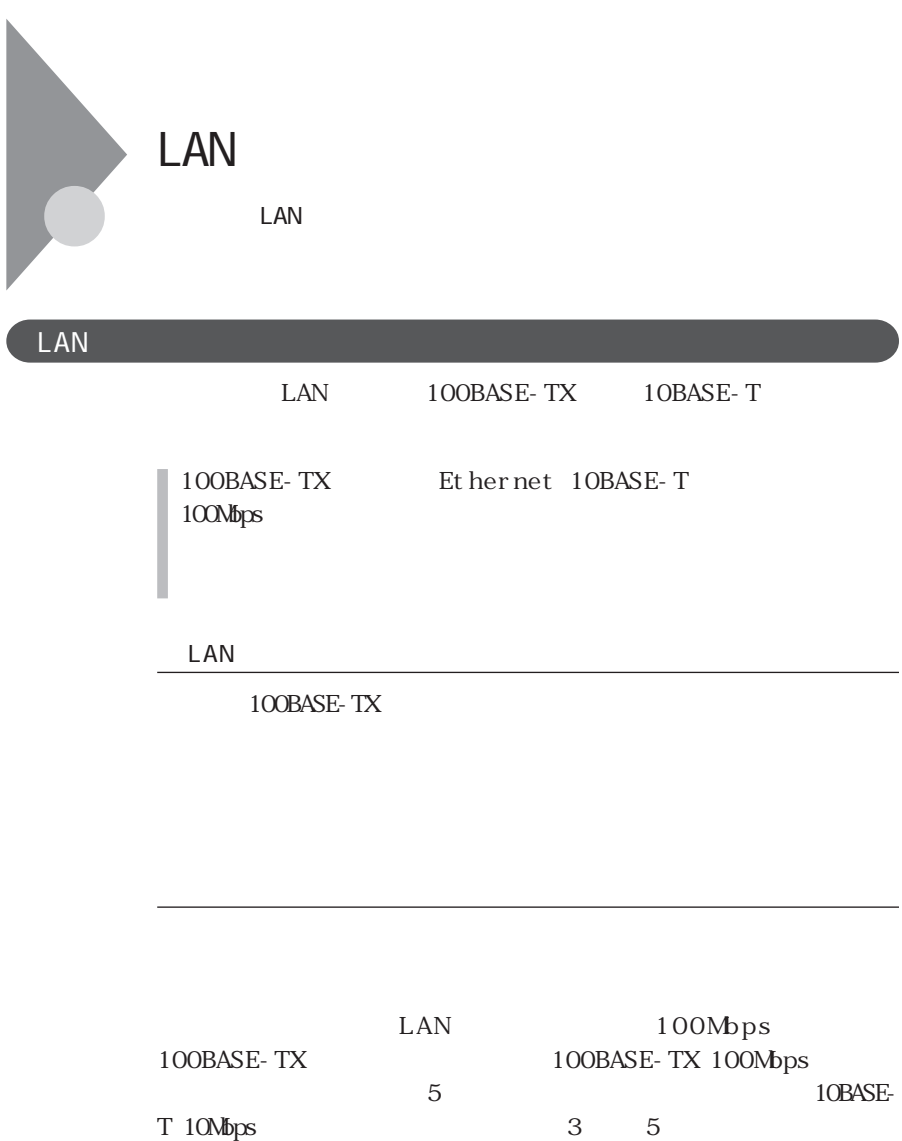

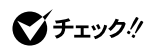

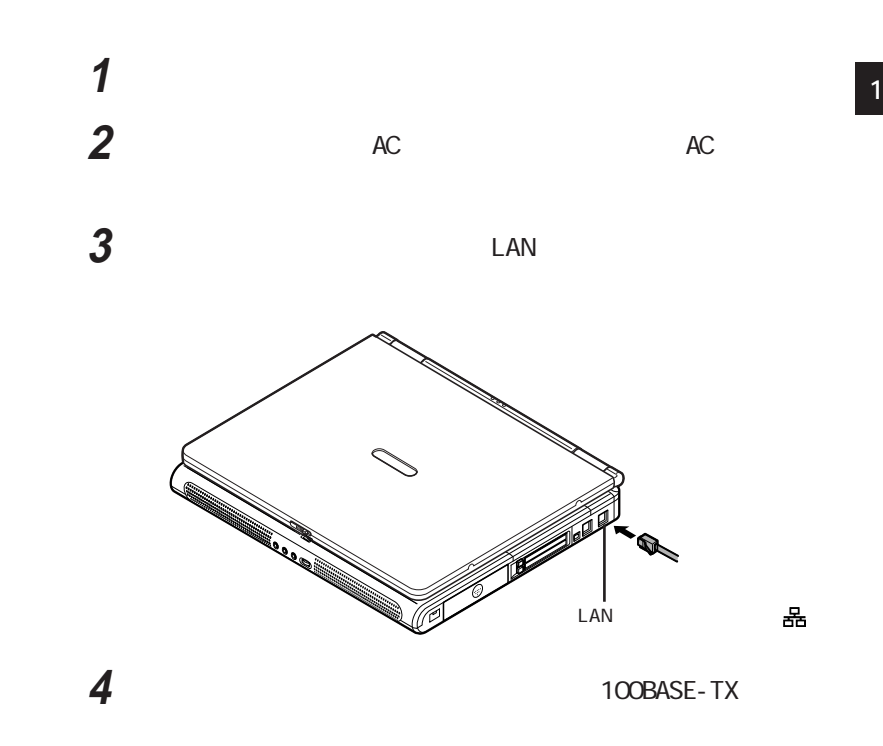

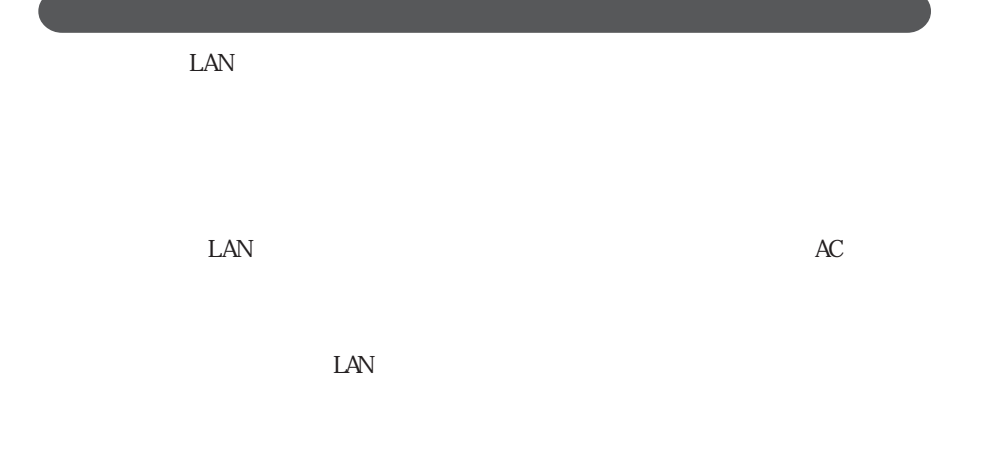

**103**

100BASE-TX/10BASE-T

DESCRIPTION OF THE RESERVE TO A LIGHT THAT THE RESERVE TO A LIGHT THAT THE RESERVE TO A LIGHT THAT THE RESERVE

ユニバーサル管理アドレスは、IEEE(米国電気電子技術者協会)で管理さ

#### NET CONFIG WORKSTATION Enter

MagicPacket  ${\small\verb|ARP|}\qquad\qquad {\small\verb|NETBI OS|}$   ${\small\verb|IP|}\qquad\qquad$  $IP$ ARP NETBIOS I P

イチェック!

DMITOOL Ver8.2 pcAnywhere™ 9.2 EX

**1** 「コントロールパネル」を開き、「システム」アイコンをダブルクリッ

**2** 「デバイスマネージャ」タブをクリックする **<sup>1</sup> 3**  $\overline{\phantom{a}}$ **4** LAN **5** 「電源の管理」タブをクリックする **6** 以下の設定を行う

# CATV

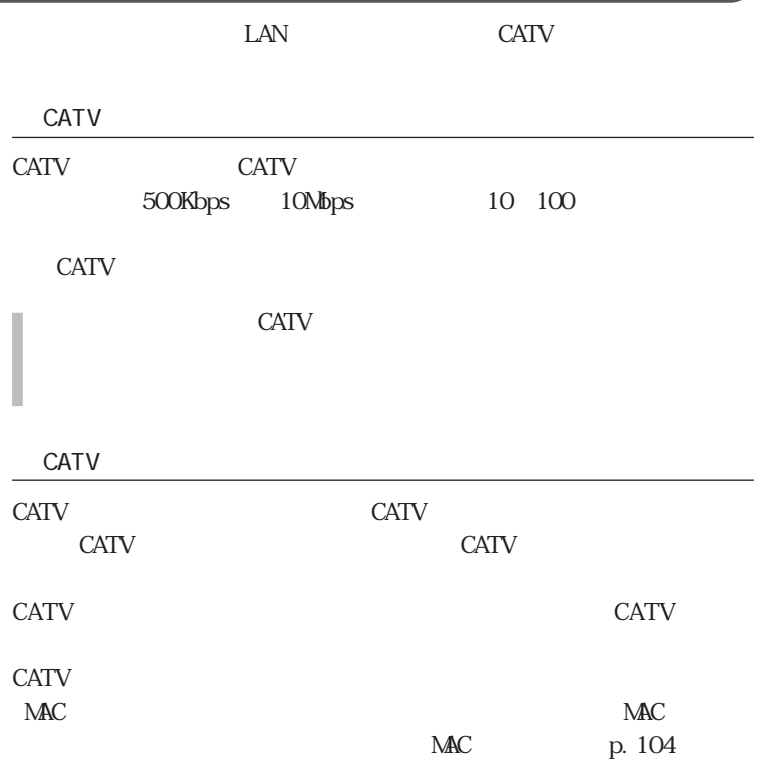

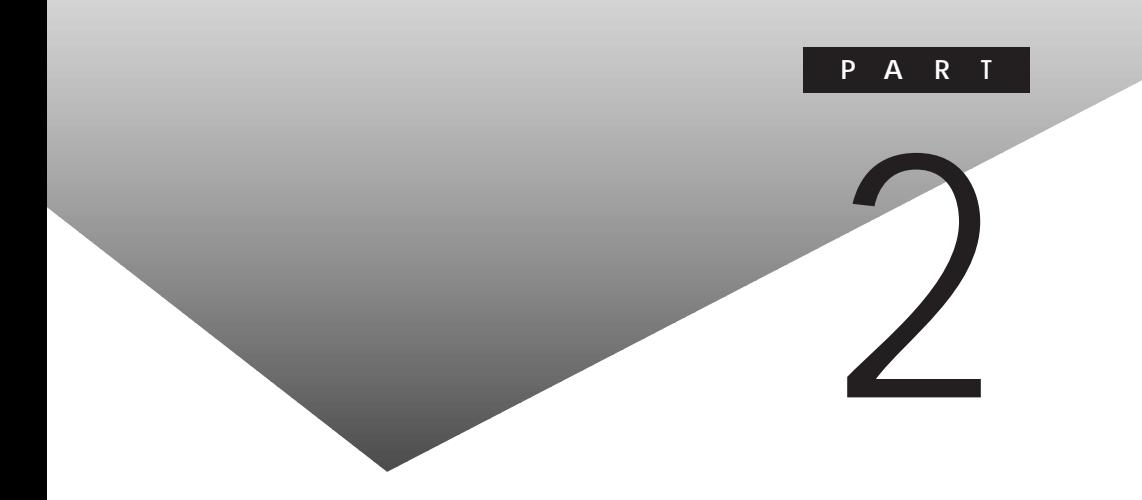

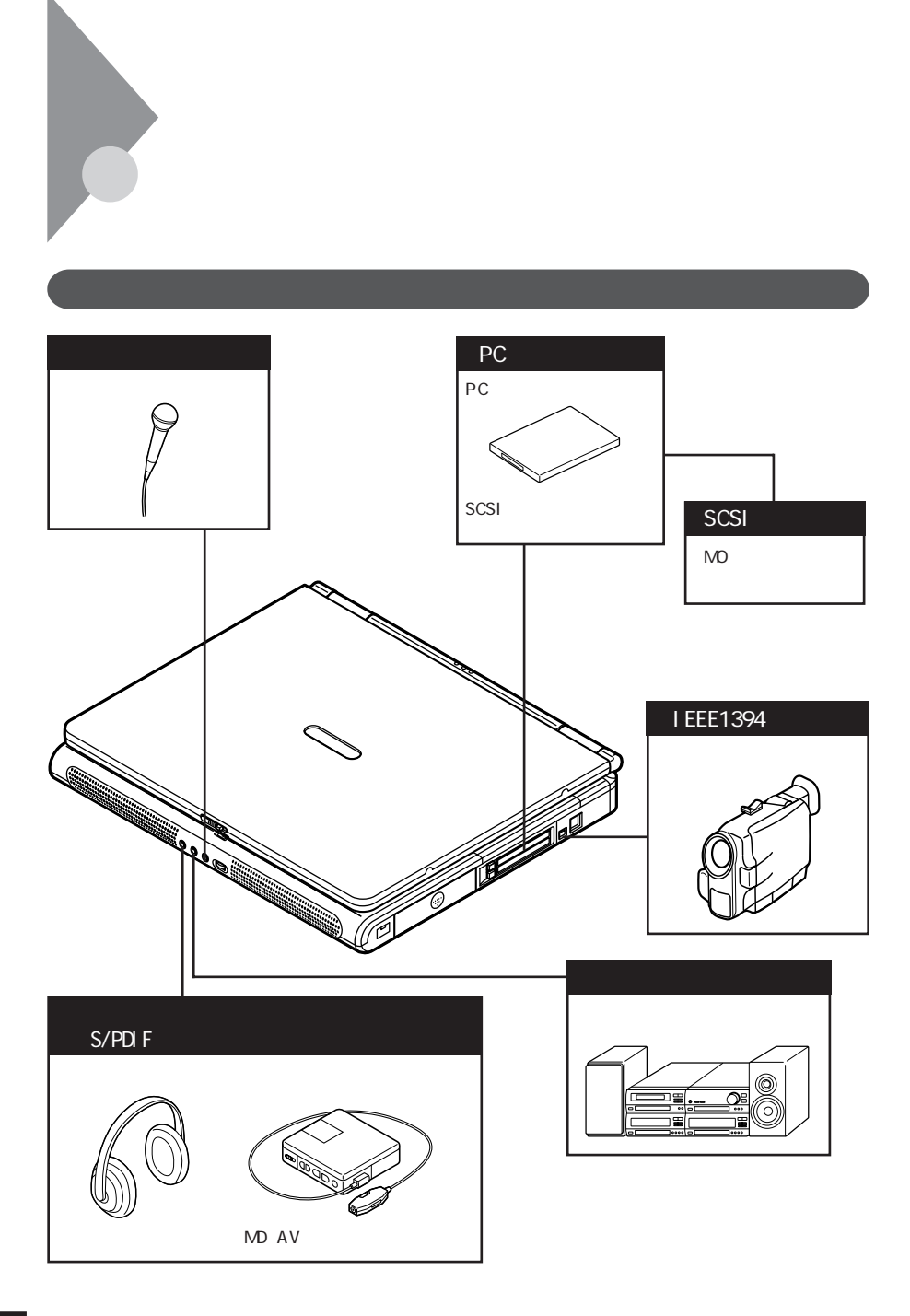
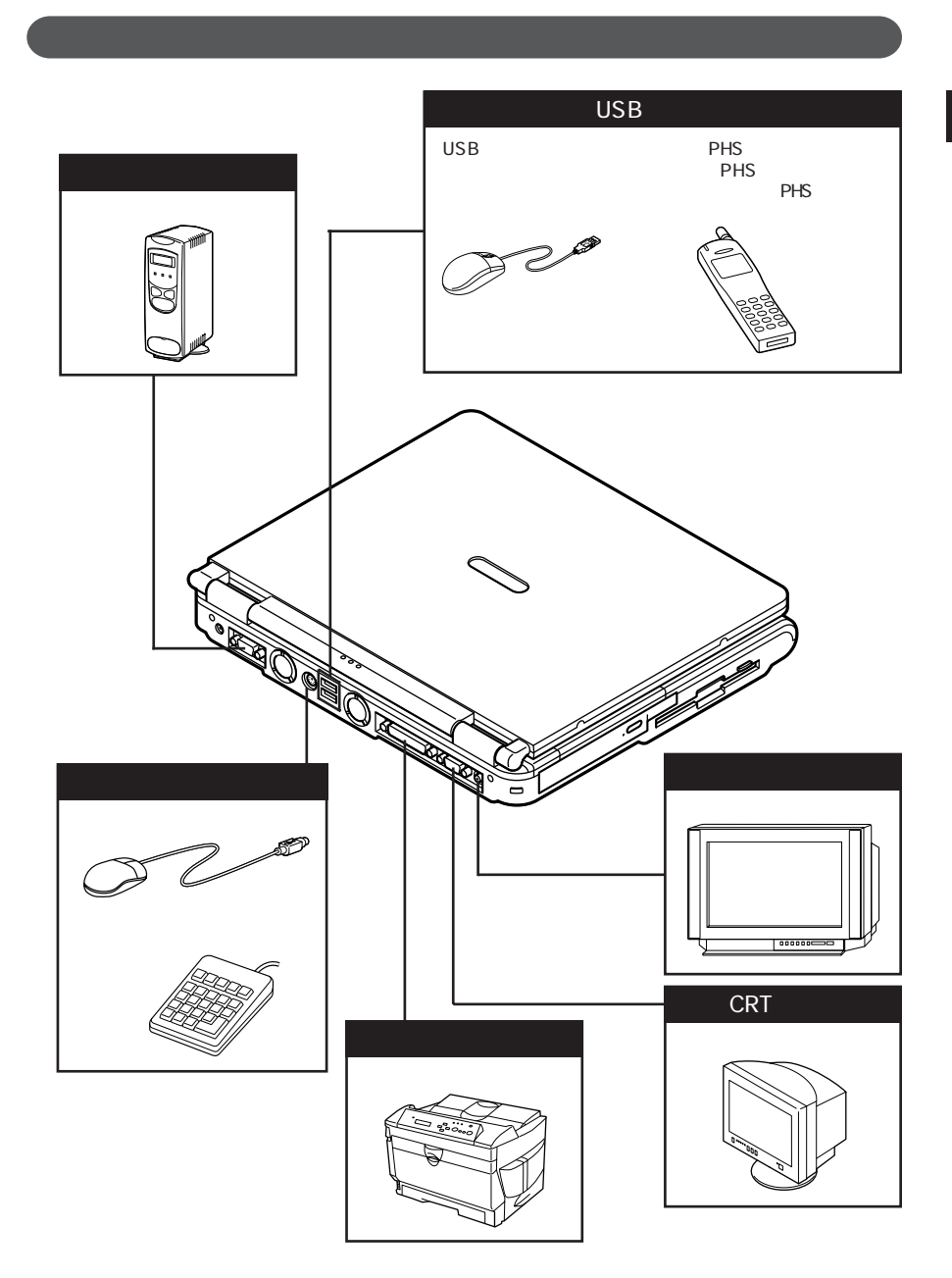

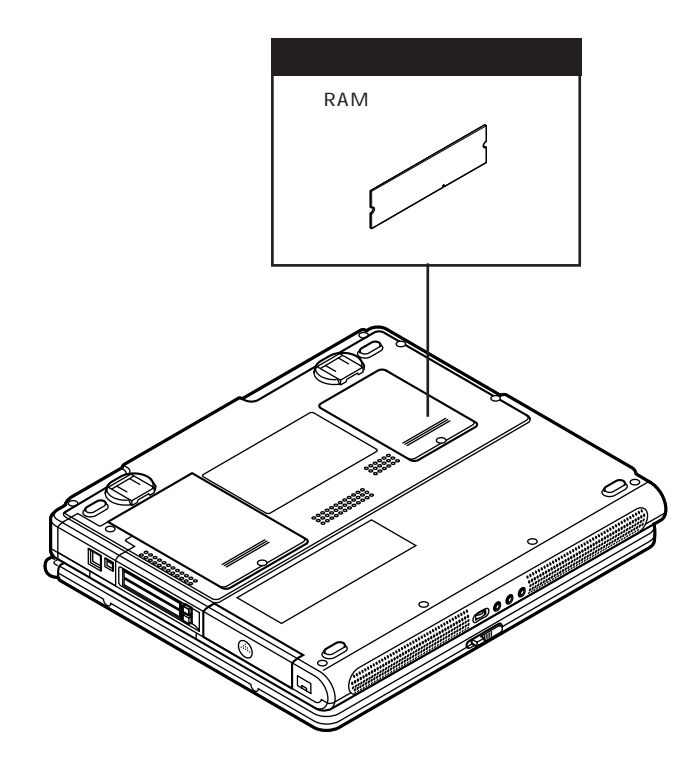

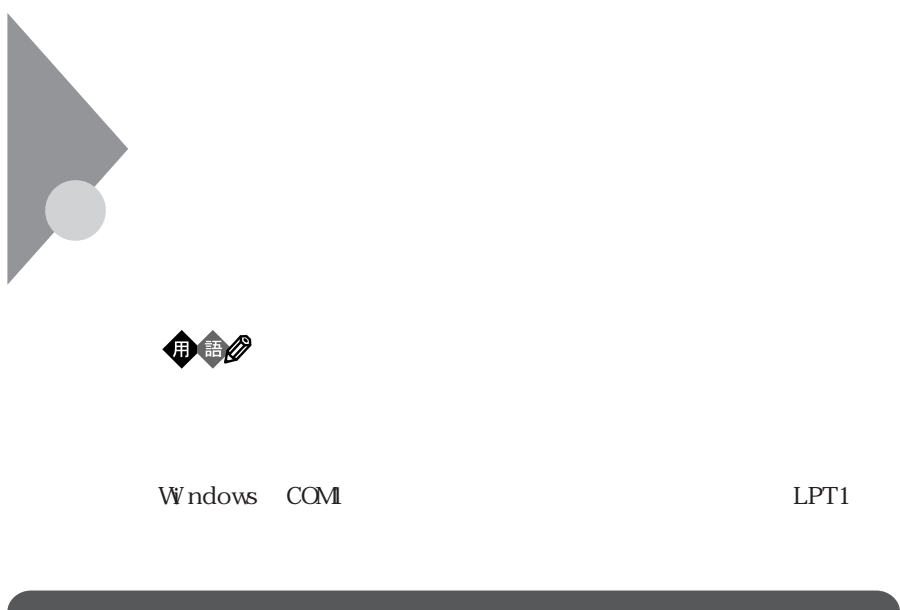

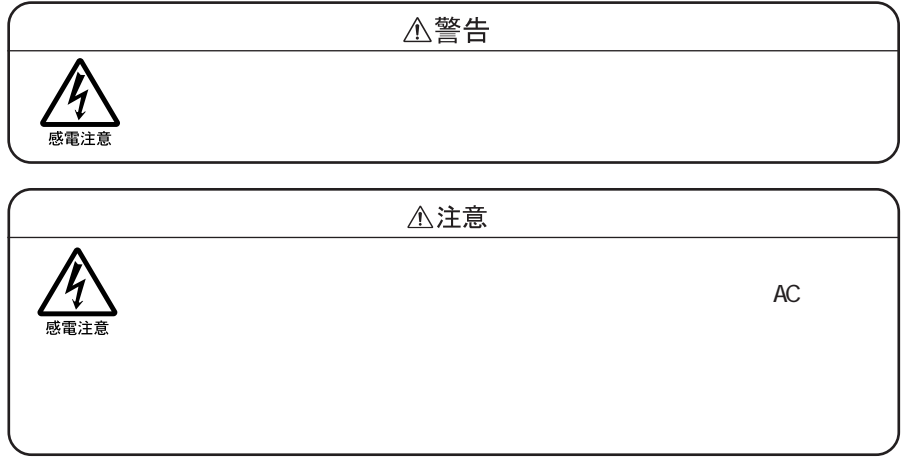

# $\mathbf 1$  「コントロールパネル」を開き、「システム」アイコンをダブルクリッ **4**  $\bullet$   $\times$ (オフ)にする セントン エンジェース エンジェース しゅうぎょう

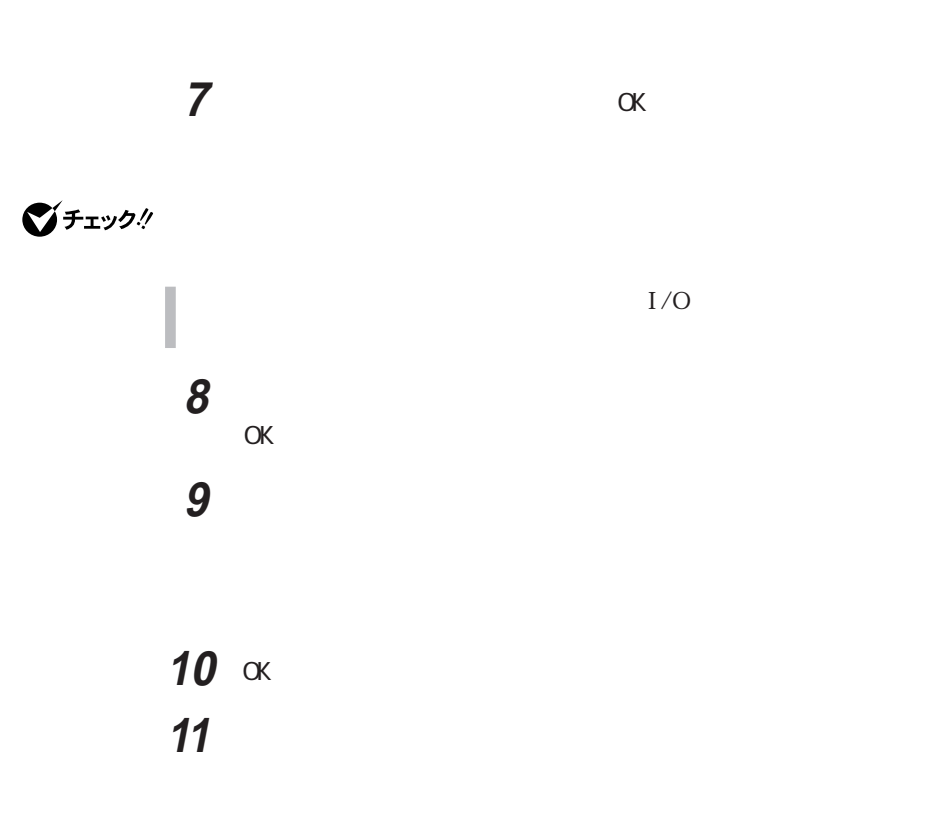

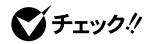

 $\alpha$ 

Windows

#### **README**

**README** 

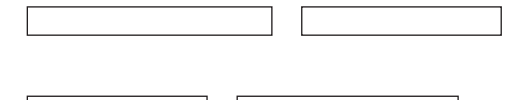

本機の電源を切る → 周辺機器の電源を切る

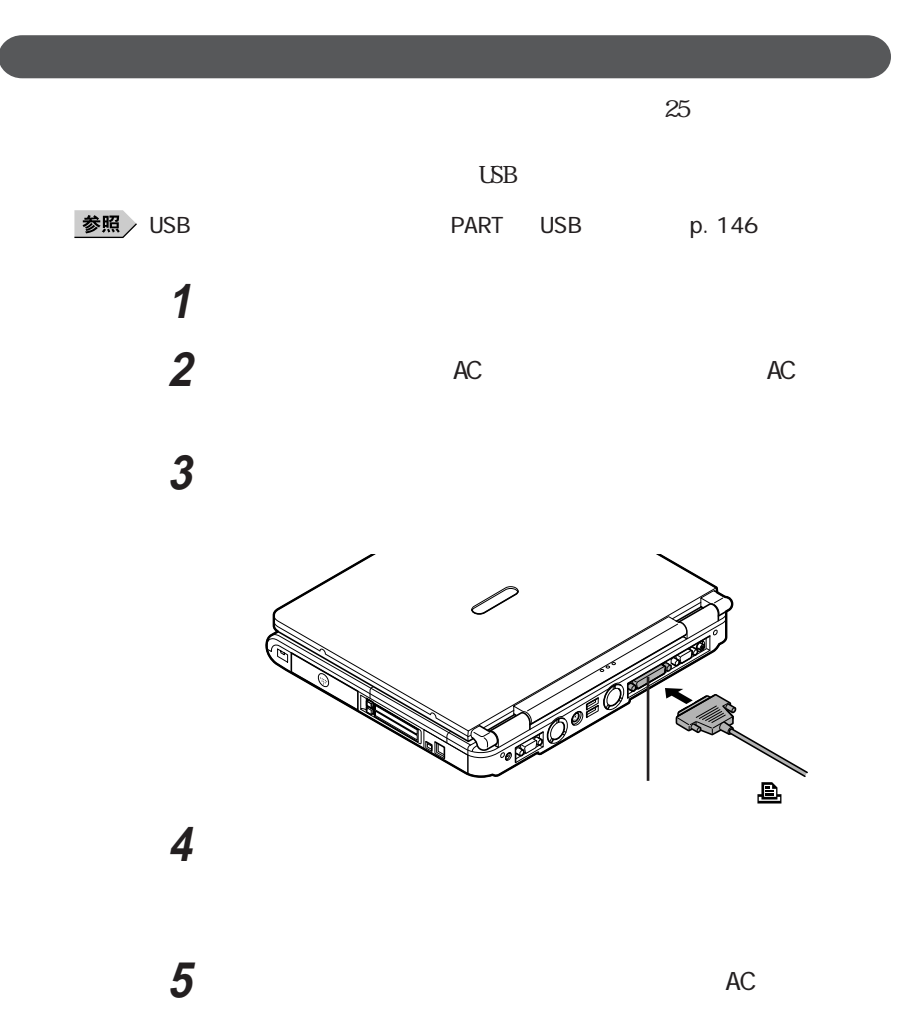

**Windows** 

#### $p.113$

# スタートリックする

## The contract of the contract of the contract of the contract of the contract of the contract of the contract of the contract of the contract of the contract of the contract of the contract of the contract of the contr

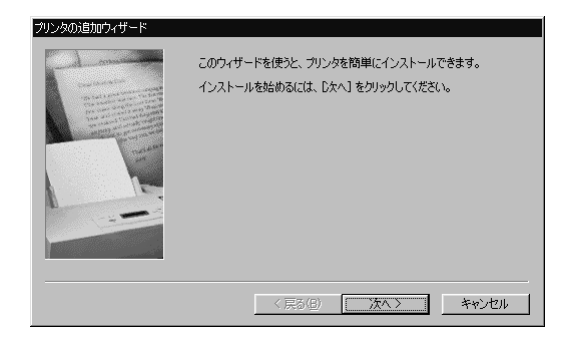

### 「次へ」ボタンをクリックする  $\overline{\mathbf{5}}$  , and the set of  $\overline{\mathbf{5}}$

表示されたリストの中から、使用するプリンタの製造元とプリンタ

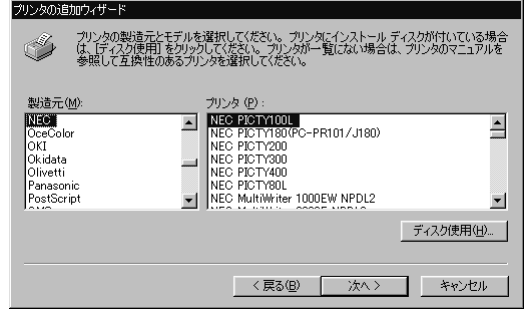

「次へ」ボタンをクリックすると、プリンタを使用できるポートのリ

#### LPT1

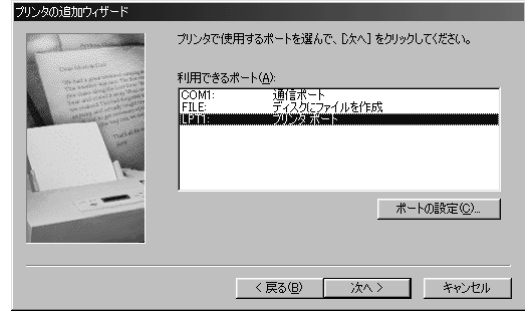

「次へ」ボタンをクリックし、表示された画面の「プリンタ名」欄に

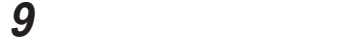

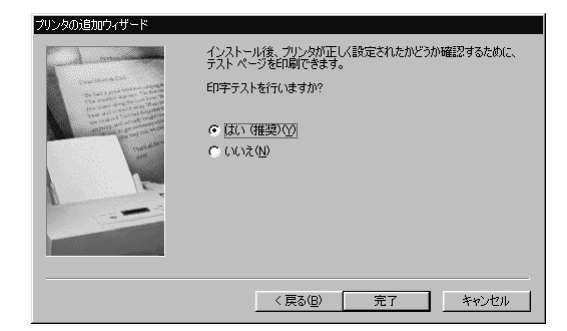

**10** 設定が終了したら「完了」ボタンをクリックする

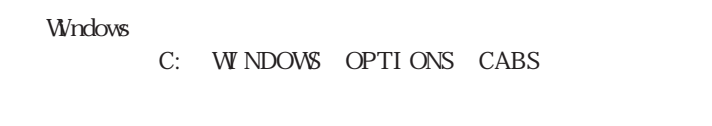

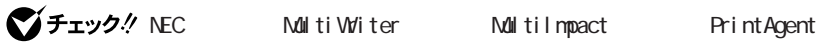

## **1** p. 116 1 4<br>**2** 「ネットワークプリンタ」をクリックして、「次へ」ボタンをク ックする

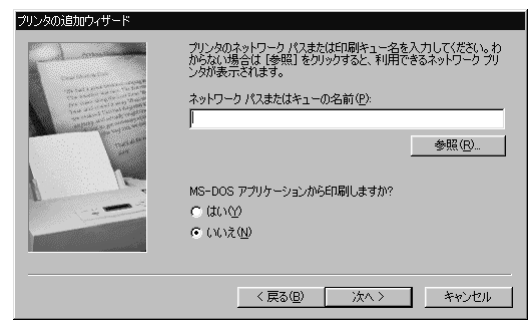

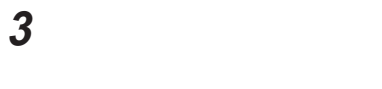

「次へ」ボタンをクリックし、あとは画面の指示に従ってプリンタの

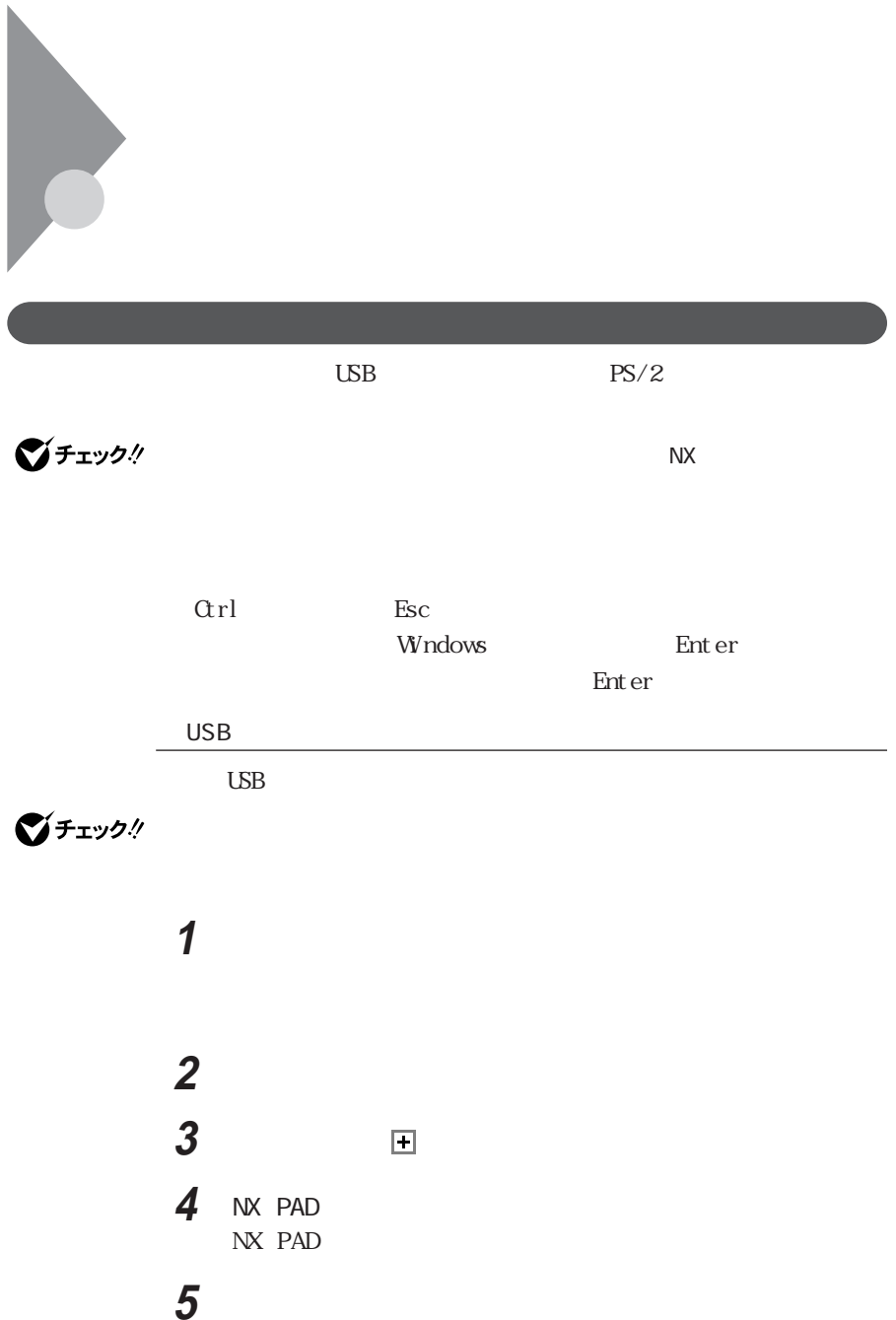

**6** 「ドライバの場所を指定する(詳しい知識のある方向け)を選択 **7**  $\blacksquare$ **8**  $PS/2$ 

びチェック!

 $PS/2$ 

PS/2

# **9** 「次へ」ボタンをクリックする

10 **10** 

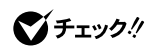

11

 $\angle$  USB

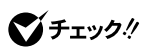

**1**  $\blacksquare$ 

**2** 「ポインタ オプション」タブをクリックする

 $3$  5

Enter

**2**

 $\mathcal V$  with  $\mathcal V$  with  $\mathcal V$  and  $\mathcal V$  and  $\mathcal V$  and  $\mathcal V$  with  $\mathcal V$  and  $\mathcal V$  with  $\mathcal V$  and  $\mathcal V$  and  $\mathcal V$  and  $\mathcal V$  and  $\mathcal V$  and  $\mathcal V$  and  $\mathcal V$  and  $\mathcal V$  and  $\mathcal V$  and  $\mathcal V$  and  $\mathcal V$  and  $\mathcal V$  a

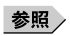

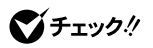

**1** シリアルマウスを本機のシリアルコネクタに接続する

「コントロールパネル」を開き、「ハードウェアの追加」アイコンをダ

  $\overline{\phantom{a}}$  「次へ」ボタンをクリックする センタン エンジェント こうしゃ エンジェント こうしゃ 「プラグアンドプレイで検出されなかった新しいデバイスを検出しま びチェック!

ハードウェアの検出が完了したら「詳細」ボタンをクリックし、「シ

「完了」ボタンをクリックする

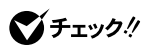

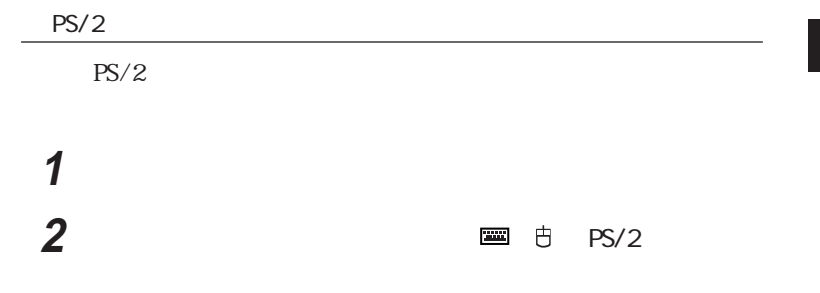

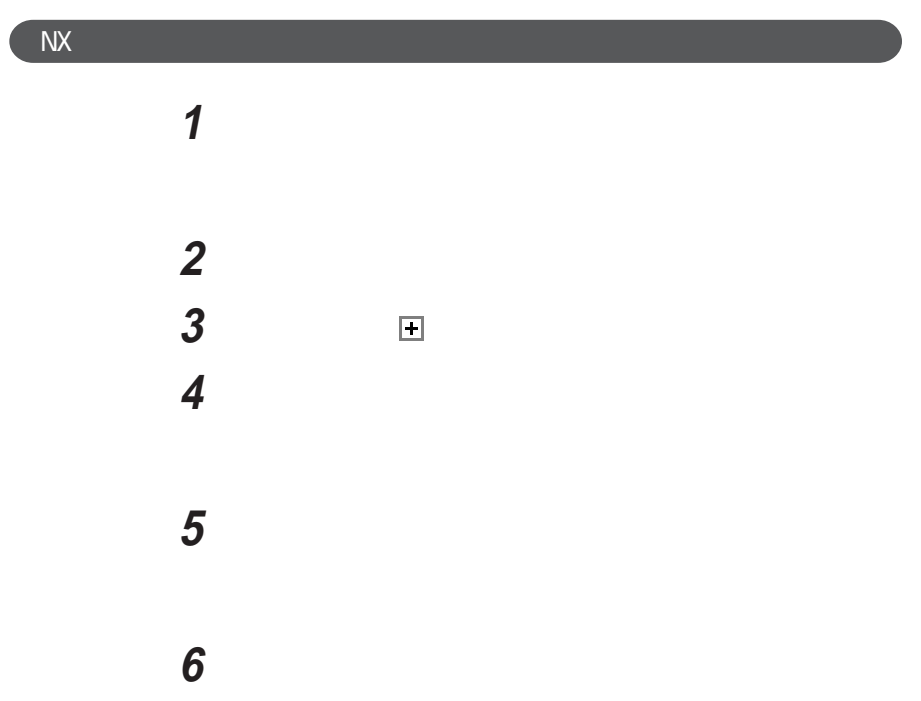

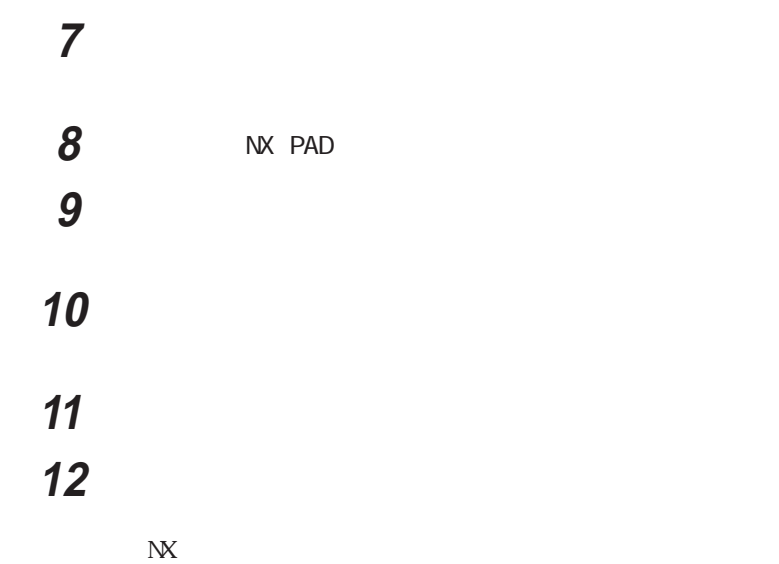

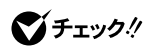

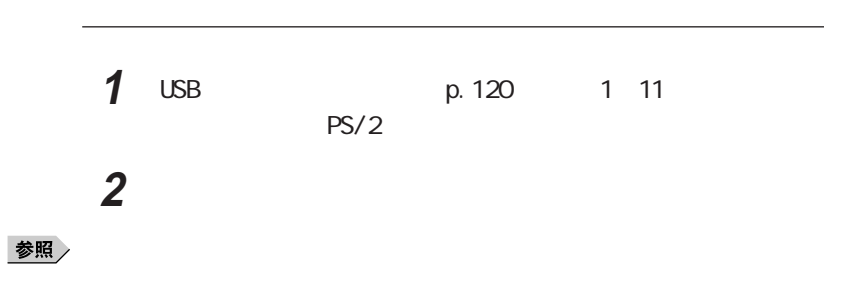

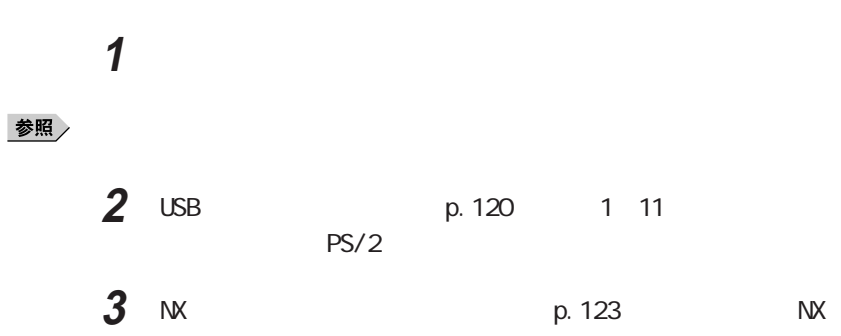

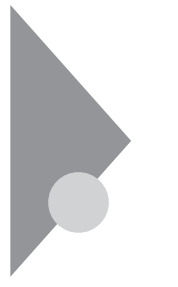

本機にCRTディスプレイやプロジェクタ、テレビなどを接続することができ cry  $\overline{C}$ 

CRT

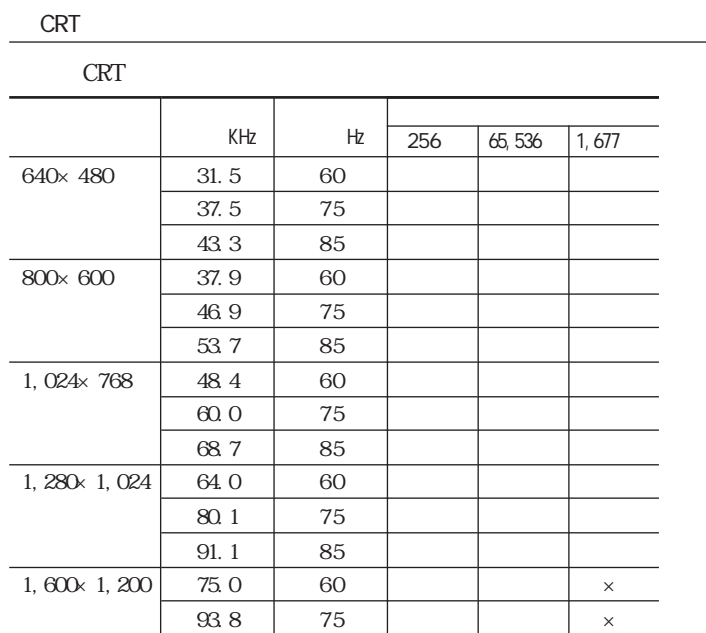

**CRT** 

 $CRT$ 

 $\alpha$ 

 $\times$ 

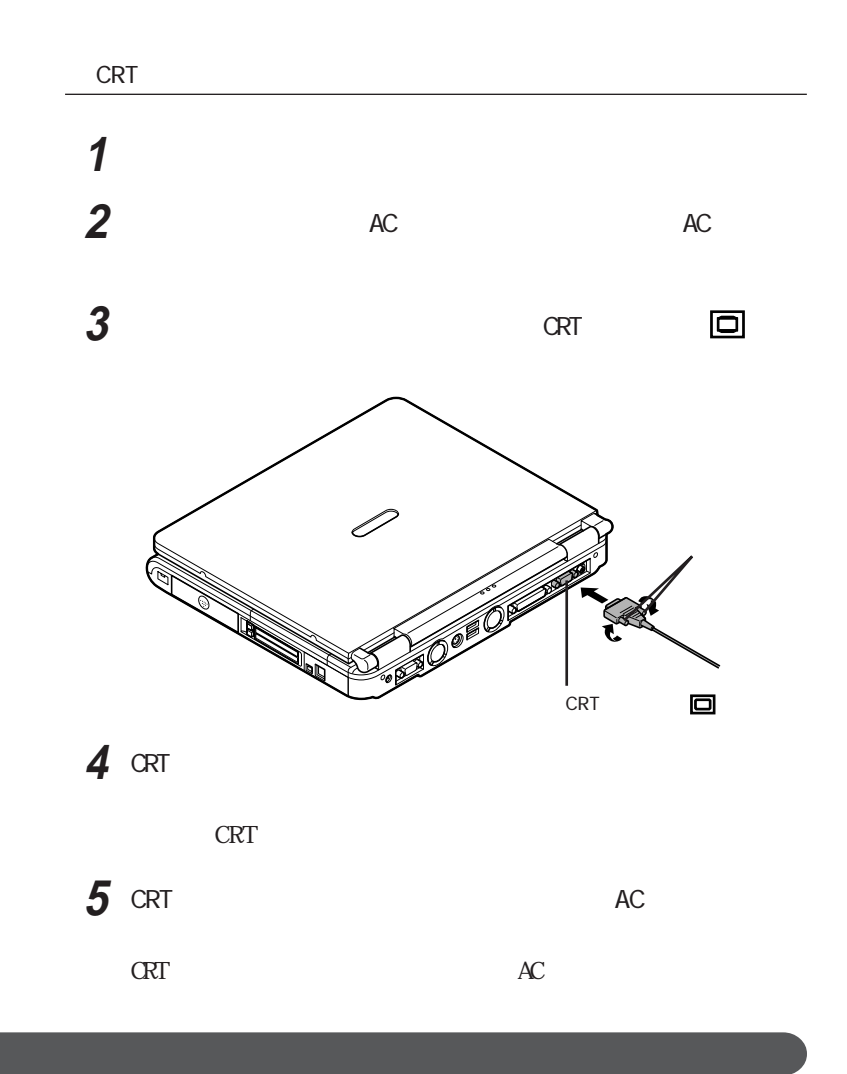

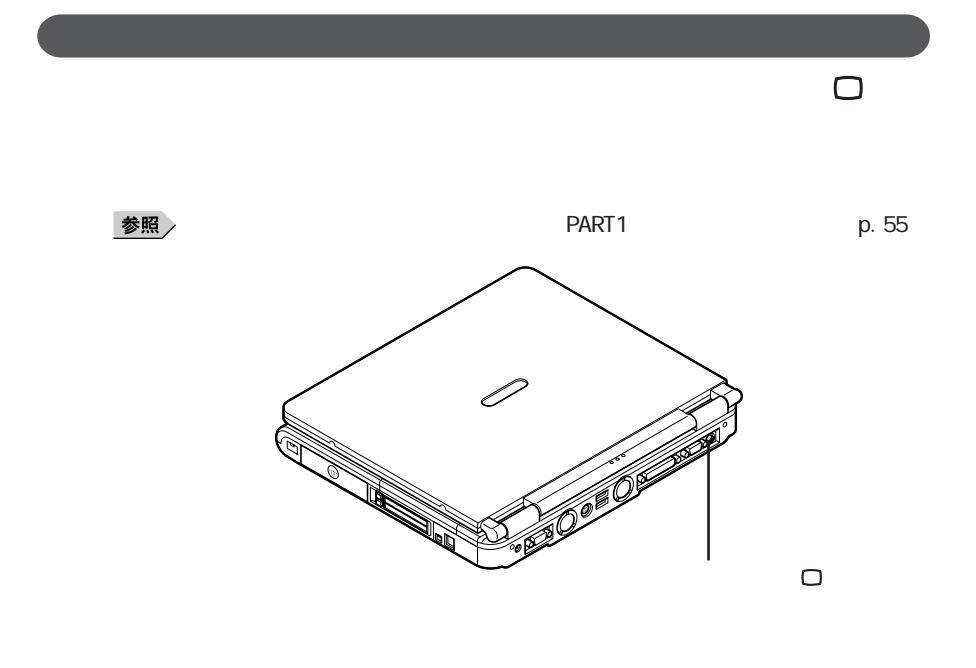

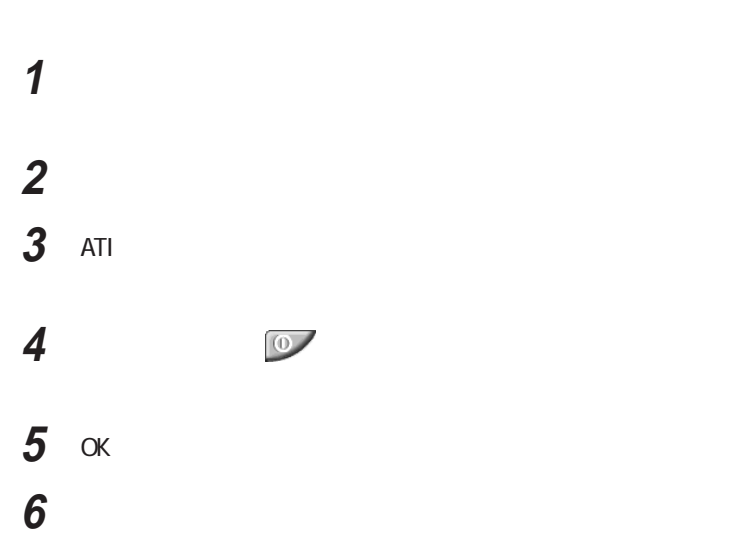

 $Fn$ 

**2**

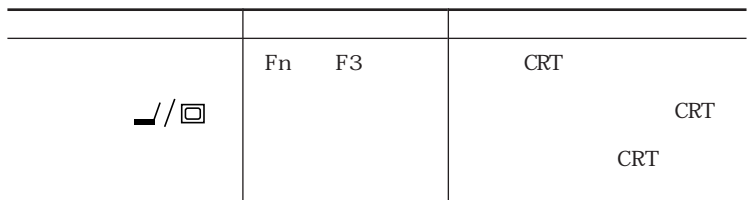

DVD VIDEO

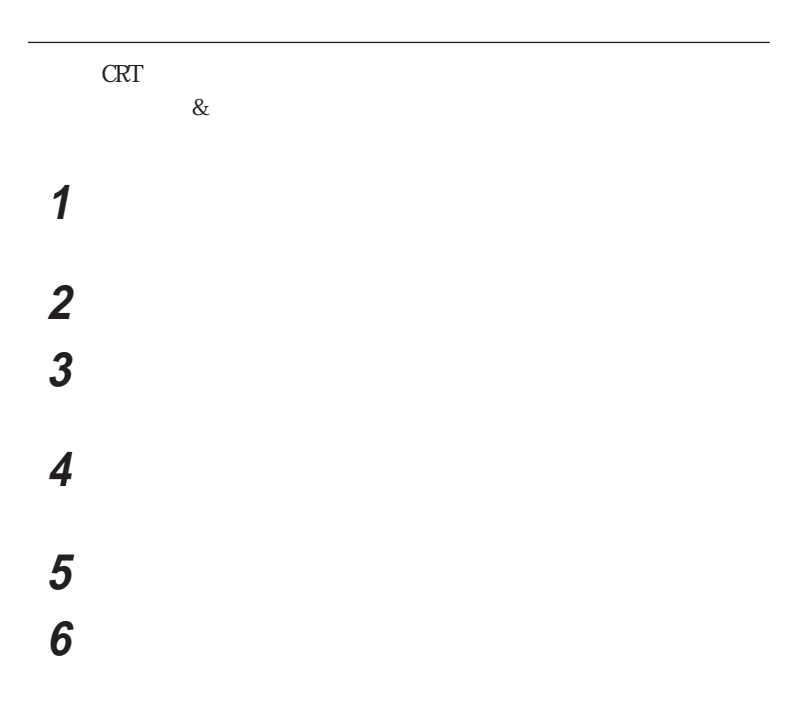

 **T**  「デバイスドライバの更新ウィザード」の一覧から「製造元」「モ 「次へ」ボタンをクリックし、再び「次へ」ボタンをクリックする 「完了」ボタンをクリックし、「閉じる」ボタンをクリックする 11 OK

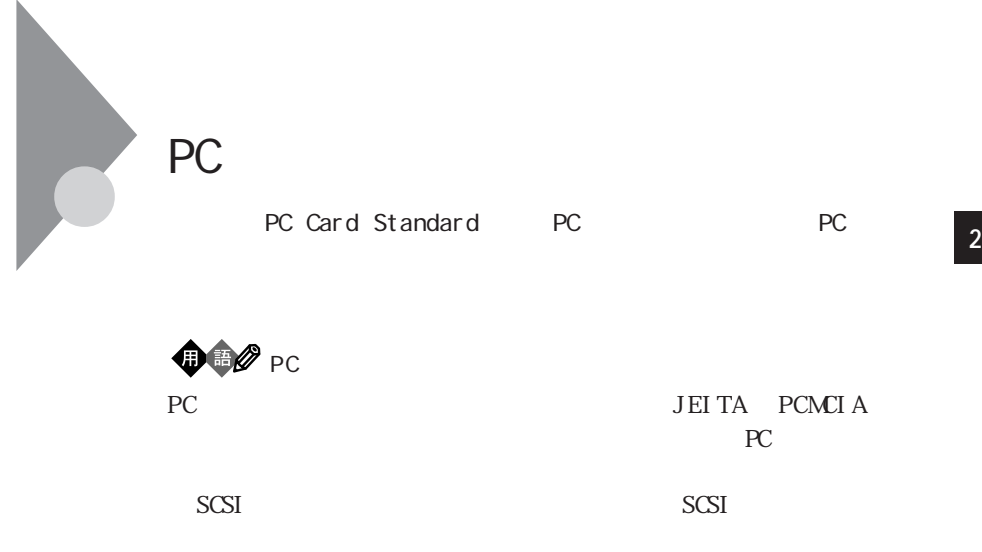

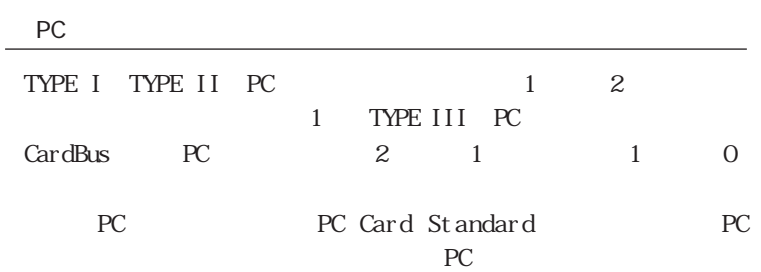

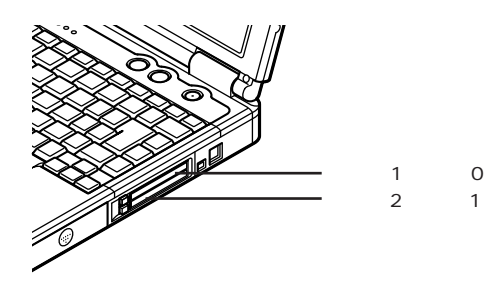

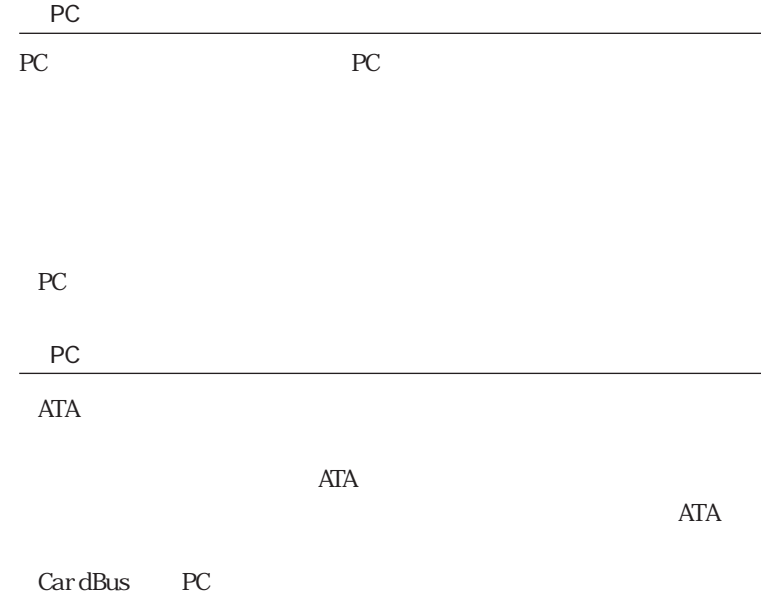

#### PC アクセス しゅうしょう

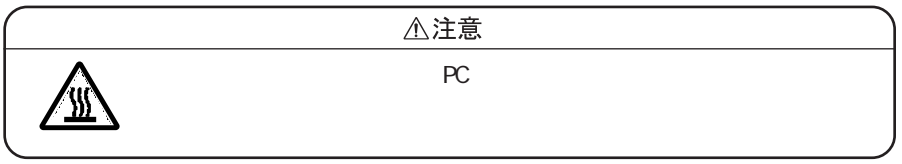

トレスト おもし しょうしょく しょうしょく しょうしょく しょうしょく しょうしょく しょうしょく しょうしょく しょうしょく しょうしょく しょうしょく しょうしょく しょうしょく しょうしょく しょくしゃ

 $\mathbb R$ 

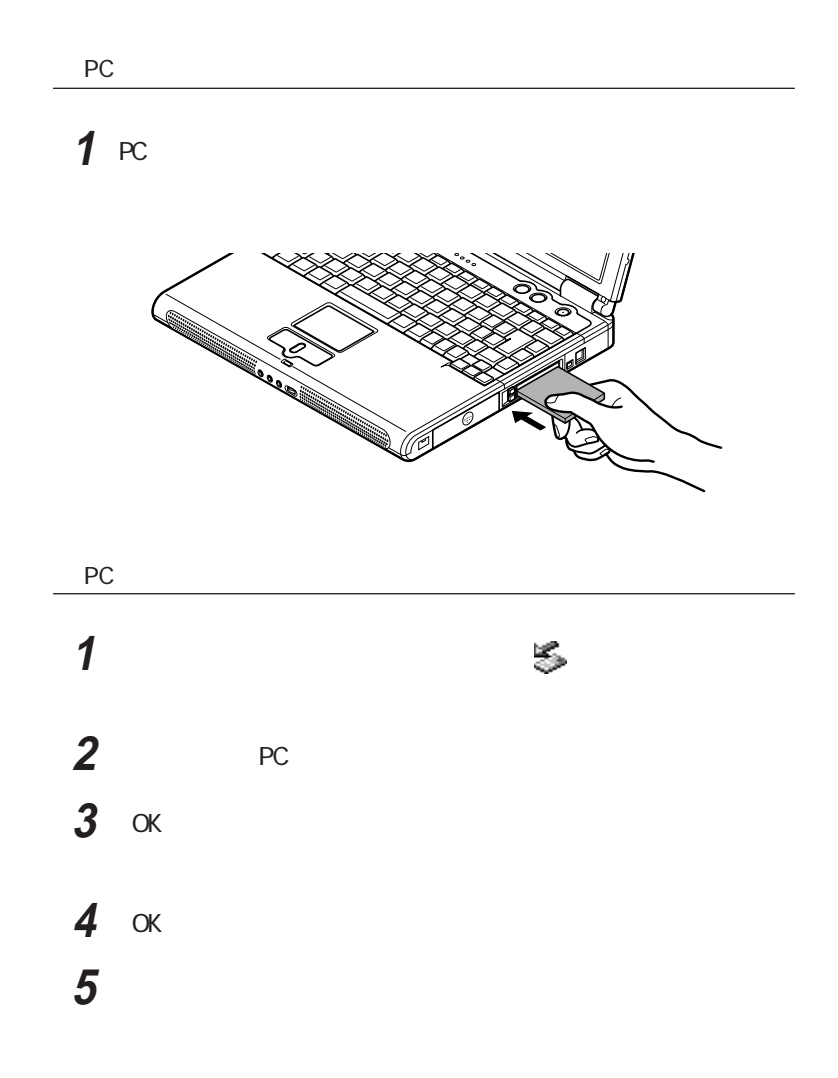

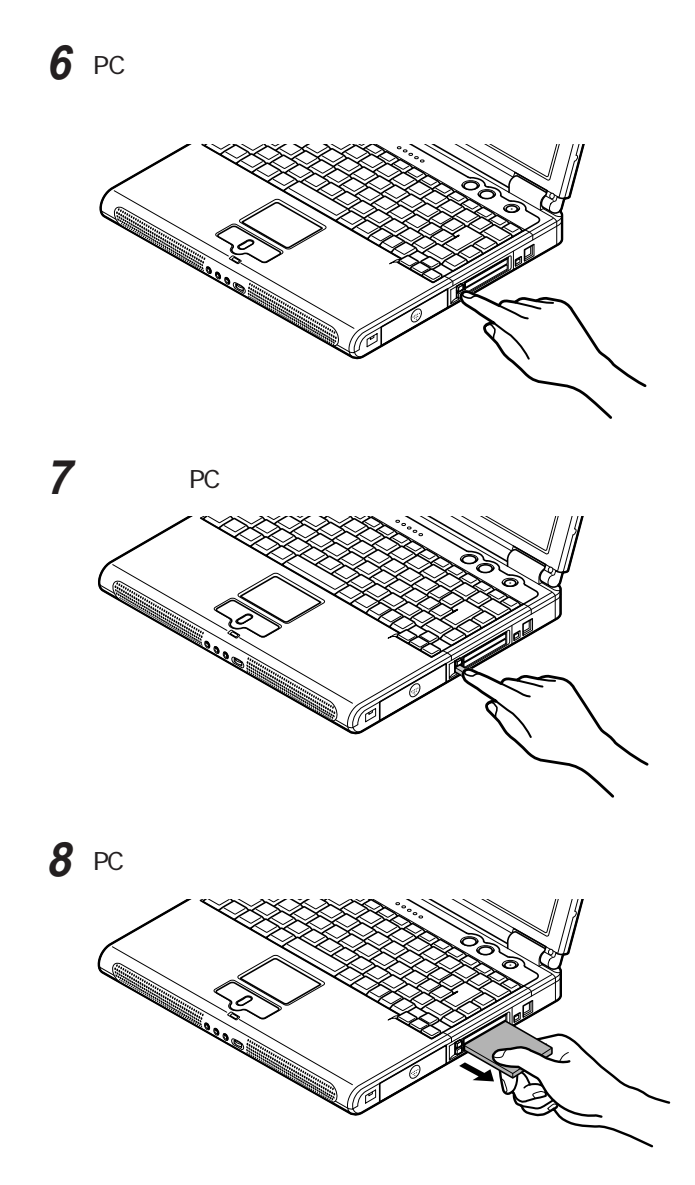

PC PC

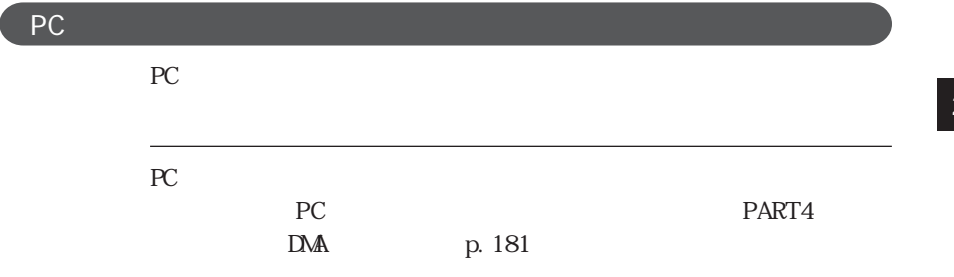

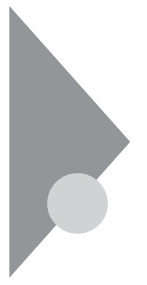

**RAM** 

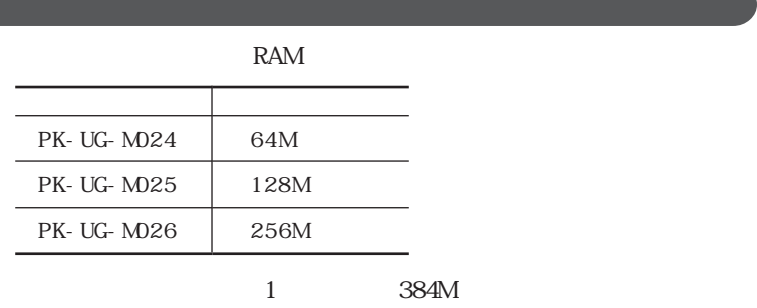

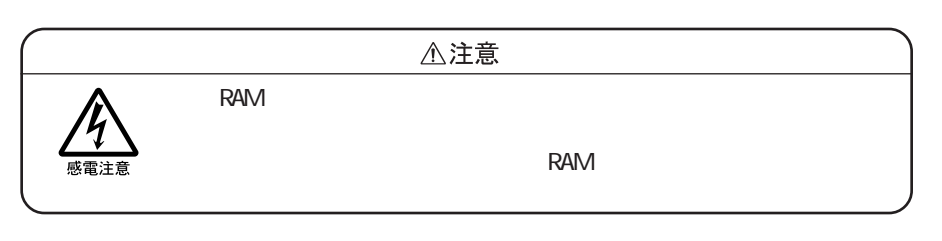

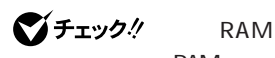

RAM RAM ボードにはなります。キートには、RAM

example and the state of the state of the state of the state of the state of the state of the state of the state of the state of the state of the state of the state of the state of the state of the state of the state of th

ートを用いているので、また、その間は、またので、また、その間は、またので、また、その間は、またので、また、本機のコネクトを用いていると、また、本機のコネクトを用いていると、本機のコネクトを用いていると、

RAM **RAM** 

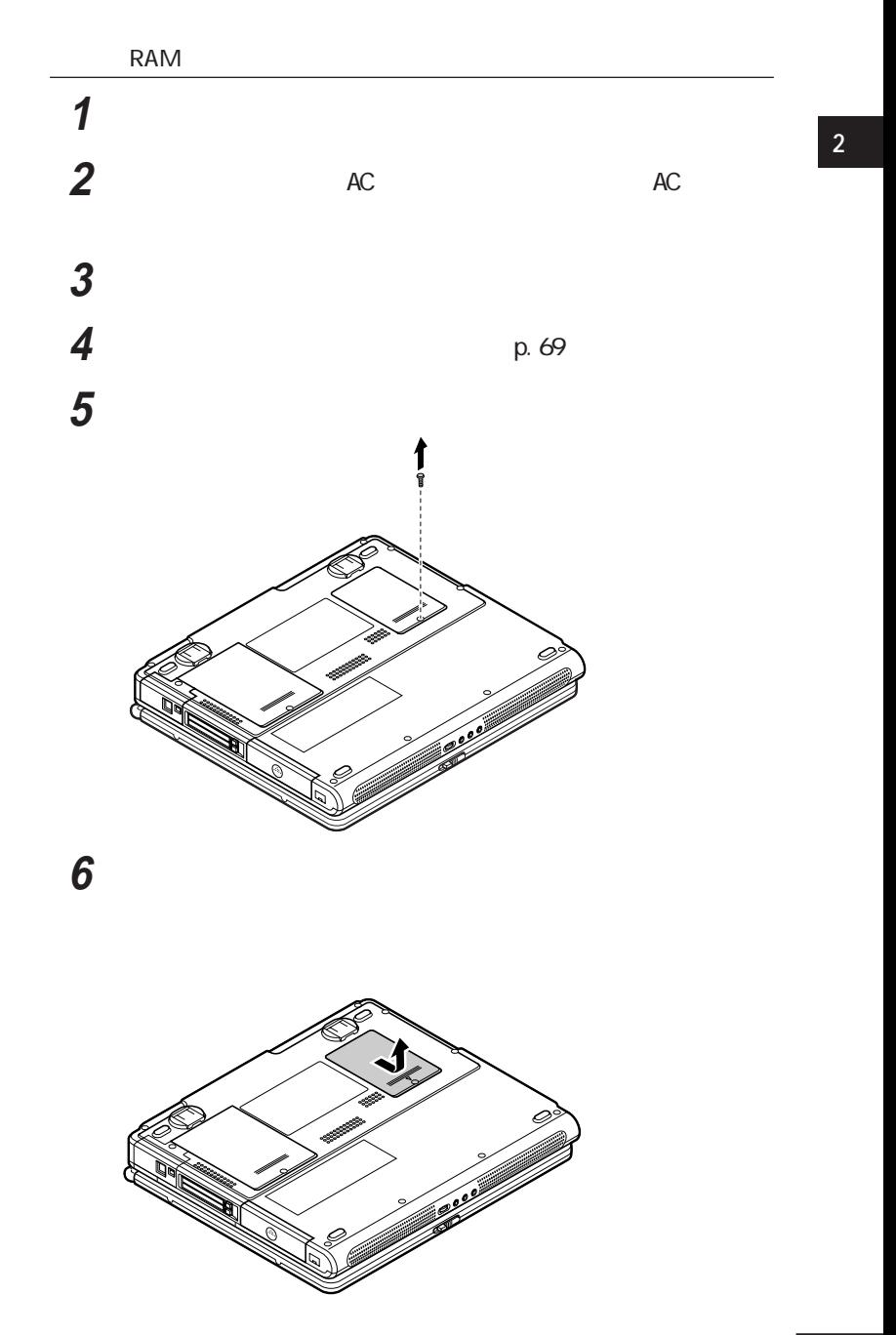

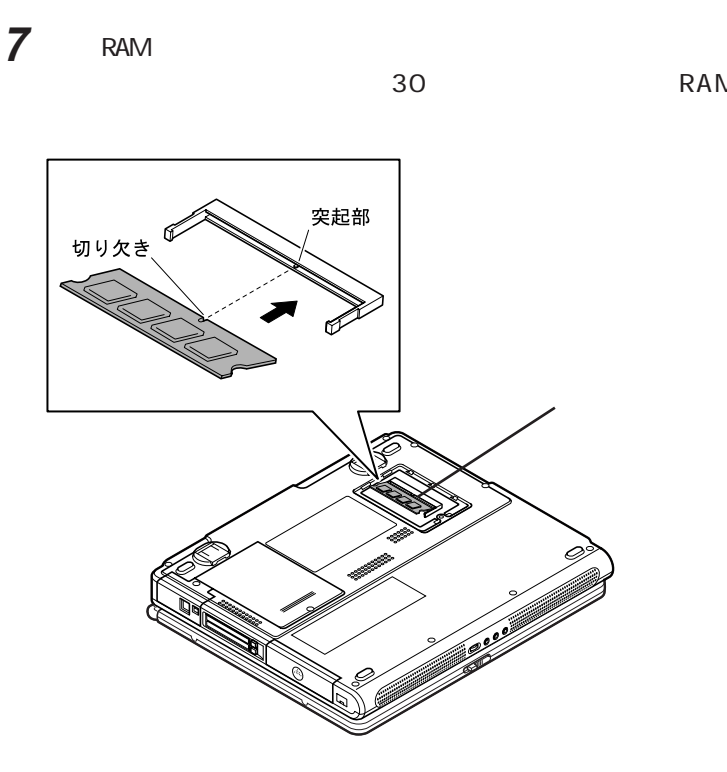

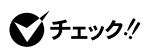

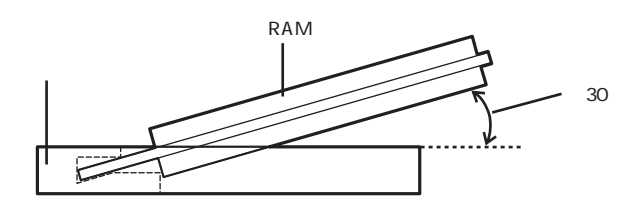

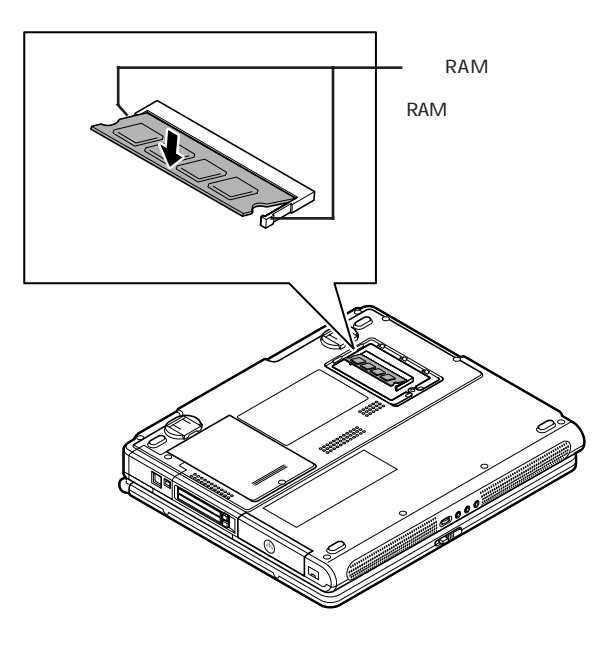

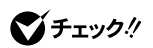

RAM

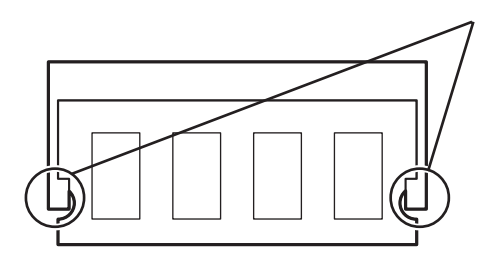

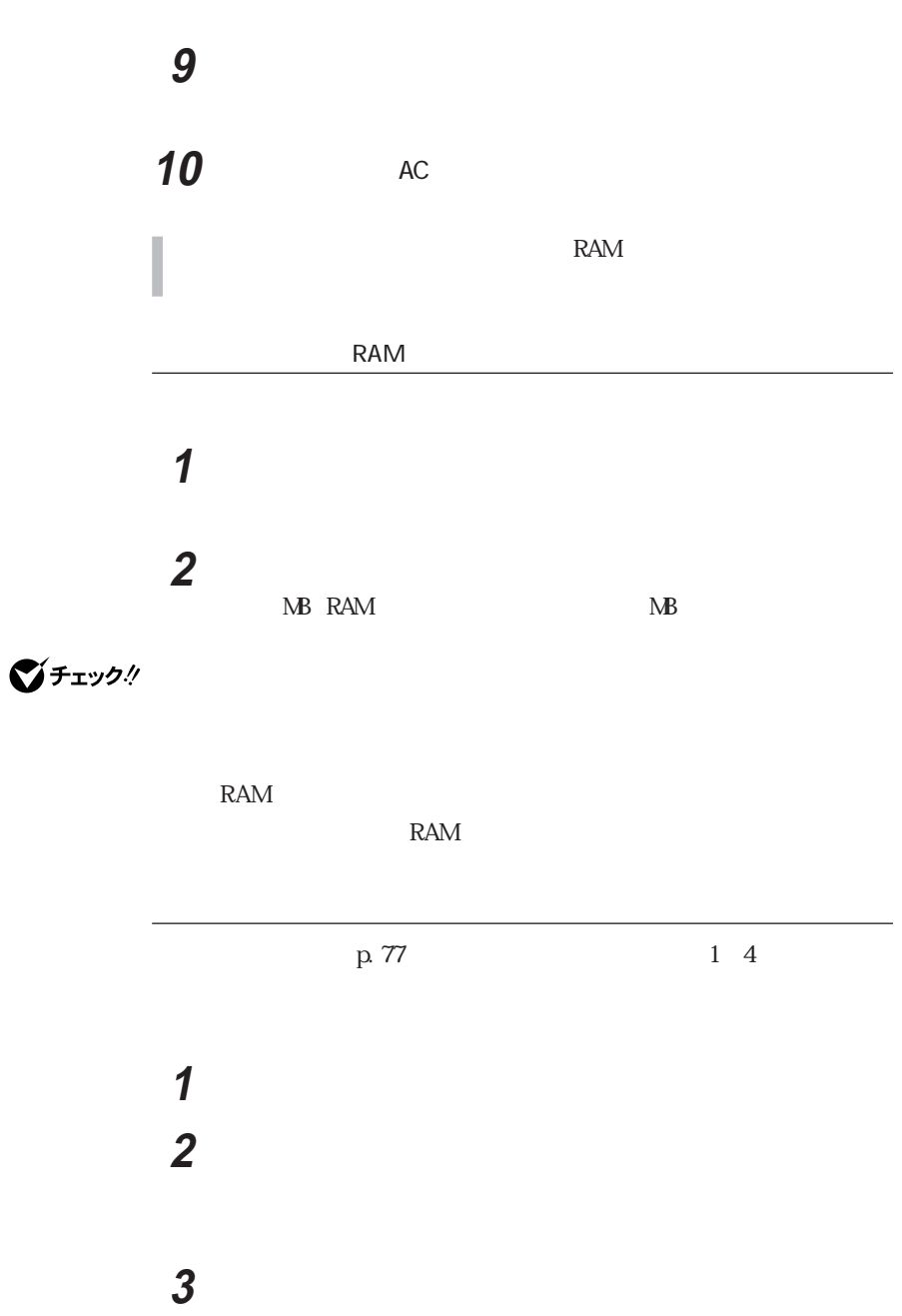

**4** 「休止のためのディスク領域」欄で、「ディスクの空き領域」の値

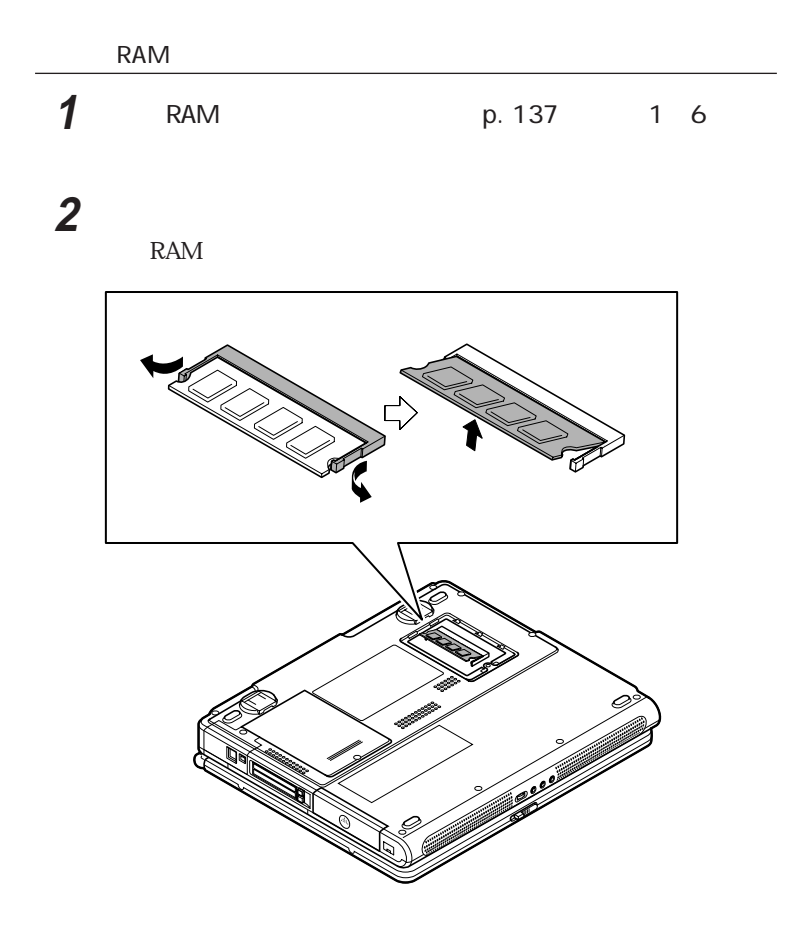

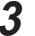

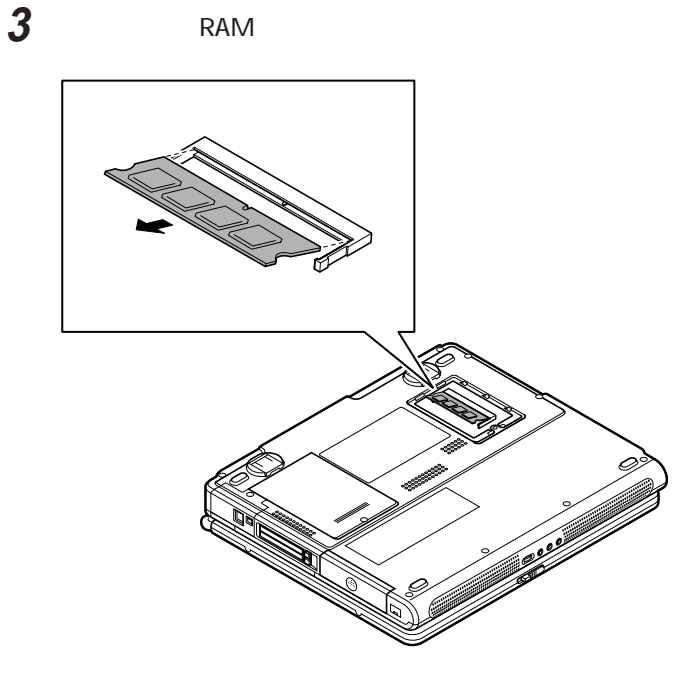

メモリスロットのカバーを元に戻し、外したネジを本機底面に取り

5 p.70

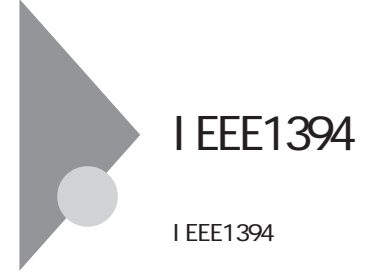

I EEE1394

IEEE1394 IEEE

IEEE1394

 $IEEE1394$ 

I EEE1394

I EEE1394 4

IEEE1394 DV

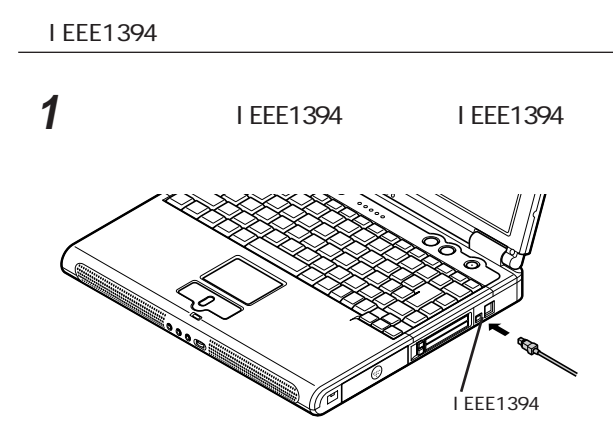

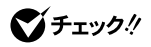

### **2** ケーブルのもう一方のプラグを周辺機器に接続する

IEEE1394<br>
IEEE1394 IEEE1394

Ver.  $2.0$ 

http://121ware.com/

THE ISSA

IEEE 1394 Network Driver
$\bigcirc$ チェック! IEEE1394

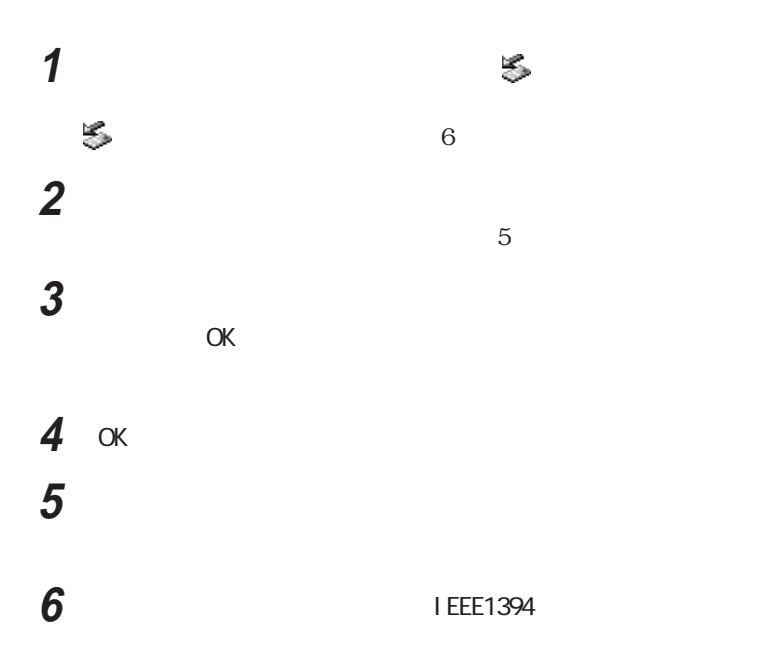

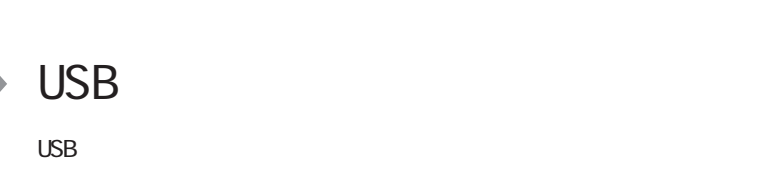

USB

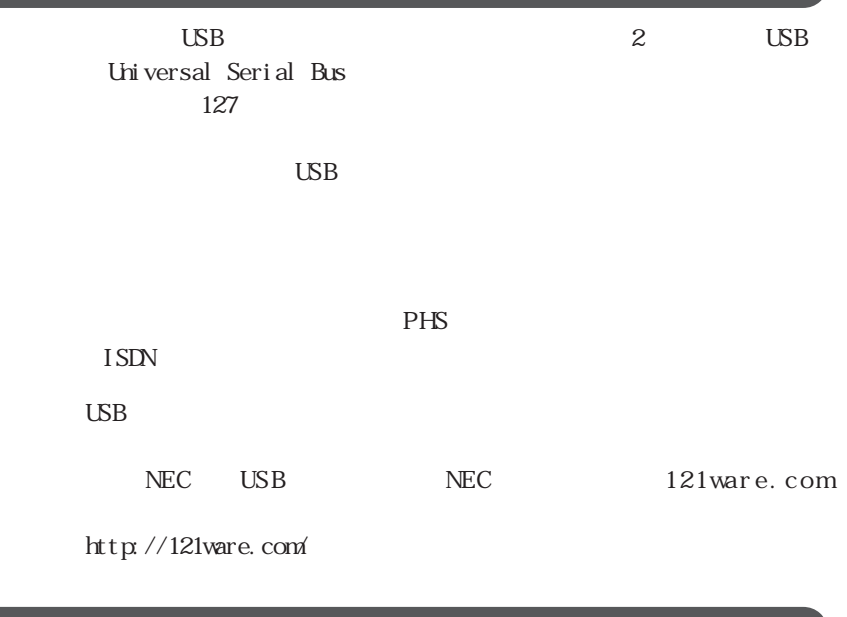

## USB

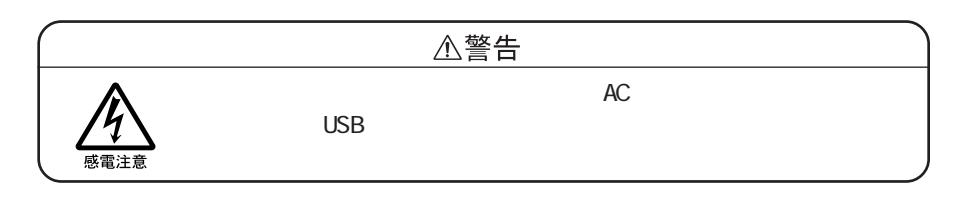

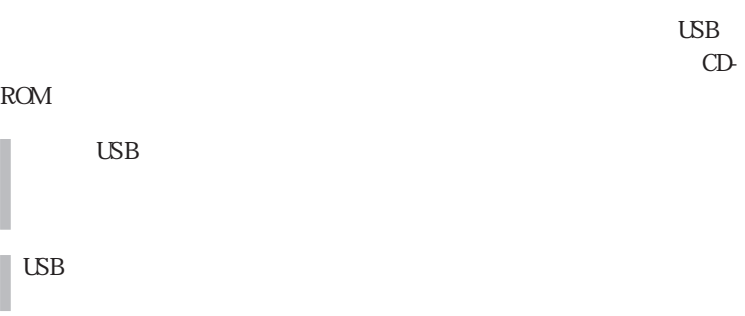

Universal serial bus controller

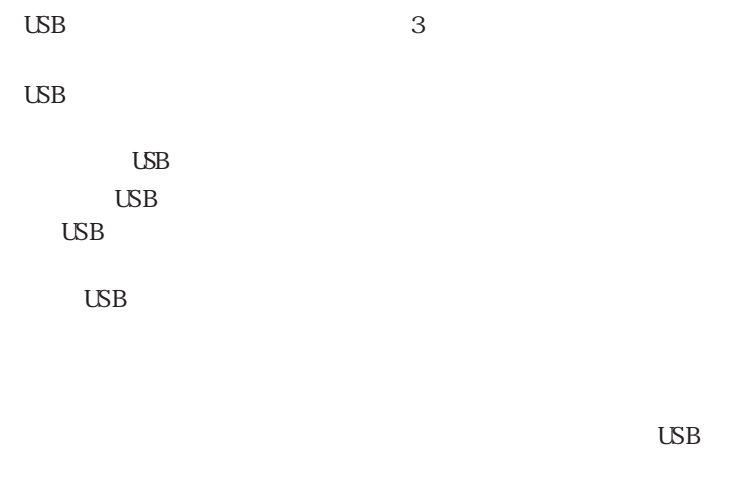

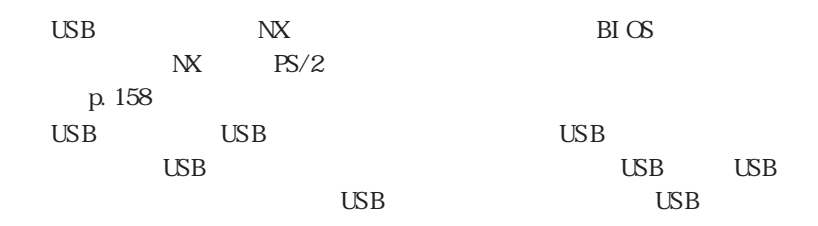

USB

# 1 USB

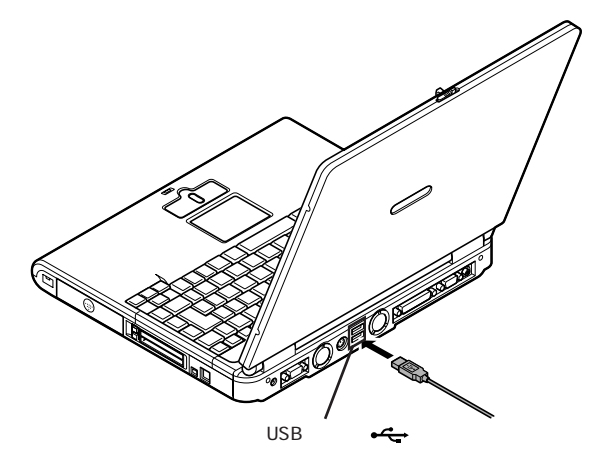

 $\text{LSB}$ 

USB in the contract of the contract of the contract of the contract of the contract of the contract of the contract of the contract of the contract of the contract of the contract of the contract of the contract of the con

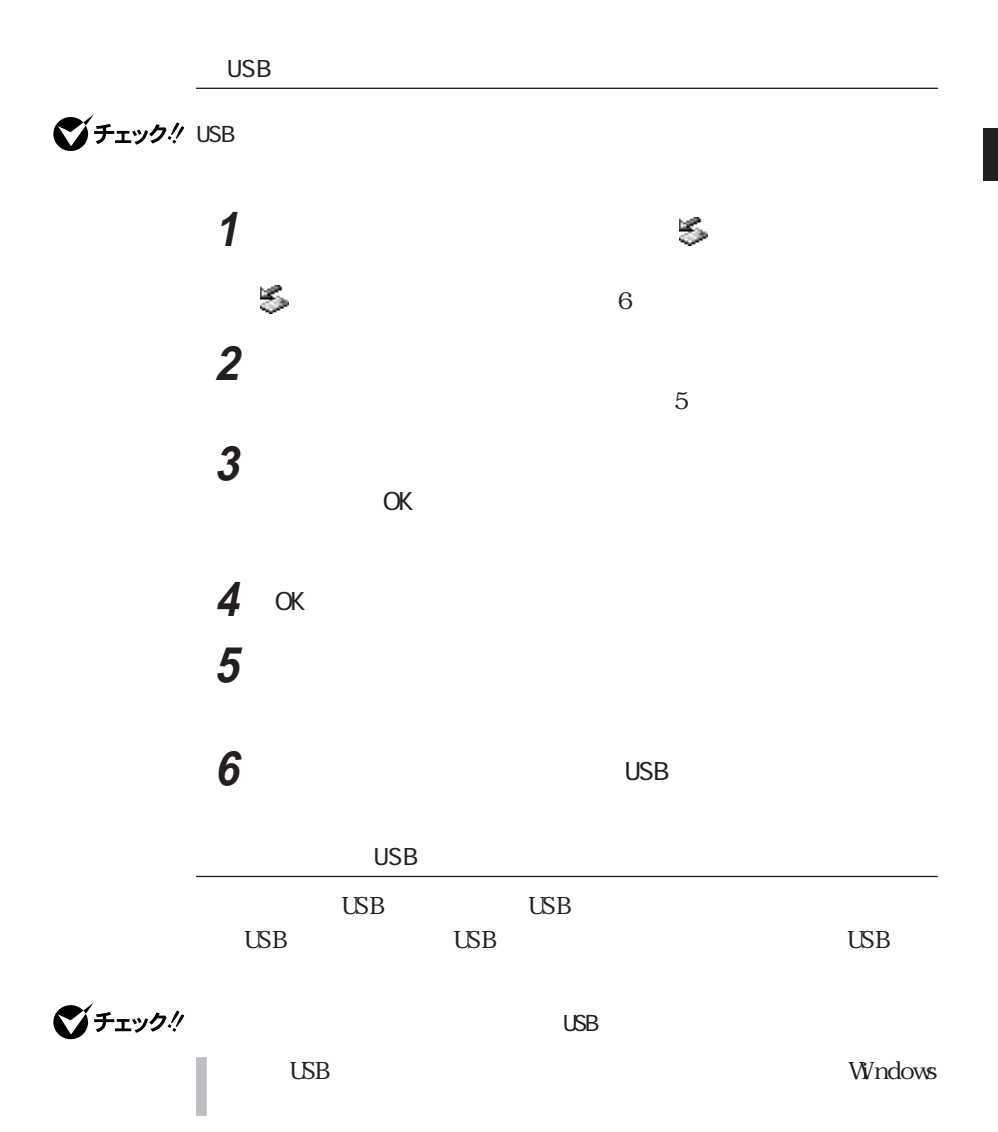

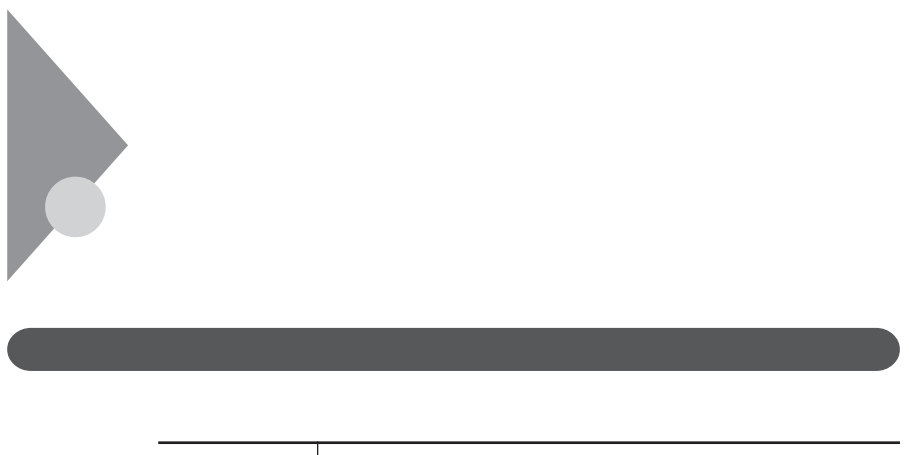

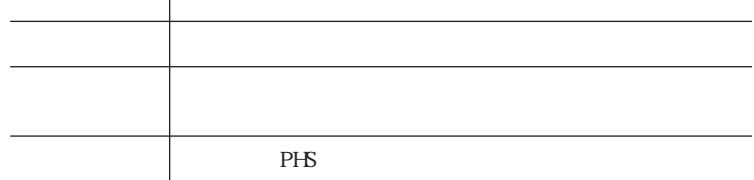

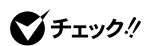

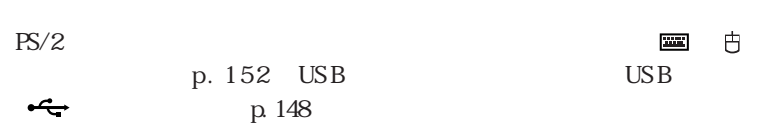

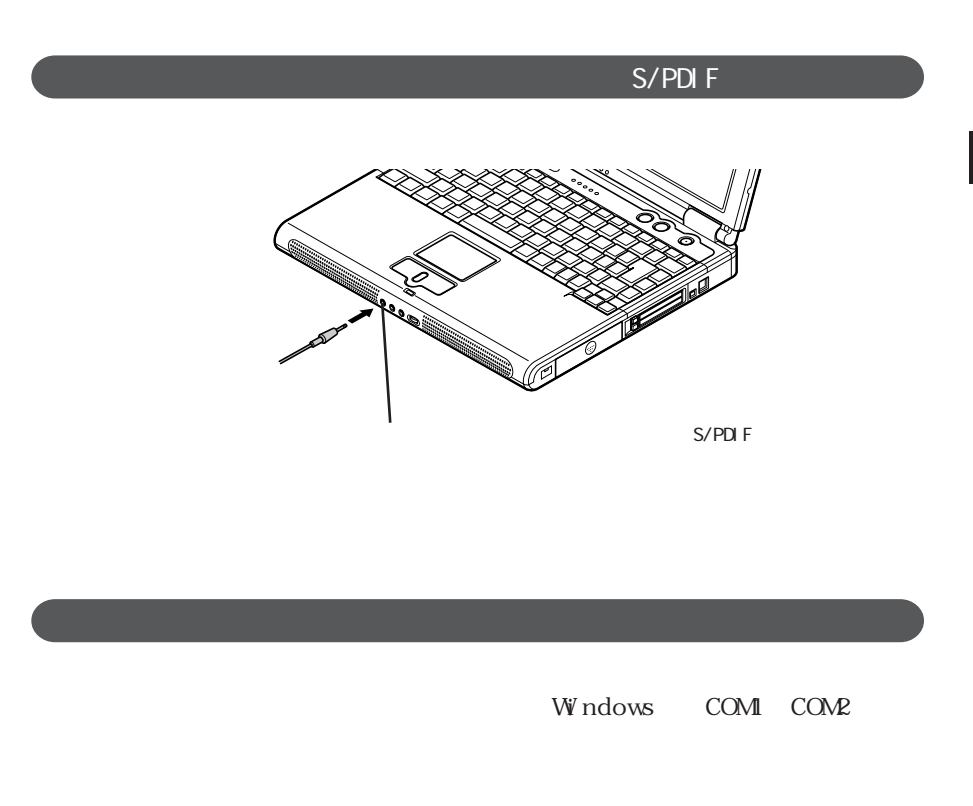

Windows LPT1

**2**

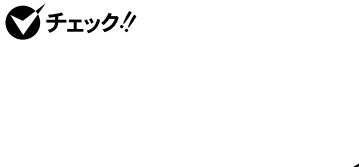

I

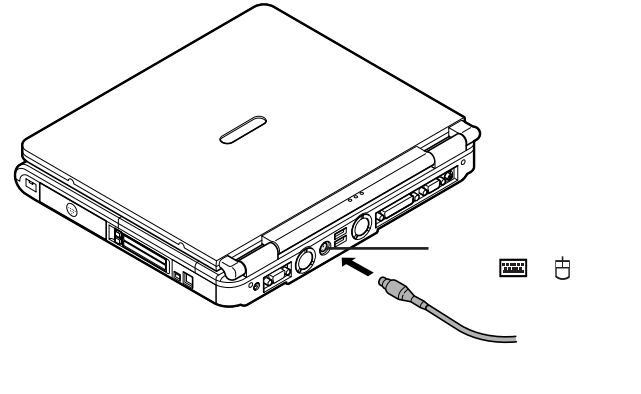

 $Y$ Y<br>Y

 $PS/2$ 

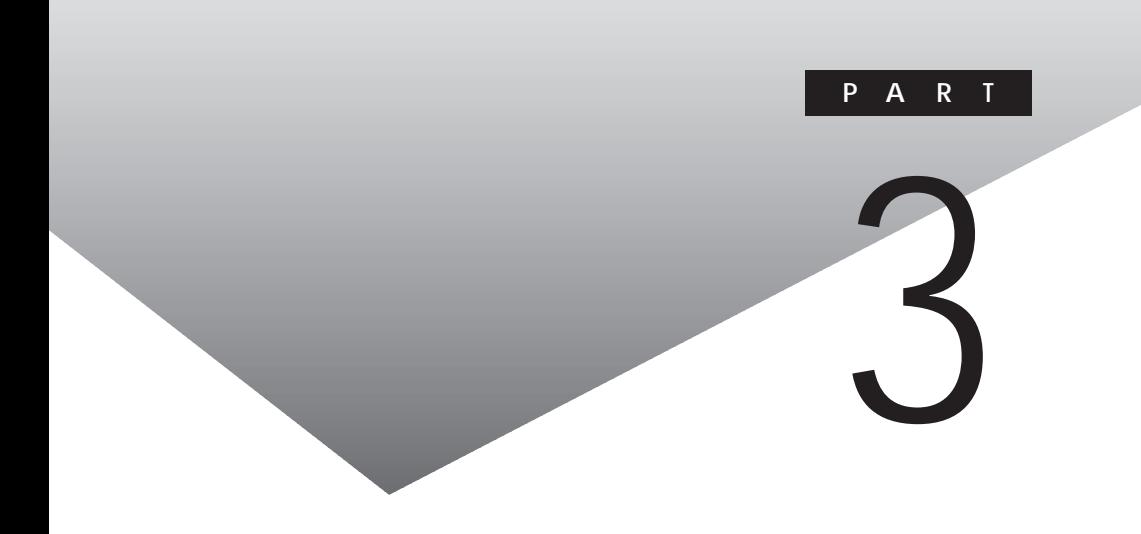

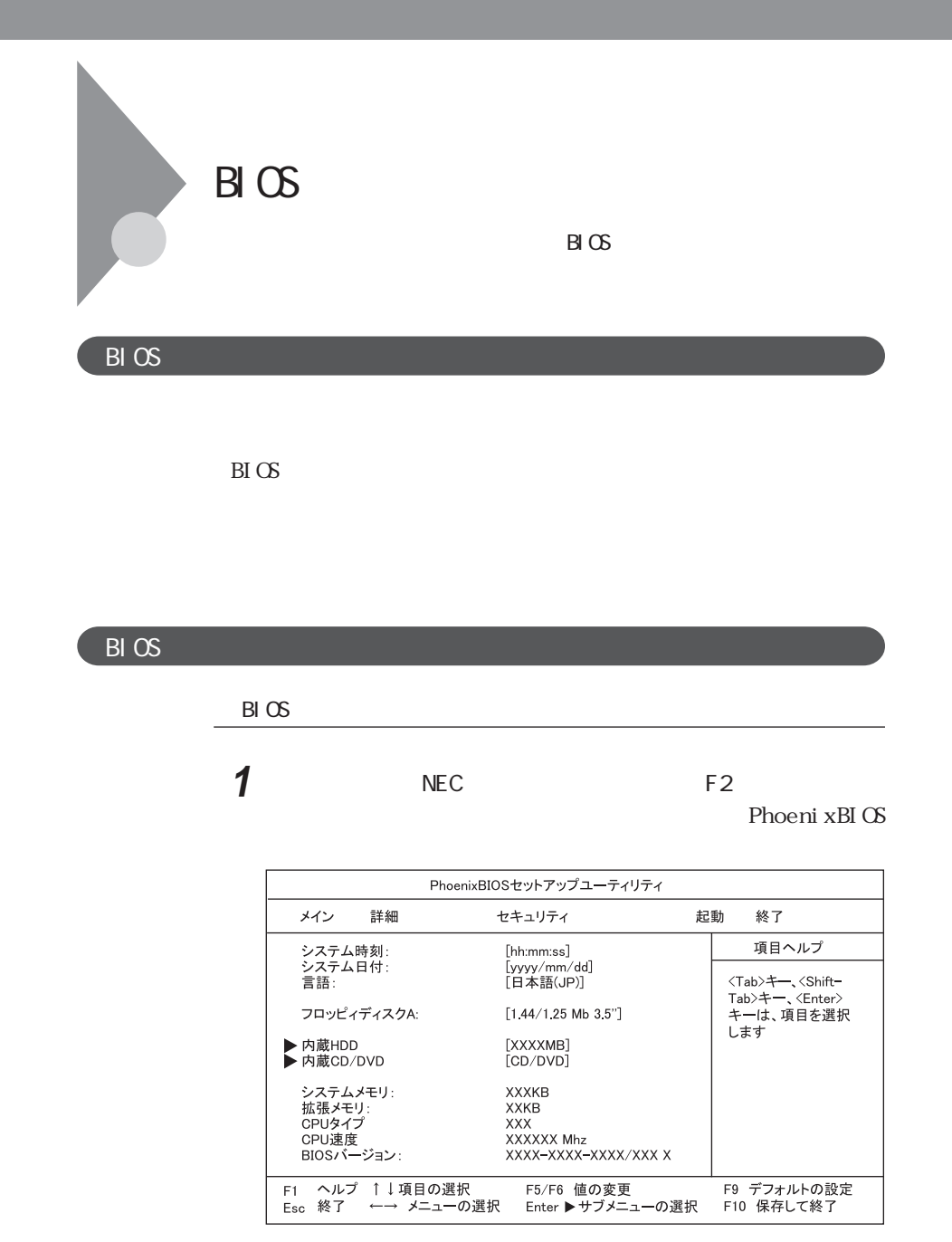

**154** BIOS

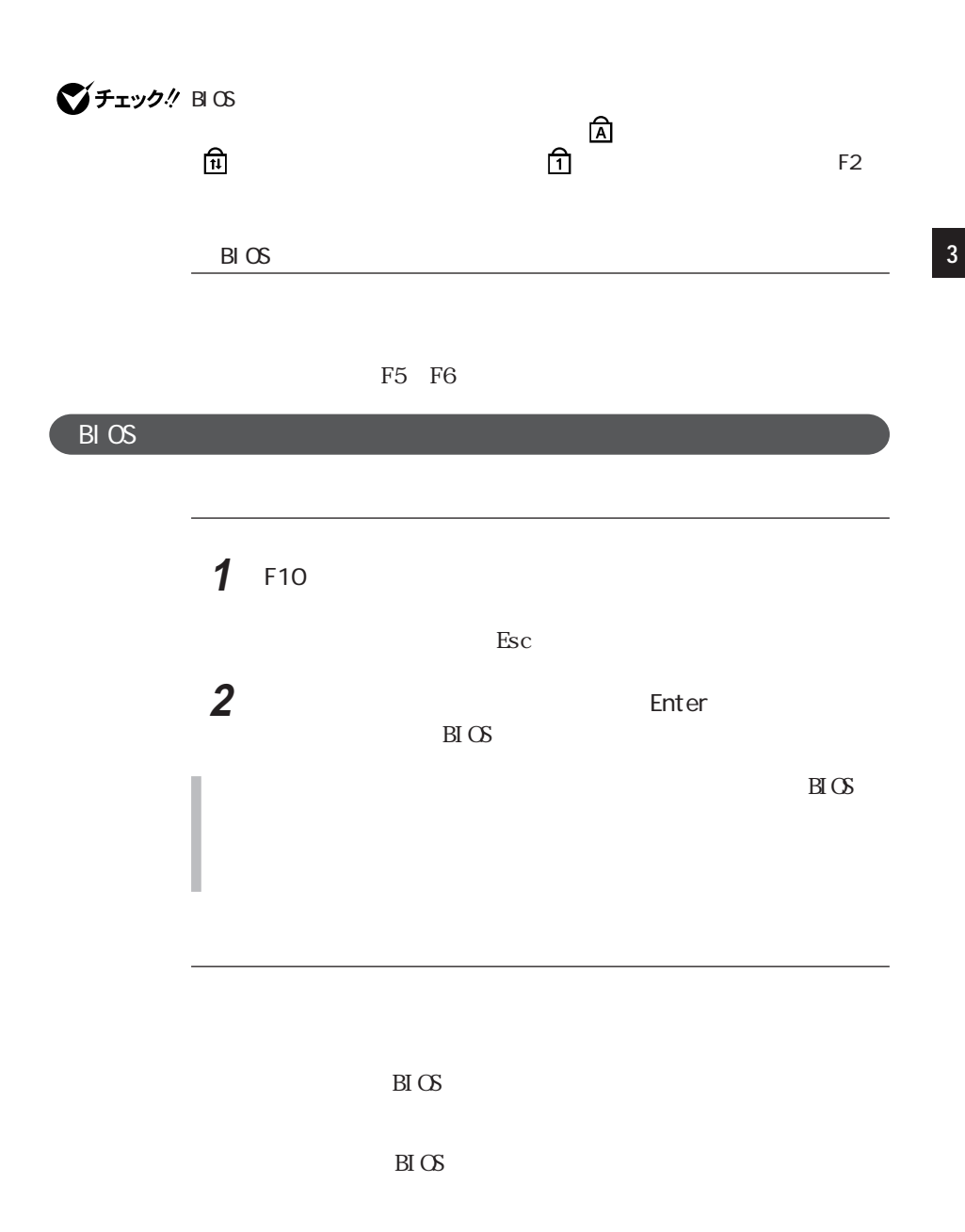

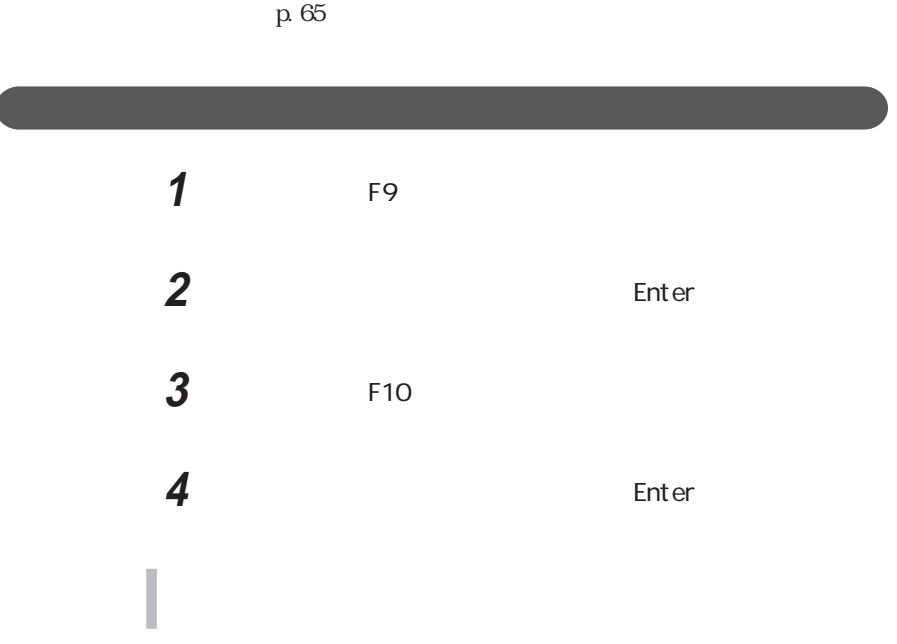

 $\rm BI$   $\rm OS$ 

PART1

 $B\Gamma$  OS

p. 65

### **156** BIOS

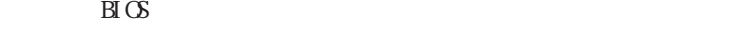

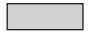

 $\bigotimes$ FIYO! HDD

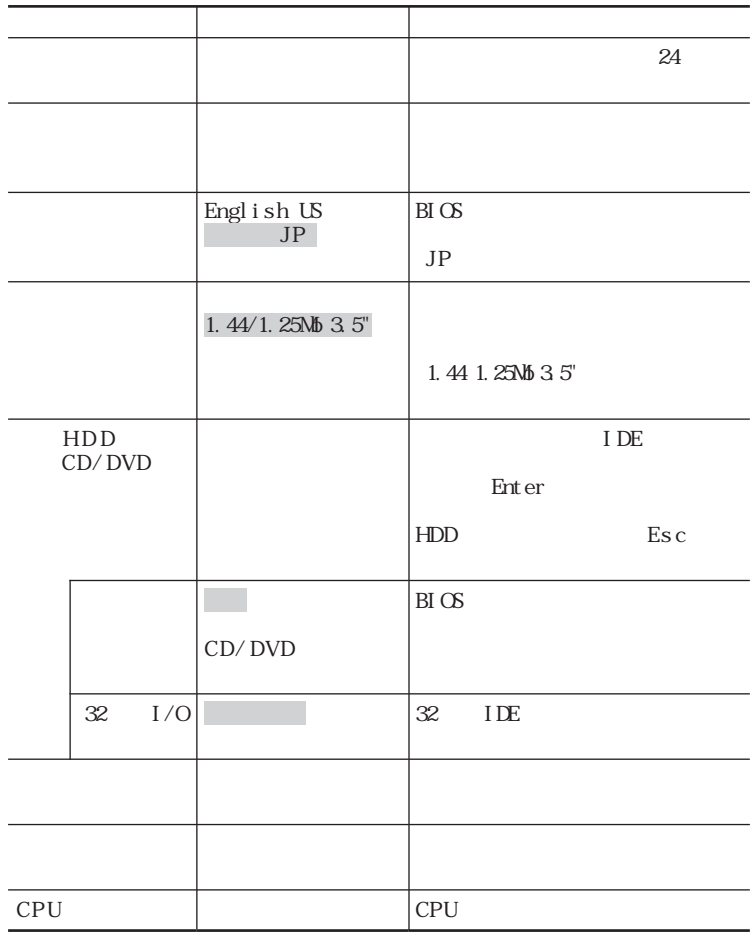

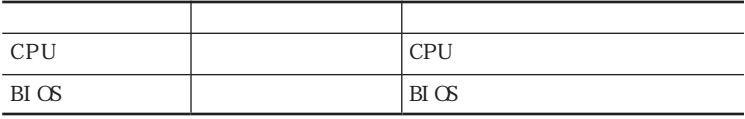

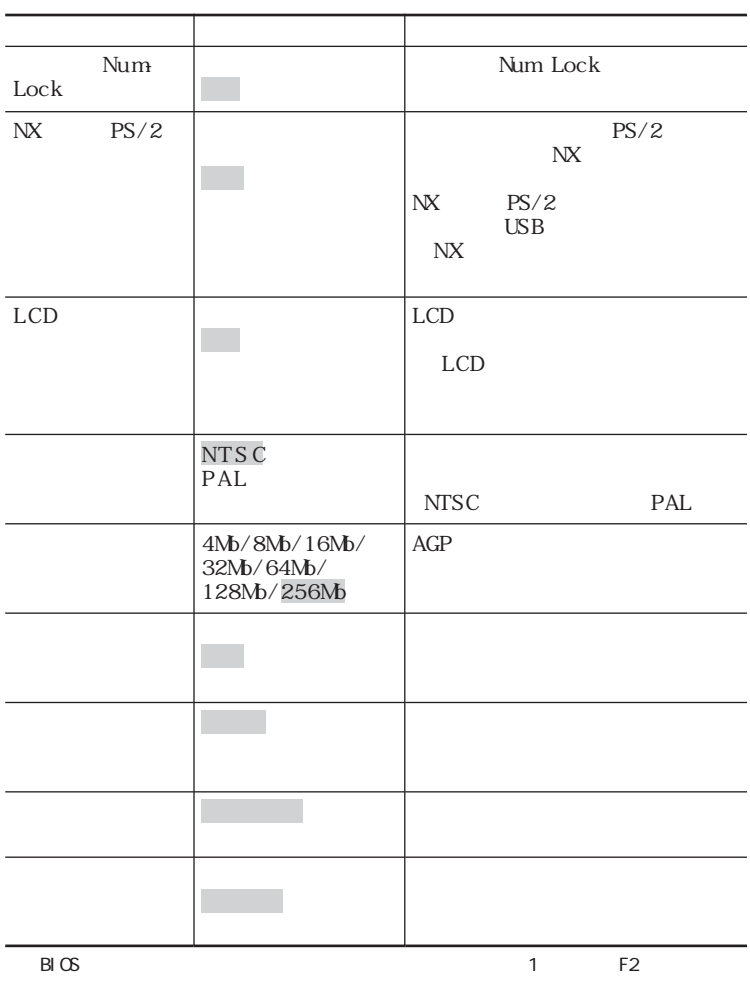

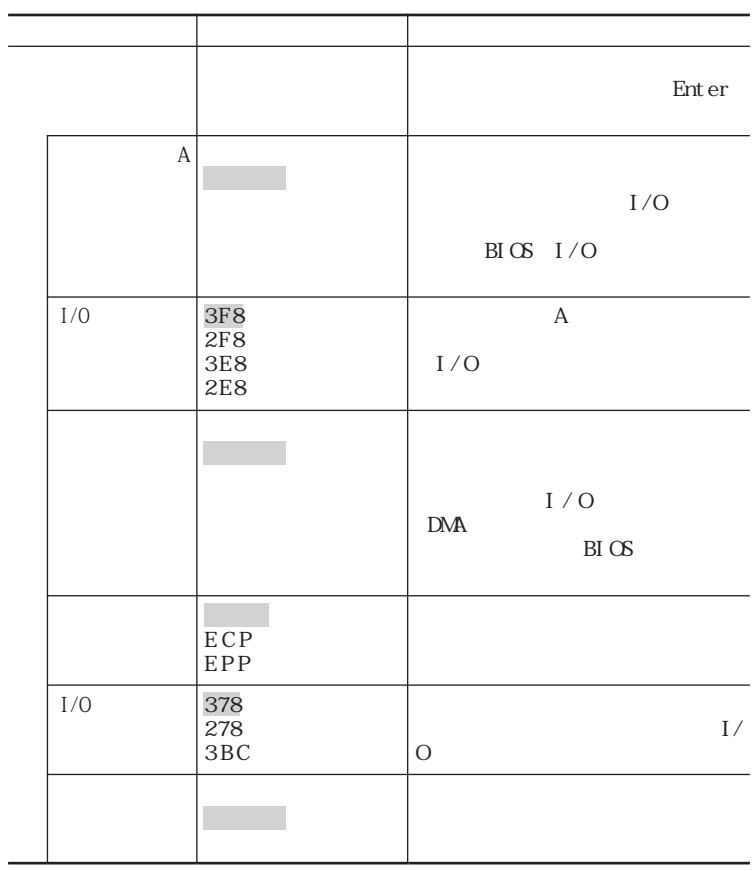

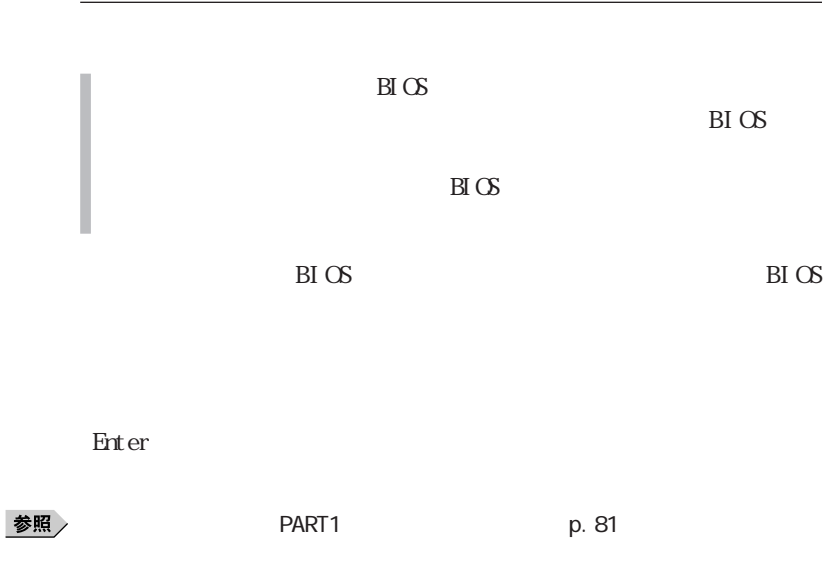

![](_page_159_Picture_44.jpeg)

![](_page_159_Figure_2.jpeg)

![](_page_160_Picture_49.jpeg)

**3**

![](_page_162_Picture_0.jpeg)

![](_page_163_Picture_23.jpeg)

![](_page_163_Figure_1.jpeg)

![](_page_164_Picture_0.jpeg)

NX

参照 / NEC 121 vare

 $N_{\rm EC}$ 

 $AC$ 

![](_page_165_Picture_58.jpeg)

CD

 $\Omega$ 

Windows Media Player

**1** The Secondary Mindows Media Player Wndows Media Player

**2** メニューバーの「ツール」「オプション」をクリックする 3 CD

 $\overline{\blacktriangledown}$ 「デジタル再生」 にします。 4 OK **5** 「コントロールパネル」を開き、「システム」アイコンをダブルクリッ **6** 「デバイスマネージャ」タブをクリックする  $7$  CD-ROM  $\Box$ CD-ROM **8** 「プロパティ」タブをクリックする

![](_page_167_Figure_0.jpeg)

![](_page_167_Figure_1.jpeg)

![](_page_167_Figure_2.jpeg)

![](_page_167_Figure_3.jpeg)

CD-ROM

# **4** 「プロパティ」タブをクリックする

**5** CD CD-ROM CD

にします。

# にします。

6 OK

![](_page_168_Picture_83.jpeg)

![](_page_169_Figure_0.jpeg)

びチェック!

![](_page_169_Figure_2.jpeg)

Volume Control

![](_page_170_Picture_79.jpeg)

![](_page_171_Picture_63.jpeg)

![](_page_172_Picture_0.jpeg)

![](_page_172_Picture_178.jpeg)

![](_page_173_Picture_170.jpeg)

# LaVie G

<mark>の</mark>は、この種類は、この種類は、この種類は、この種類は、この種類は、この種類は、この種類は、この種類は、この種類は、この種類は、この種類は、この種類は、この種類は、

![](_page_174_Picture_170.jpeg)

![](_page_175_Picture_144.jpeg)

![](_page_176_Picture_114.jpeg)

### FAX

![](_page_176_Picture_115.jpeg)

![](_page_177_Picture_132.jpeg)

 $1$ 

2 AT

C: Windows SCmodem Atc Html Atc000.HTM

### $NCU$

![](_page_177_Picture_133.jpeg)

![](_page_178_Picture_108.jpeg)

![](_page_178_Picture_109.jpeg)

 $AT$ 

C:¥Windows¥SCmodem¥Atc¥Html¥Atc000.HTM

**LAN** 

LAN LAN

![](_page_179_Picture_65.jpeg)
<span id="page-180-0"></span>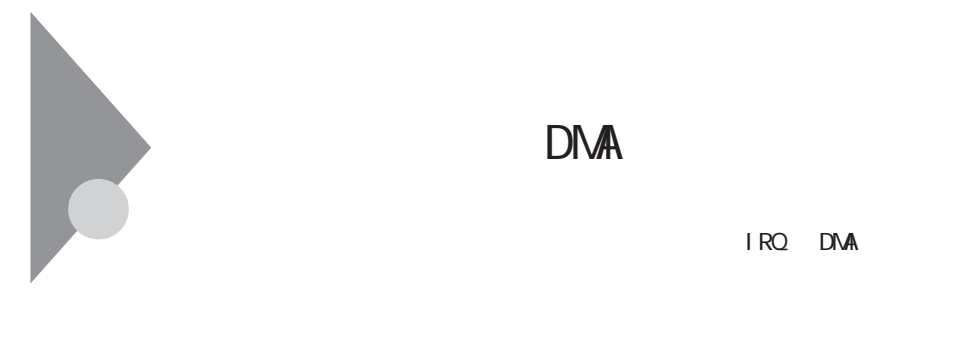

 $IRQ$  DMA

IRQ CPU

DMA

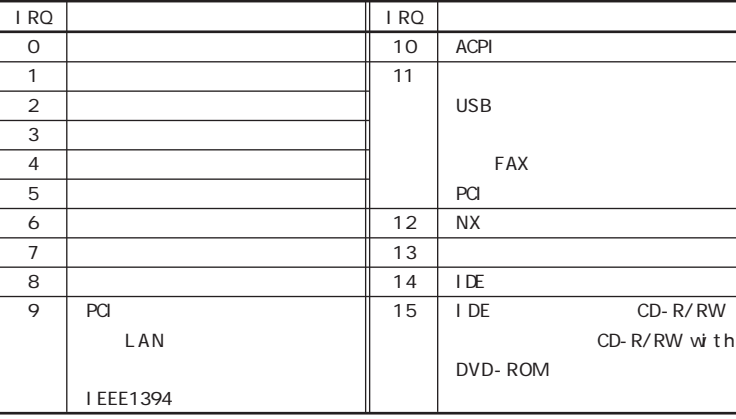

<span id="page-181-0"></span>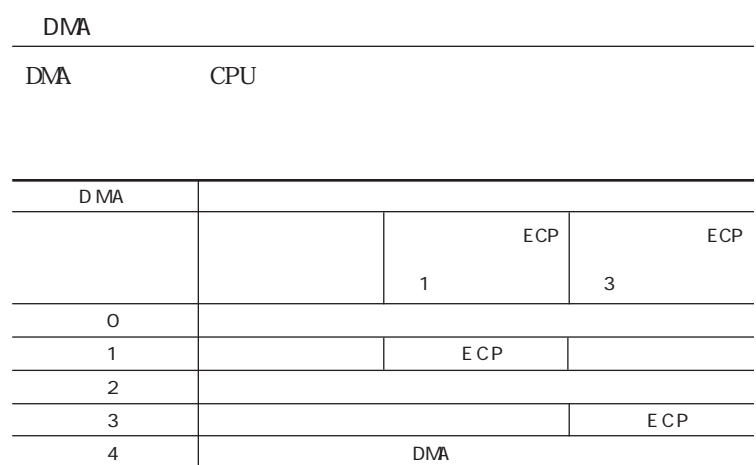

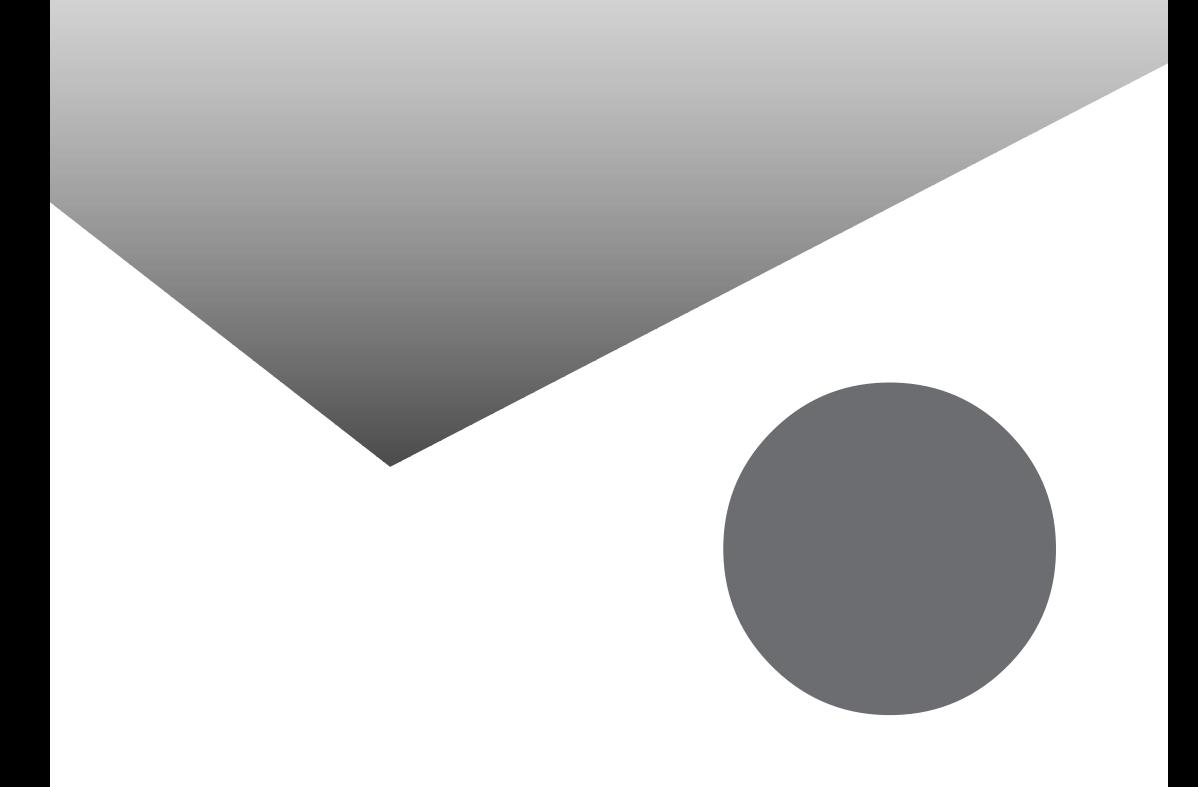

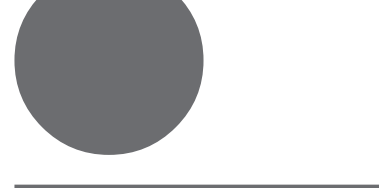

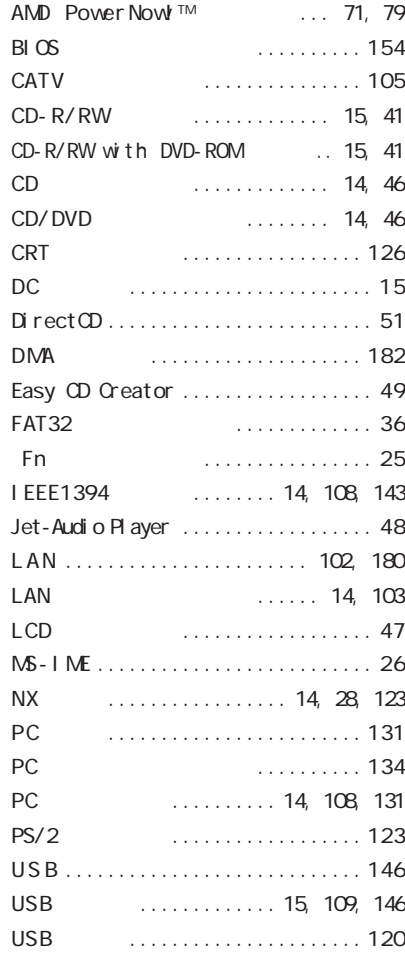

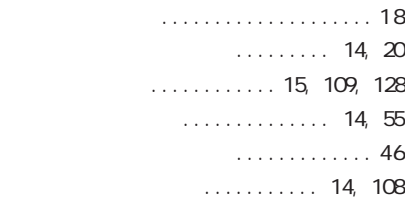

お手入れ [........................ 164](#page-163-0) [音量調節つまみ .................... 14](#page-13-0)

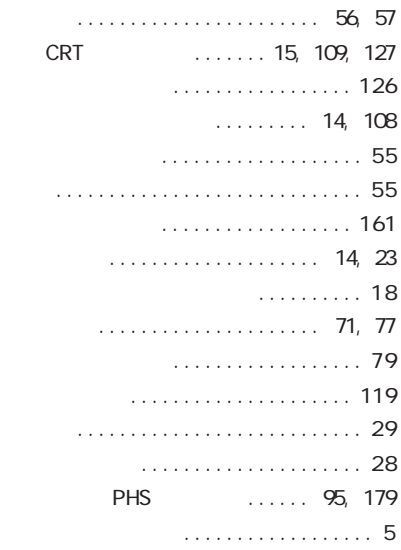

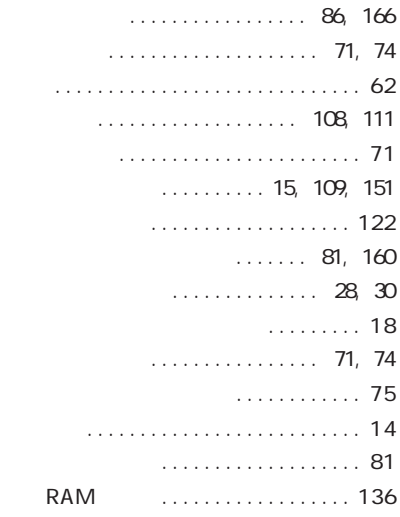

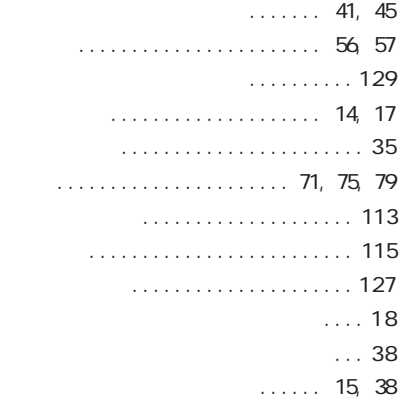

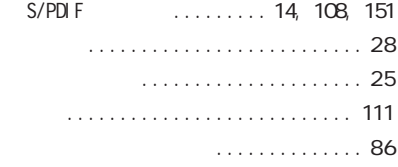

## [マイクの感度の調整 ................ 88](#page-87-0) [マウス ...........................120](#page-119-0) . 15, [109,](#page-108-0) [152](#page-151-0) メール着信ランプ [.................. 18](#page-17-0) [【メール】ボタン ................](#page-13-0) 14, [20](#page-19-0) [メモリ ...........................136](#page-135-0) [メモリスロット .............](#page-15-0) 16, [110,](#page-109-0) [138](#page-137-0) [モデム ...................... 90,](#page-89-0) [177](#page-176-0)

## ................ 81, [160](#page-159-0)  $\ldots \ldots \ldots$ . 104

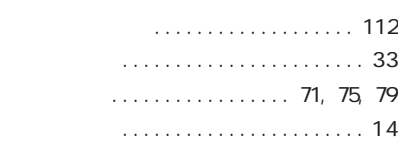

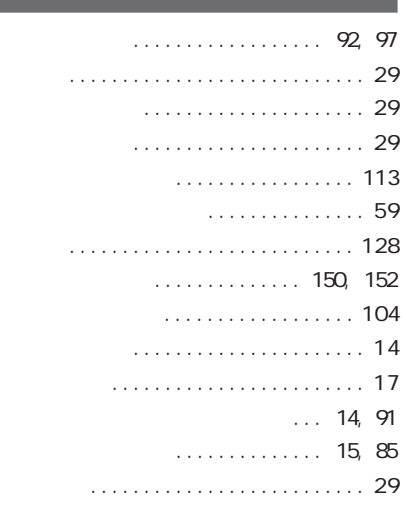

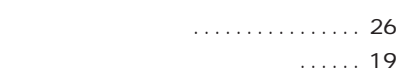

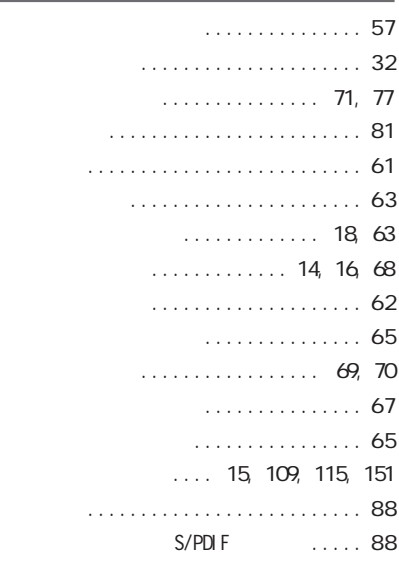

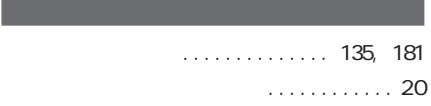

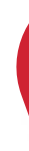

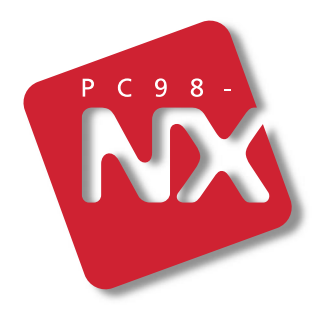

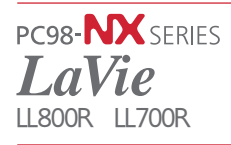

2001 5 **NEC**  $\mathsf{P}$ 853-810028-135-A